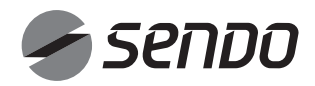

ΕΓΧΕΙΡΙΔΙΟ ΧΡΗΣΗΣ Wi-Fi Wi-Fi MANUAL ISTRUZIONI Wi-Fi Wi-Fi BEDIENUNG-SANLEITUNG **Wifi** HANDLEIDING MANUEL Wi-Fi MANUAL DE Wi-Fi MANUAL Wi-Fi MANUAL I Wi-Fi РУКОВОДСТВО ПО ЭКСПЛУАТАЦИИ ТОЧКИ ДОСТУПА Wi-Fi

GR/EN/IT/DE/NL/FR/PT/ES/SQ/RU

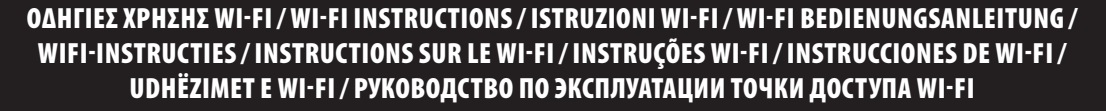

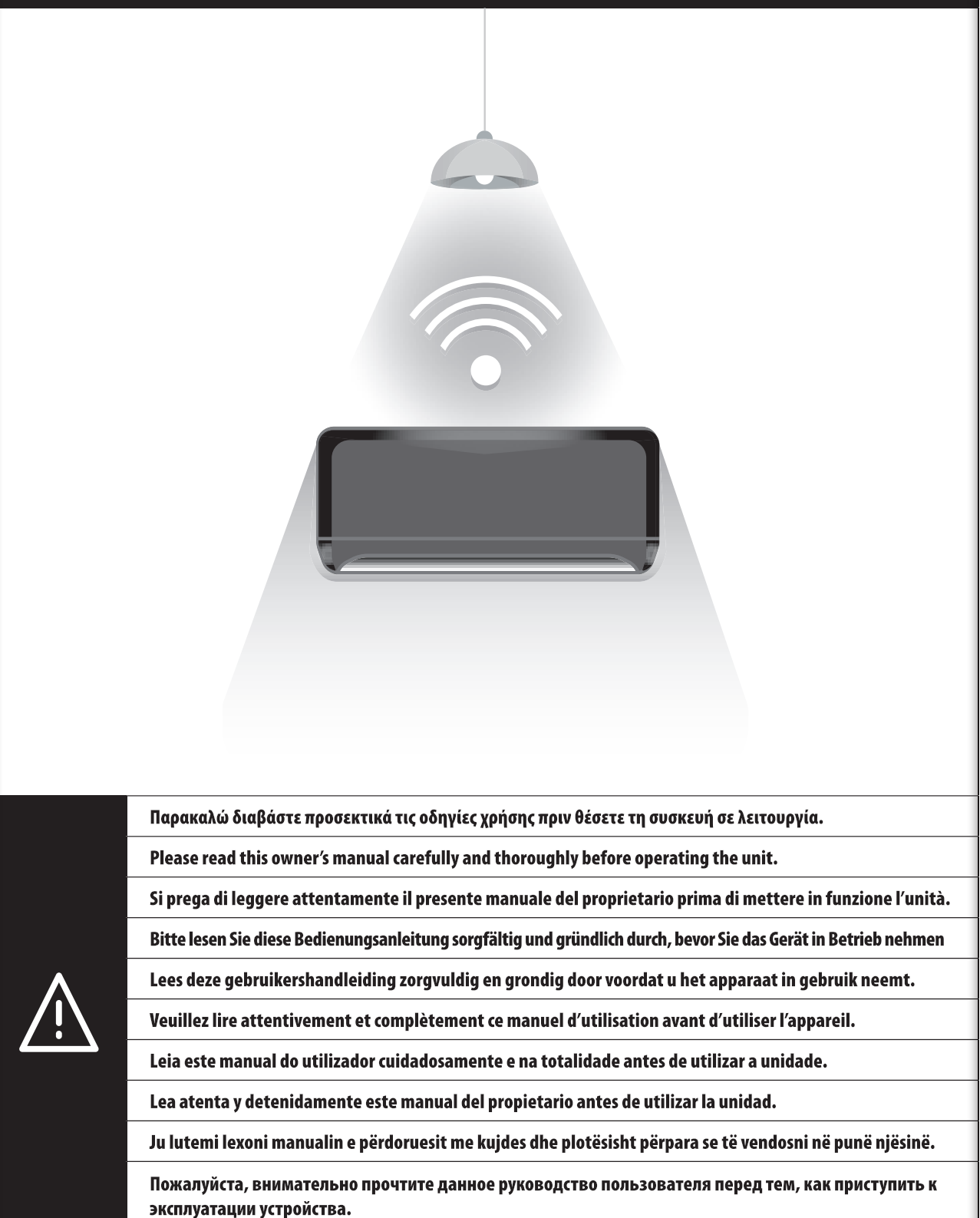

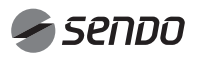

# 1. ΠΕΡΙΕΧΟΜΕΝΑ

. . . . . . . . . . . . .

## ΕΓΧΕΙΡΙΔΙΟ ΧΡΗΣΗΣ Wi-Fi

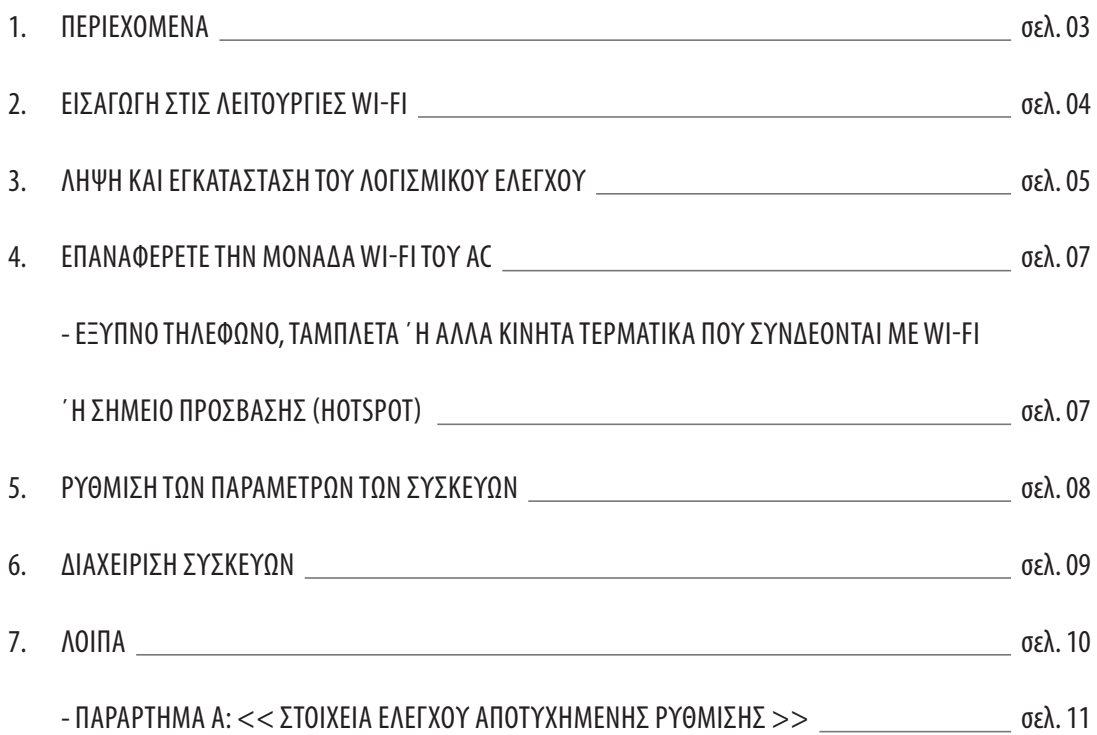

## ΕΙΣΑΓΩΓΗ ΣΤΙΣ ΛΕΙΤΟΥΡΓΙΕΣ Wi-Fi

Το σύστημα AC είναι εξοπλισμένο με τεχνολογία απομακρυσμένου χειρισμού, με τη μονάδα Wi-Fi που βρίσκεται μέσα στη μονάδα και είναι συνδεδεμένη στην οθόνη ενδείξεων και με την εντολή για λειτουργία του AC να μεταδίδεται. Το σύστημα ΑC είναι σε συνεχή σύνδεση με έναν ασύρματο δρομολογητή ή σημείο πρόσβασης συνδεδεμένο στο διαδίκτυο. Τα κινητά τερματικά, όπως τα έξυπνα τηλέφωνα και οι υπολογιστές ταμπλέτα, στα οποία έχουν εγκατασταθεί ειδικά λογισμικά ελέγχου και μονάδες Wi-Fi που έχουν διαμορφωθεί τοπικά με επιτυχία, μόλις συνδεθούν στο διαδίκτυο, μπορούν να χρησιμοποιηθούν ως τηλεχειριστήρια.

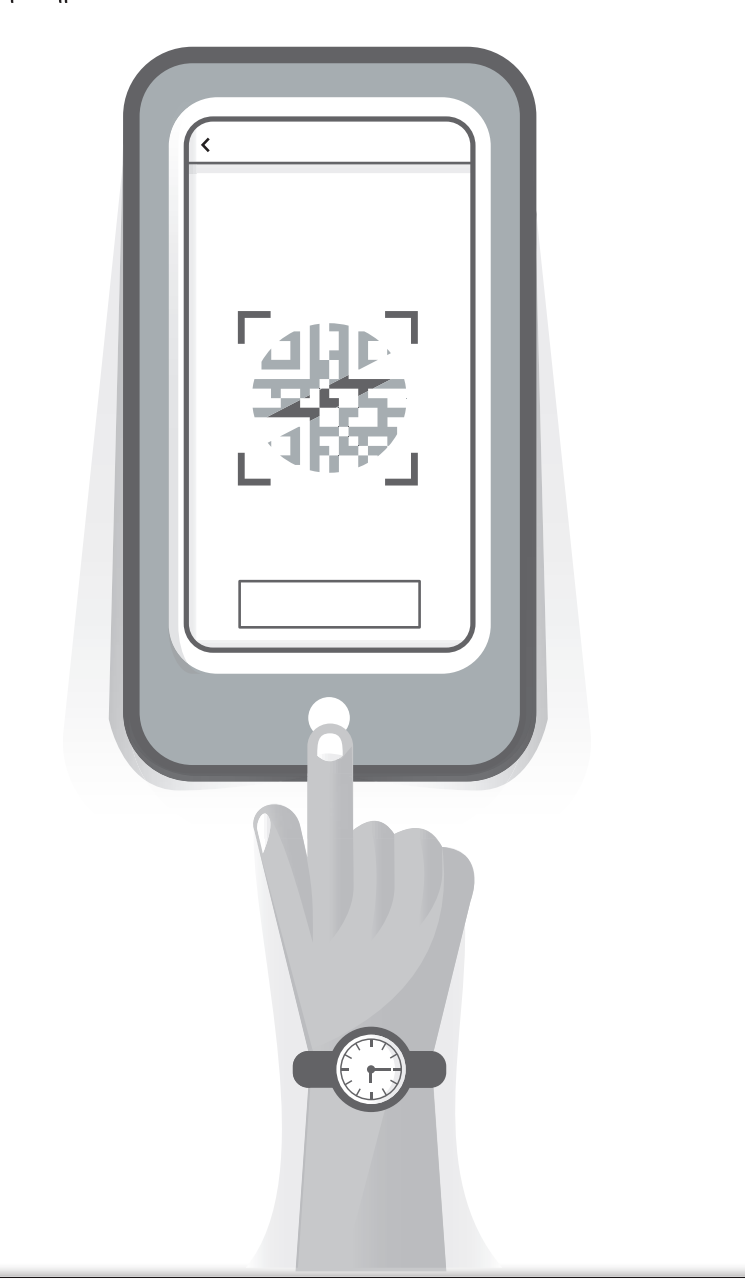

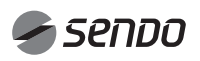

. . . . . . . . . . . . .

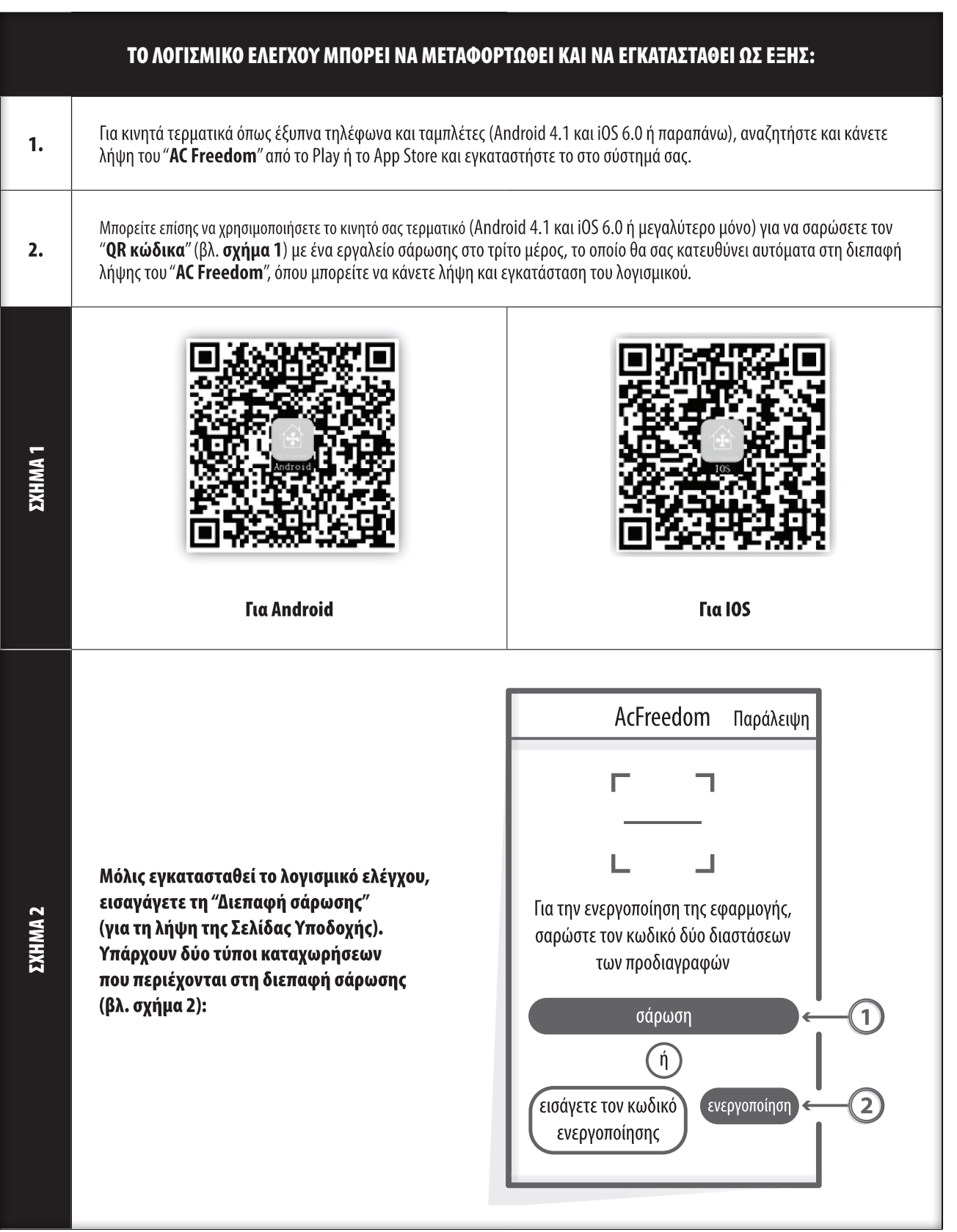

# 3. ΛΗΨΗ ΚΑΙ ΕΓΚΑΤΑΣΤΑΣΗ ΤΟΥ ΛΟΓΙΣΜΙΚΟΥ ΕΛΕΓΧΟΥ

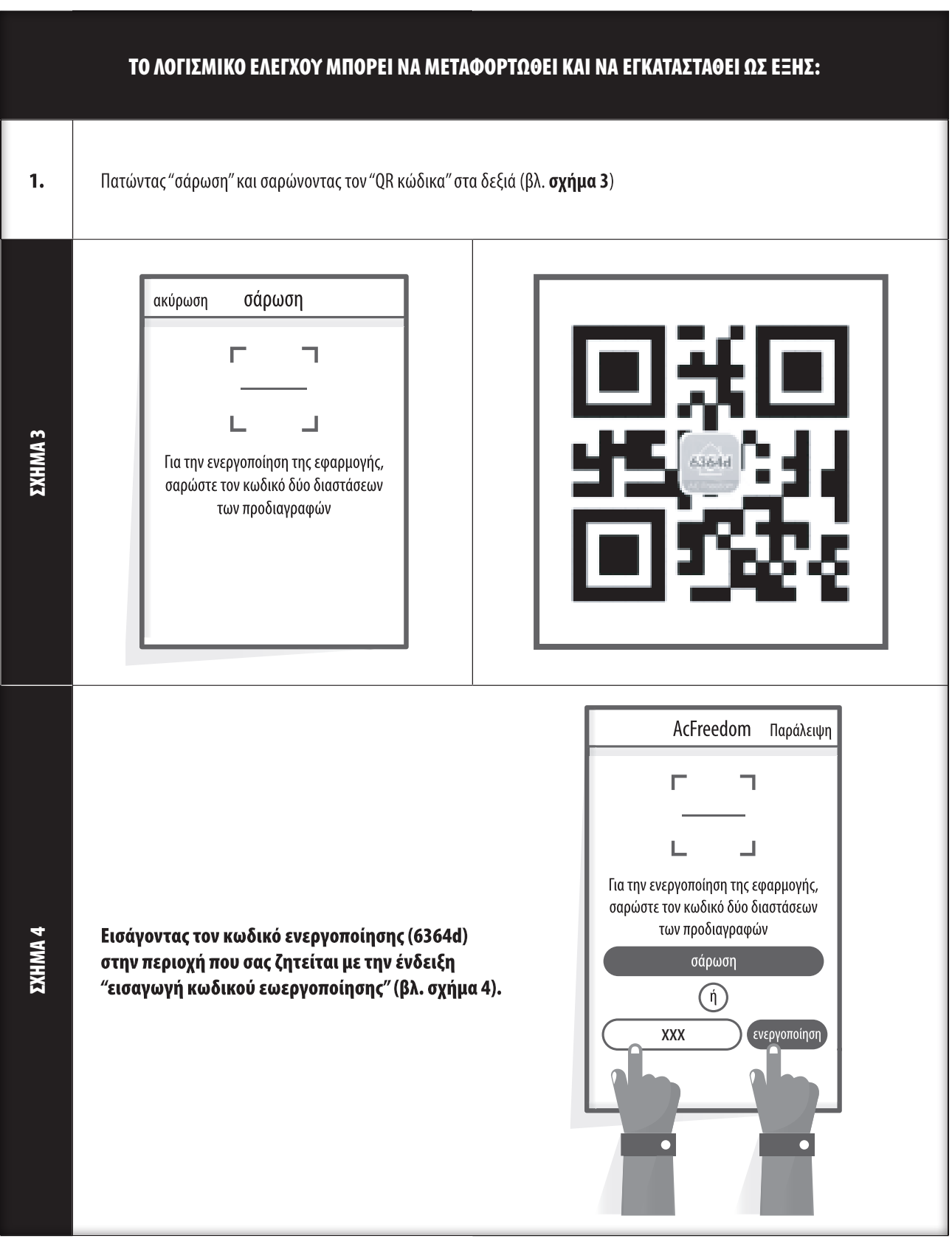

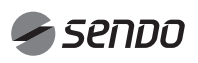

## 4. ΕΠΑΝΑΦΕΡΕΤΕ ΤΗΝ ΜΟΝΑΔΑ Wi-Fi TΟΥ AC

#### ΕΠΑΝΑΦΕΡΕΤΕ ΤΗΝ ΜΟΝΑΔΑ Wi-Fi ΤΟΥ AC

Στην περίπτωση της ρύθμισης για πρώτη φορά ή μετά την αλλαγή του συνδεδεμένου ασύρματου δρομολογητή, η μονάδα Wi-Fi στο εσωτερικό του κλιματιστικού πρέπει να επανέλθει στην αρχική της κατάσταση.

#### Σημείωση:

Τα ασύρματα τηλεχειριστήρια που φαίνονται σε αυτά τα σχήματα είναι 2 απο τα πολλά μοντέλα και είναι για αναφορά μόνο. Παρακαλώ βασιστείτε στο μοντέλο που έχετε προμηθευτεί, παρόλο που οι λειτουργίες είναι ίδιες για όλα τα μοντέλα.

Για τηλεχειριστήριο ΜΕ πλήκτρο "HEALTH", για να επαναφέρεται τη μονάδα Wi-Fi ακολουθήστε τη Μέθοδο 1.

Για τηλεχειριστήριο ΧΩΡΙΣ πλήκτρο "HEALTH", για να επαναφέρεται τη μονάδα Wi-Fi ακολουθήστε τη Μέθοδο 2.

#### Μέθοδος 1:

ΣΧΗΜΑ 5

Όταν το κλιματιστικό είναι σε λειτουργία, πατήστε το πλήκτρο "HEALTH" 8 φορές για επαναφορά μέχρι να ακουστεί ο χαρακτηριστικός ήχος βομβητή (βλ. σχημ. 5α).

#### Μέθοδος 2:

Όταν το κλιματιστικό είναι σε λειτουργία, πατήστε τα πλήκτρα "COOL" και "+" ταυτόχρονα για 3 δευτερόλεπτα μέχρι να ακούσετε ήχο βομβητή 8 φορές, μετά απο 2 δευτερόλεπτα και όταν ακούσετε 2 φορές ήχο βομβητή η επαναφορά έχει ολοκληρωθεί με επιτυχία (βλ. σχημ. 5β).

#### Σημείωση:

Αν η συσκευή δεν έχει συνδεθεί επιτυχώς, παρακαλώ επανεκκινήστε το Wi-Fi του κλιματιστικού με τον ίδιο τρόπο.

### ΕΞΥΠΝΟ ΤΗΛΕΦΩΝΟ, ΤΑΜΠΛΕΤΑ ΄Η ΑΛΛΑ ΚΙΝΗΤΑ ΤΕΡΜΑΤΙΚΑ ΠΟΥ ΣΥΝΔΕΟΝΤΑΙ ΜΕ Wi-Fi ΄Η ΣΗΜΕΙΟ ΠΡΟΣΒΑΣΗΣ (HOTSPOT)

#### Ενεργοποιήστε τη λειτουργία Wi-Fi του κινητού τερματικού και συνδέστε το σε ασύρματο δρομολογητή (router) ή σημείο πρόσβασης (hotspot).

Σημείωση: Για να είναι δυνατή η λειτουργία Wi-Fi, απαιτείται ένας ασύρματος δρομολογητής (wireless router). Εάν δεν έχετε ήδη έναν, θα πρέπει να προμηθευτείτε.

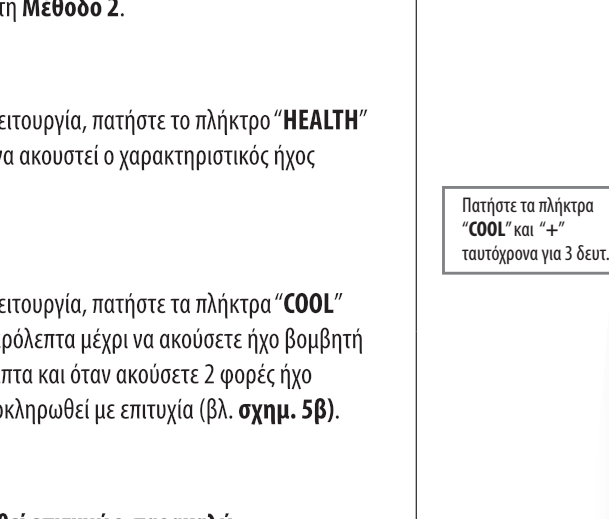

**(σχημ. 5β)**

**(σχημ. 5α)**

SET TEMPERATURE (\*c

C/<sup>\*</sup>F

囗 IN OL DRY HEAT FAN

(SPEED) (ON/OFF (TIMER) (MODE

 $\pm$ 

MENU  $\overline{OK}$ 

 $\cos$ 

HFAT

**SET** 

MODE CLEAN SPEED

SLEEP FRESH STRONG FEELING

**ON/OFF** 

Πατήστε το πλήκτρο "**HEALTH**" 8 φορές.

# 5. ΡΥΘΜΙΣΗ ΤΩΝ ΠΑΡΑΜΕΤΡΩΝ ΤΩΝ ΣΥΣΚΕΥΩΝ

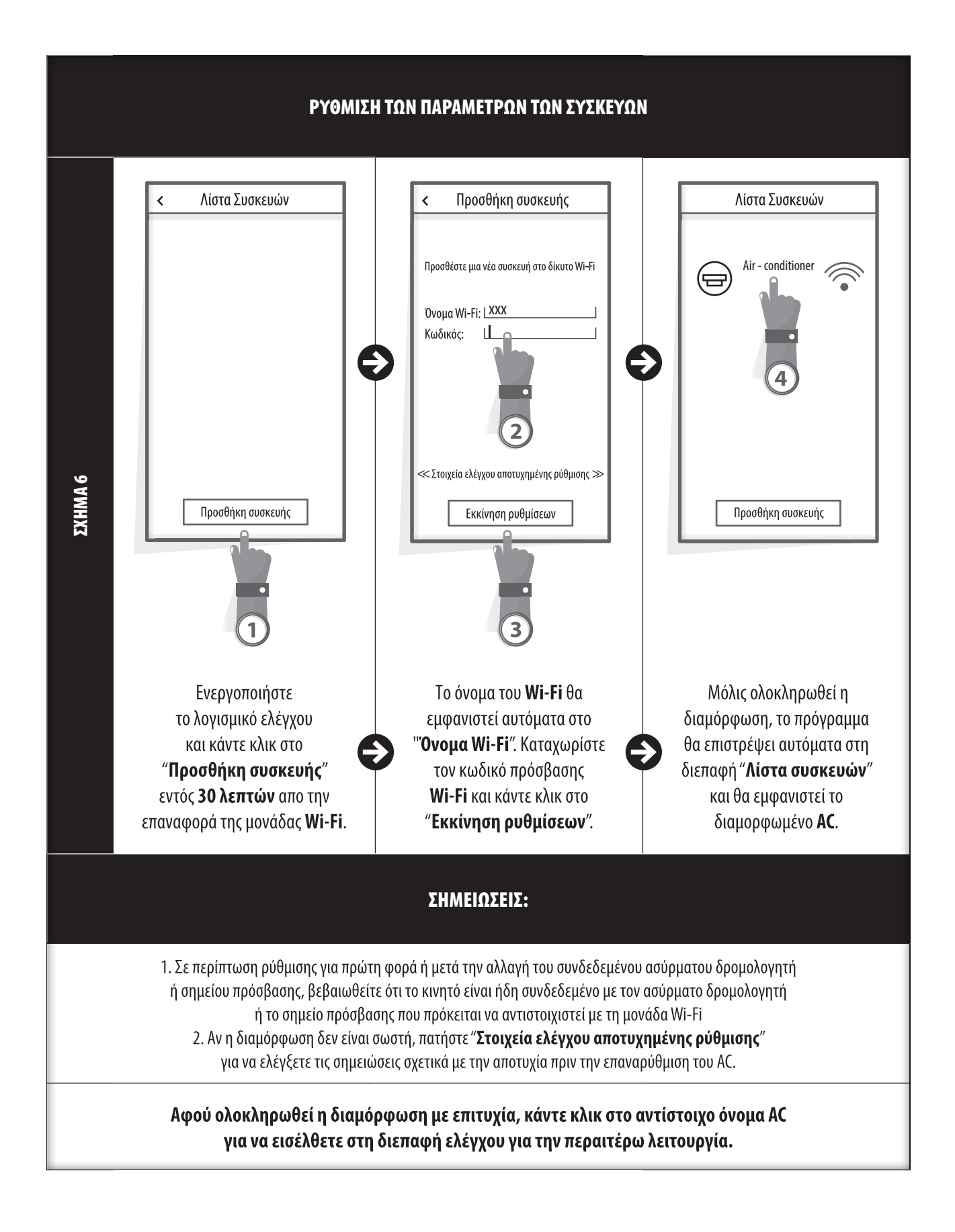

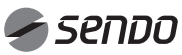

# EMAHNIKA ΕΛΛΗΝΙΚΑ

# 6. ΔΙΑΧΕΙΡΙΣΗ ΣΥΣΚΕΥΩΝ

### 1. ΤΡΟΠΟΠΟΙΗΣΤΕ ΚΑΙ ΚΛΕΙΔΩΣΤΕ ΤΙΣ ΣΥΣΚΕΥΕΣ

- Στη διεπαφή "**Λίστα συσκευών**", πατήστε και κρατήστε πατημένο για περισσότερο απο **0,5** δευτερόλεπτα (για σύστημα Android) ή πατήστε (για το σύστημα iOS) το εικονίδιο μια υπάρχουσας συσκευής για να ενεργοποιήστε τη διεπαφή "Τροποποίηδη ονόματος". Μπορείτε να αλλάξετε το όνομα ή το εικονίδιο, για να αναγνωρίζετε διαφορετικές συσκευές AC.

- Για να κλειδώσετε μια συσκευή, απλώς αγγίξτε το εικονίδιο "**Κλείδωμα συσκευής**". Όταν μια συσκευή είναι κλειδωμένη, οι άλλοι χρήστες δεν θα μπορούν να την αναζητήσουν, εμποδίζοντας έτσι τον εχθρικό ελέγχο.

- Αφού ολοκληρωθούν οι ρυθμίσεις των ονομάτων των συσκευών AC, και τα εικονίδια και η κατάσταση κλειδώματος είναι επίσης ολοκληρωμένα, αγγίζοντας το " Αποθήκευση" θα αποθηκευτούν και θα επικυρωθούν.

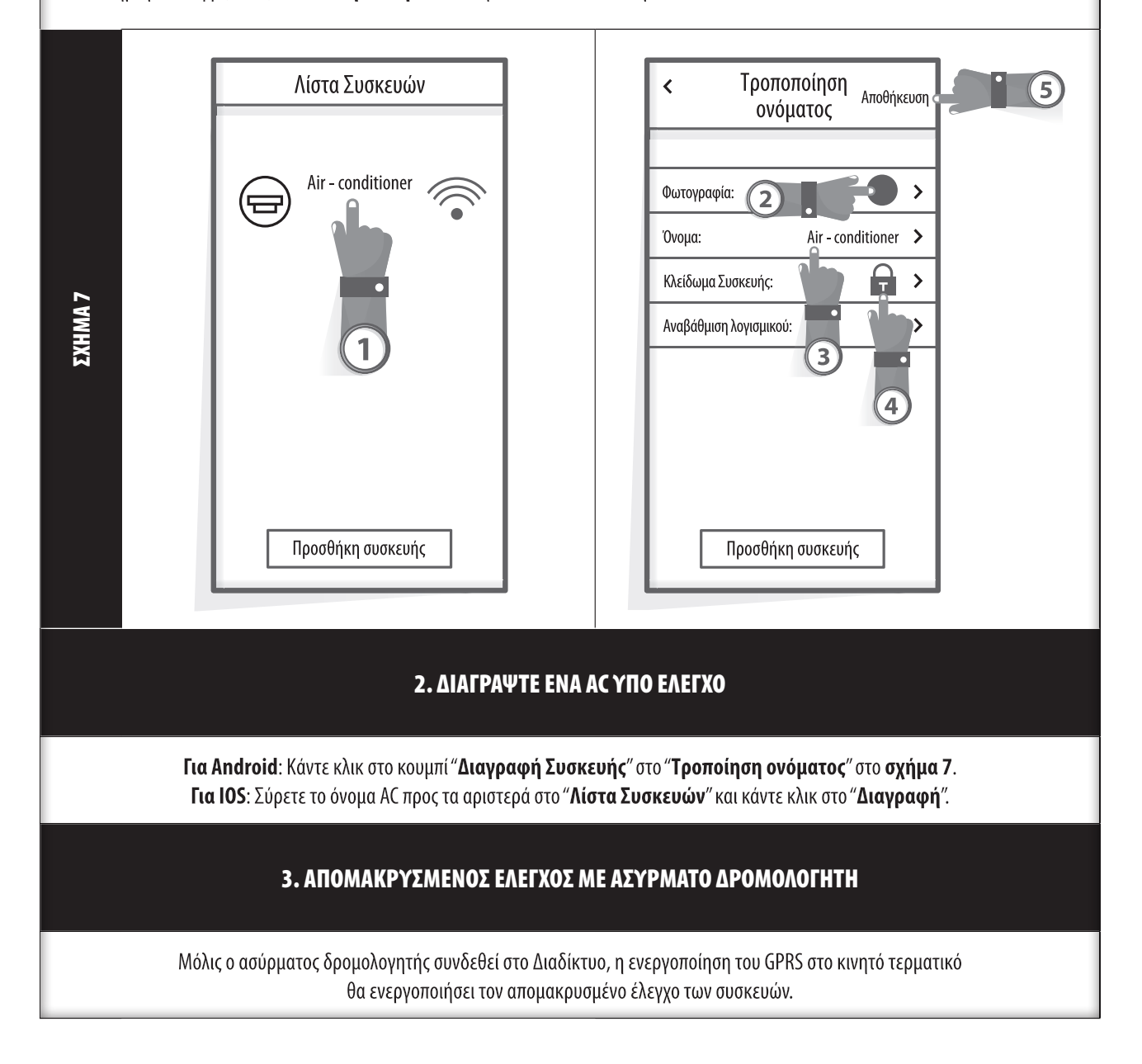

### ΛΟΙΠΑ

1. Το λογισμικό παρέχει υπηρεσία βοήθειας μέσω της οποίας οι χρήστες μπορούν να ελέγξουν τις οδηγίες λειτουργίας του λογισμικού και άλλες πληροφορίες.

2. Εξάλλου, καθώς η διεπαφή λειτουργίας και η λειτουργία του λογισμικού βελτιώνονται συνεχώς, θα σας ενημερώνουμε για τις αναβαθμίσεις που προκύπτουν.

3. Καθώς η διεπαφή λειτουργίας μπορεί να αλλάξει λόγω των συνεχών αναβαθμίσεων, οι αριθμοί αυτού του εγχειριδίου είναι μόνο για αναφορά, επομένως παρακαλούμε να βασιστείτε στην πραγματική διεπαφή λειτουργίας.on the actual operation interface.

### ΠΑΡΑΡΤΗΜΑ A: << ΣΤΟΙΧΕΙΑ ΕΛΕΓΧΟΥ ΑΠΟΤΥΧΗΜΕΝΗΣ ΡΥΘΜΙΣΗΣ >>

1. Ελέγξτε το εικονίδιο Wi-Fi στο πάνελ του κλιματιστικού και εάν το εικονίδιο δεν εμφανίζεται, επικοινωνήστε με την υπηρεσία εξυπηρέτησης πελατών.

2. Βεβαιωθείτε ότι το δίκτυο κινητής τηλεφωνίας είναι κάτω από το τρέχον περιβάλλον Wi-Fi του δρομολογητή: Κλείστε τη σύνδεση δεδομένων 3G / 4G του κινητού τηλεφώνου, για να συνδεθείτε στη ζεύξη Wi-Fi του δρομολογητή.

3. Ελέγξτε αν η επαναφορά της μονάδας ολοκληρώθηκε επιτυχώς: Για την επαναφορά πατήστε το κουμπί "HEALTH" στο τηλεχειριστήριο 8 φορές. Κατά την επιτυχή επαναφορά θα ακουστεί ένας ήχος "σταγόνας".

4. Ελέγξτε το όνομα Wi-Fi του δρομολογητή, στο οποίο συνιστάται να μην υπάρχουν κενά και άλλοι μη αλφαριθμητικοί χαρακτήρες.

5. Ελέγξτε τον κωδικό πρόσβασης Wi-Fi του δρομολογητή, στον οποίο δεν επιτρέπονται περισσότεροι από 32 χαρακτήρες και συνιστάται να μην υπάρχουν κενά και ειδικά σύμβολα εκτός από γράμματα και αριθμούς.

6. Ελέγξτε αν η καταχώρηση του κωδικού πρόσβασης Wi-Fi κατά τη ρύθμιση των παραμέτρων της εφαρμογής είναι σωστή. Μπορείτε να επιλέξετε την εμφάνιση του κωδικού πρόσβασης για να διασφαλίσετε τη σωστή καταχώρησή του.

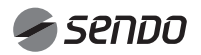

# 1. CONTENTS

## Wi-Fi OWNER'S MANUAL

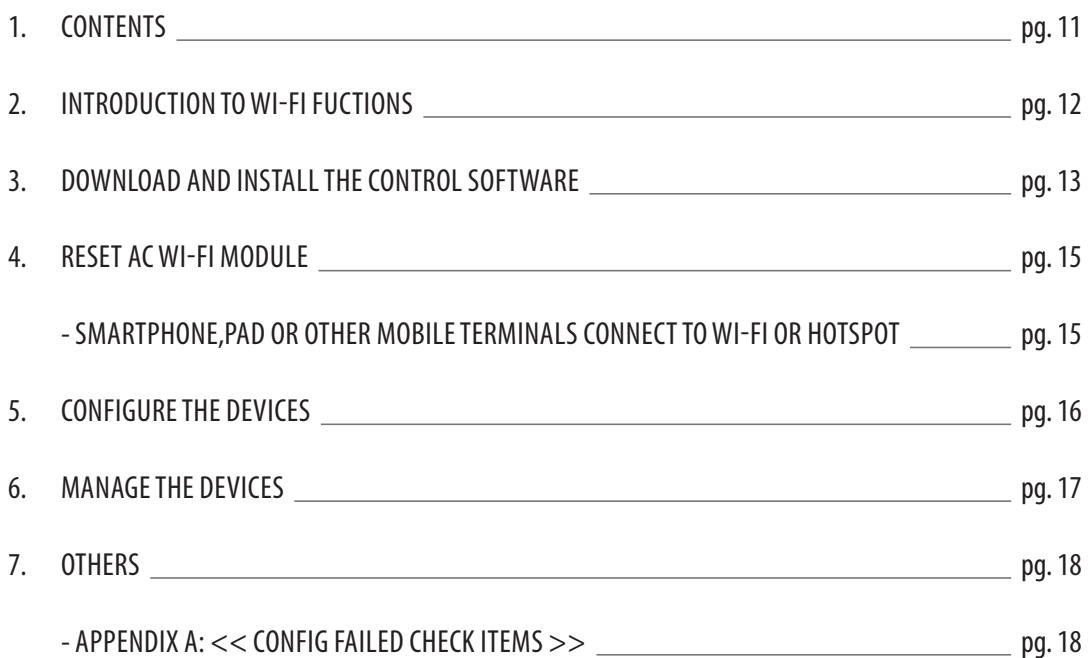

### INTRODUCTION TO Wi-Fi FUNCTIONS

The AC system is equipped with remote control technology, with the WI-FI module inside the machine connected to the display panel and the command to run the AC transmitted. The AC system is in constant connection with a wireless router or access point attached to the Internet. Mobile terminals such as smart phones and tablet computers, on which special control software are installed and WI-FI modules successfully configured locally, can be used as remote controllers once they are connected to the Internet.

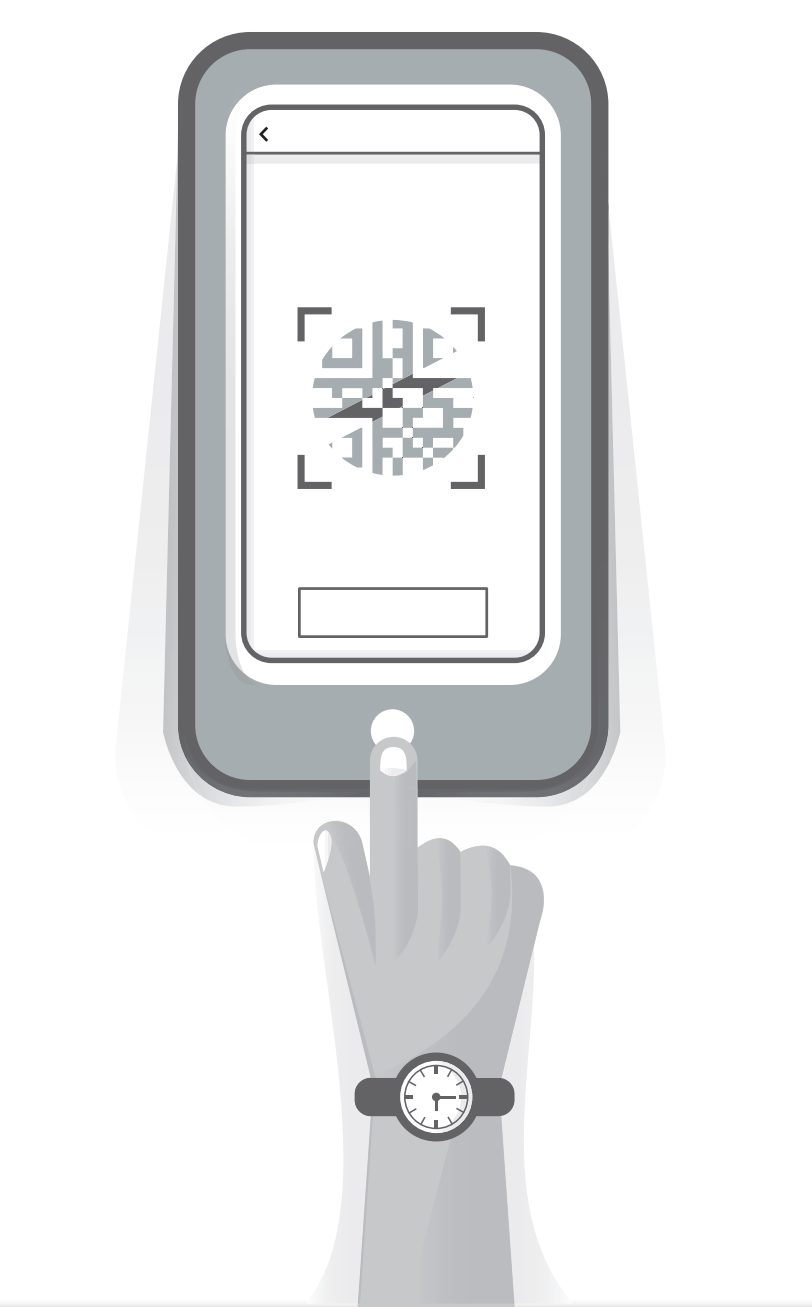

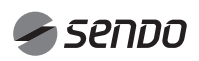

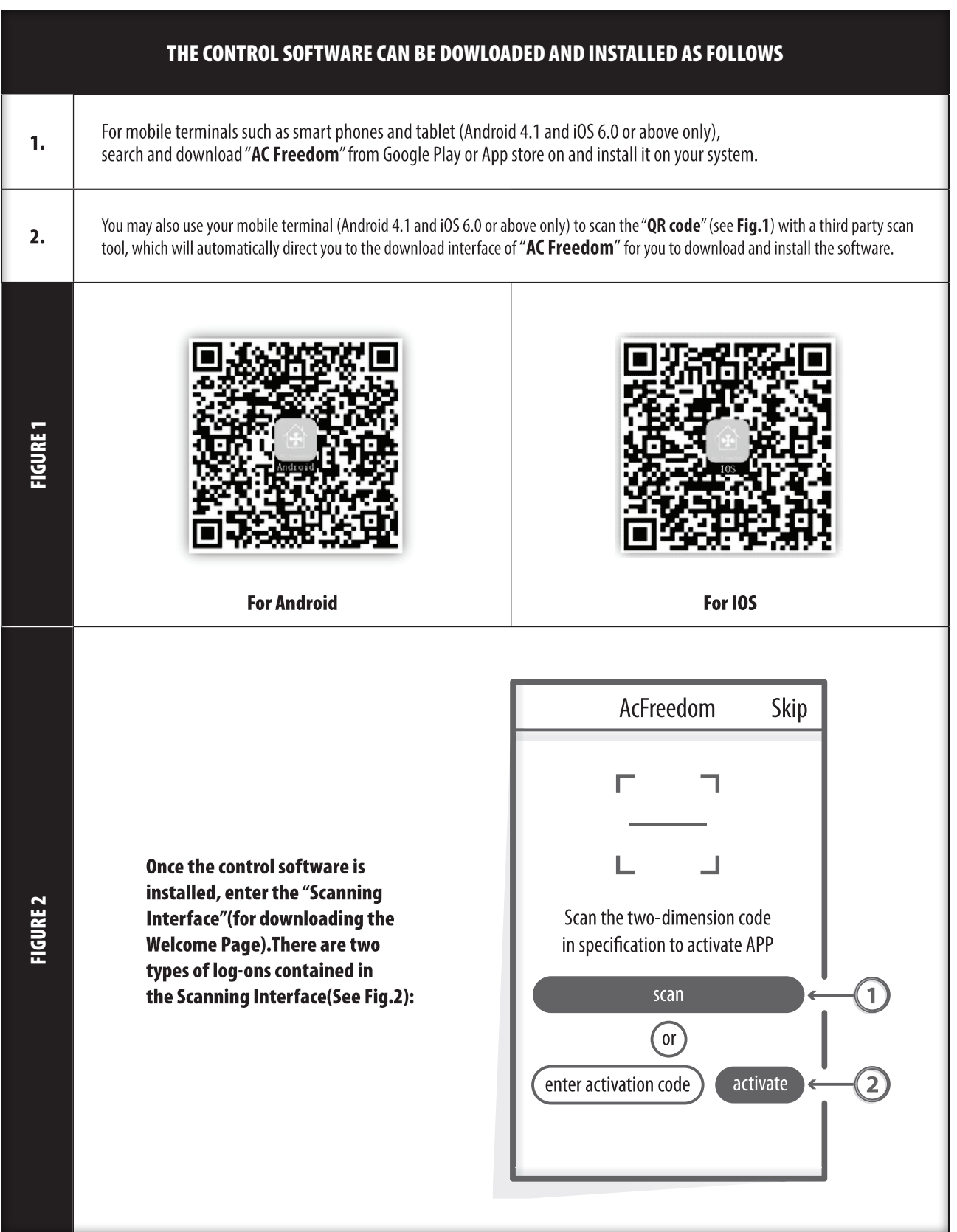

# 3. DOWNLOAD AND INSTALL THE CONTROL SOFTWARE

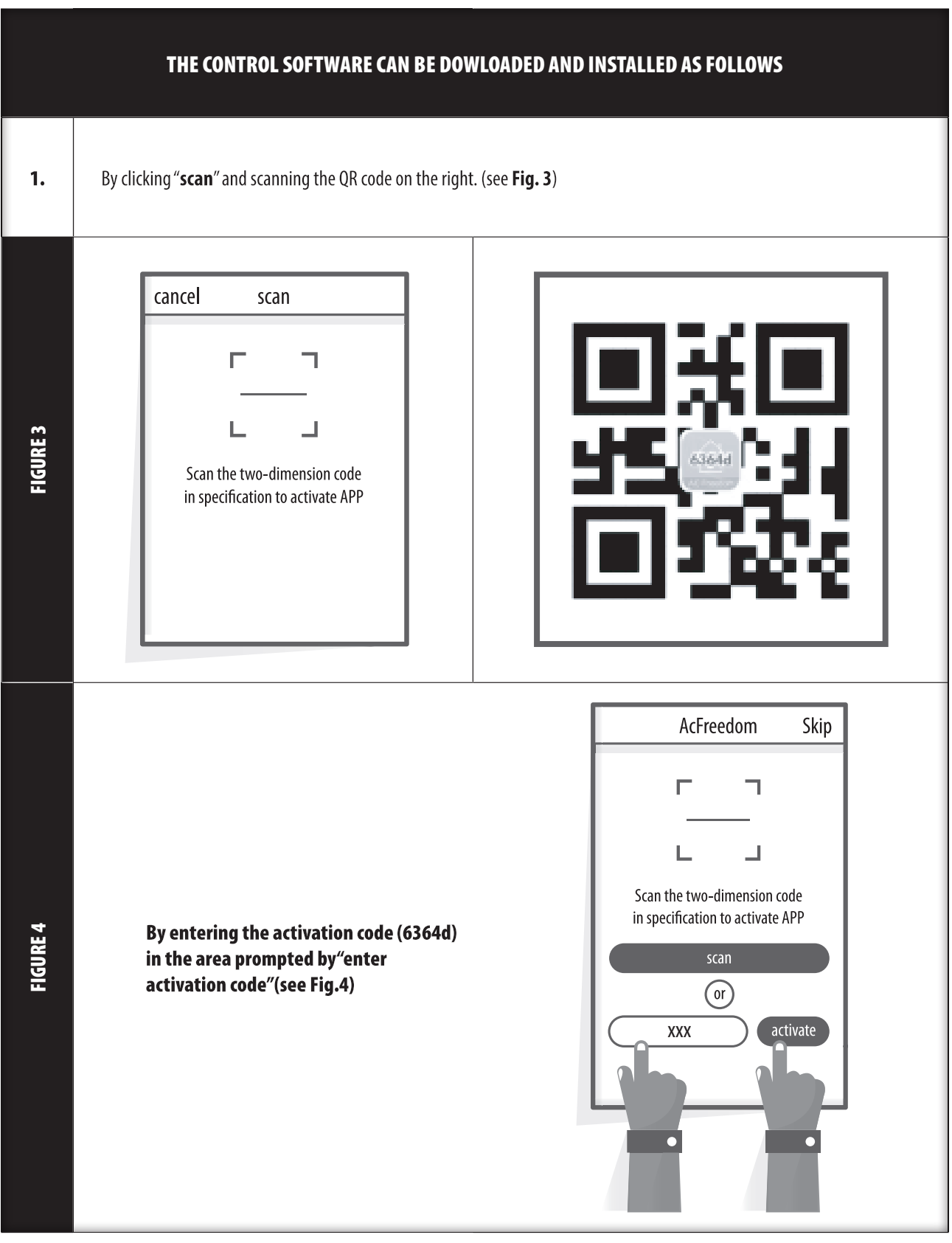

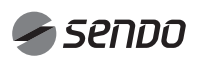

## 4. RESET AC Wi-Fi MODULE

#### RESET AC Wi-Fi MODULE

In the case of first time configuration or after changing the connected wireless router is, the WI-FI module inside the air conditioner needs to be reset.

#### Note:

The remote control provided in this figure is just one of many models which is for your reference only. Please rely on the model you have actually bought, though the operations are the same for all models.

 $\ast$ If remote controller with "HEALTH" button, reset the Wi-Fi module follow Method 1.

If remote controller no "HEALTH" button, reset the Wi-Fi module follow Method 2.

#### **Method 1:**

FIGURE 5

When AC is running, press "HEALTH" button 8 times, reset successfully after "beep" sounds (see Fig. 5a).

#### **Method 2:**

When AC is running, press "COOL" button "+" button together for 3s, hear "beep" sound for 8 times, then interval 2s and hear twice "beep" sounds, reset successfully (see Fig. 5b).

#### Note:

If the device in not connected successfully, please reset the air conditioner Wi-Fi in the same way.

#### SMARTPHONE, PAD OR OTHER MOBILE TERMINALS CONNECT TO Wi-Fi or HOTSPOT

Press "**COOL**" button and "**+**" button together for 3s.

**(Fig. 5b)**

Press "**HEALTH**" button 8 times.

**(Fig. 5a)**

Activate the WI-FI function of the mobile terminal and connect it to a wireless router or an access point.

Notes:

A wireless router is required for the WI-FI function to work. Please purchase one if you do not already have one.

SET TEMPERATURE(\*c)

SPEED AUTO || || || || TURBO TRUN SO O Fe

AUTO COOL DRY HEAT FAN HEALTH ECO SLEEP SLEIKE ELE.H<br>DISPLAY LIGHT ( \*\* -\*\* -\*\*

COOL SPEED ONOFF HEAT (TIMER) (MODE)

 $\overline{\mathbf{f}}$ 

**MENU** 

 $\overline{\alpha}$ 

**SET** CLEAN

SLEEF FRESH STRONE

SWING  $°C/{}^nF$ FEELING

LON<br>NID<br>NID<br>NOV

# 5. CONFIGURE THE DEVICES

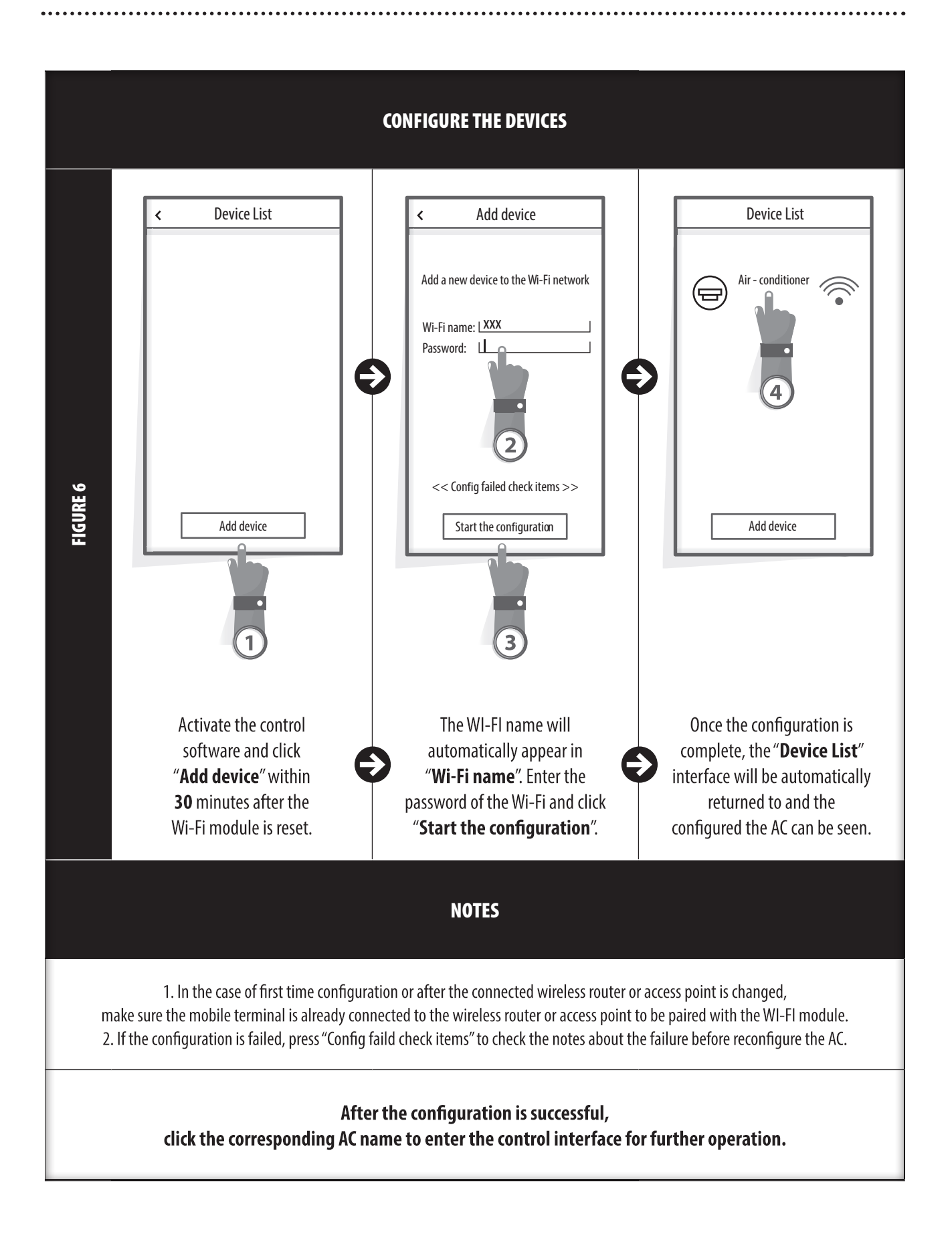

*Sendo* 

# 6. MANAGE THE DEVICES

### 1. MODIFY AND LOCK THE DEVICES

- In the "Device List" interface, press and hold for more than 0.5 second (for Android system) or press (for IOS system) the icon of an existing device to activate the "modify the name" interface.

- You can change the name or the icon, to identify different AC devices.

- To lock a device, simply touch the "Locking Device" icon. Once a device is locked, other users won't be able to search for it, thus preventing it from hostile control. After the configurations of the AC device names, icons and locking status are complete, touching "Save" will save and validate them.

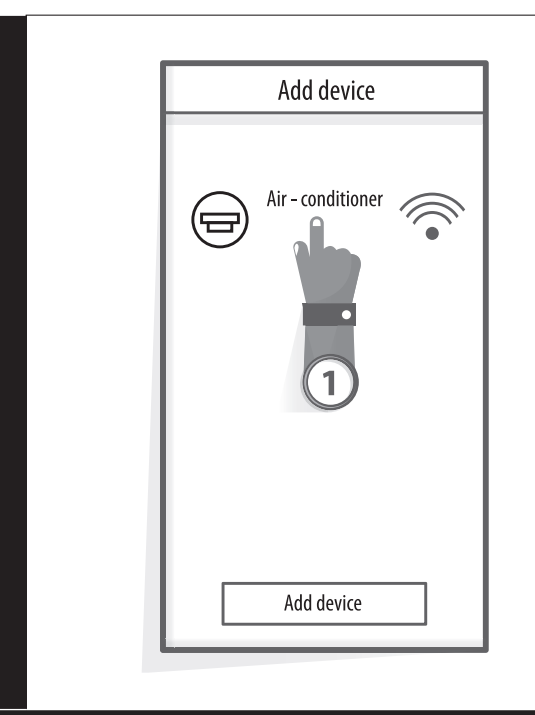

FIGURE 7

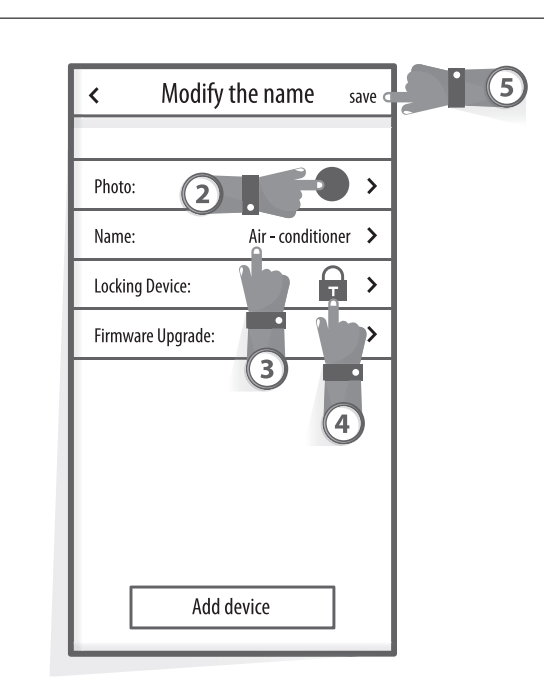

### 2. DELETE AN AC UNDER CONTROL

For Android: Click "Delete Device" button under " Modify the name" in Fig. 7 For IOS: Swipe over the AC name to the left under "Device List" and click "Delete".

#### 3. REMOTE CONTROL WITH WIRELESS ROUTER

Once the wireless router is connected to the Internet, activating the GPRS on the mobile terminal will enable the remote control of the devices.

# 7. OTHERS

## **OTHERS**

1. The software provides help service through which the users may check the operational instructions of the software and other information.

2. Besides, as the operation interface and the function of the software is under constant improvement, we will keep you informed about the subsequent upgrades for your updating.

3. As the operation interface may change due to the constant version upgrading, the figures in this manual are for reference only, so please rely on the actual operation interface.

### APPENDIX A: << CONFIG FAILED CHECK ITEMS >>

1. Please check the Wi-Fi icon on the air conditioner panel, if the icon not display, please contact customer service.

2. Please make sure the mobile phone network under the current router WI-FI environment: Close the mobile phone 3G/4G data connection, to be connected to the router WI-FI pairing.

3. Please check whether the module reset successfully: Press the button health on the remote controller 8 times to reset, a "drip drip " sound said reset successfully.

4. Please check the Wi-Fi name of the router, recommended not contain spaces and other non-alphanumeric characters.

5. Please check the Wi-Fi password of the router, not allowed more than 32 bits, recommended not contain spaces and special symbols in addition to letters and numbers.

6. Please check whether the Wi-Fi password input is correct when APP configuration you can check show password to confirm when input the WI-FI password.

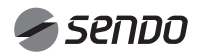

# 1. INDICE

## MANUALE DEL PROPRIETARIO Wi-Fi

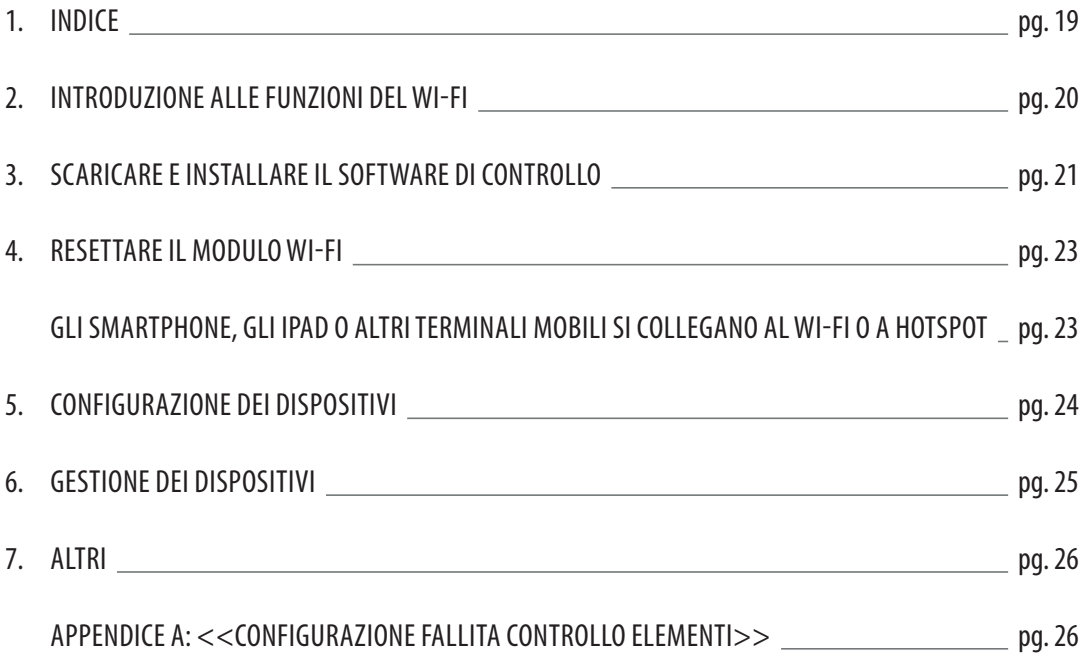

## INTRODUZIONE ALLE FUNZIONI DEL WI-FI

Il condizionatore è dotato di tecnologia di controllo remoto, con un modulo Wi-Fi all'interno dell'apparecchio collegato al pannello display e al comando del Condizionatore. Il Condizionatore deve essere in costante collegamento con un router wireless o un punto di accesso collegato a Internet. I terminali mobili come gli smartphone e i tablet, su cui speciali software di controllo vengono installati e i moduli Wi-Fi successivamente configurati localmente, possono essere utilizzati come telecomandi una volta collegati a Internet.

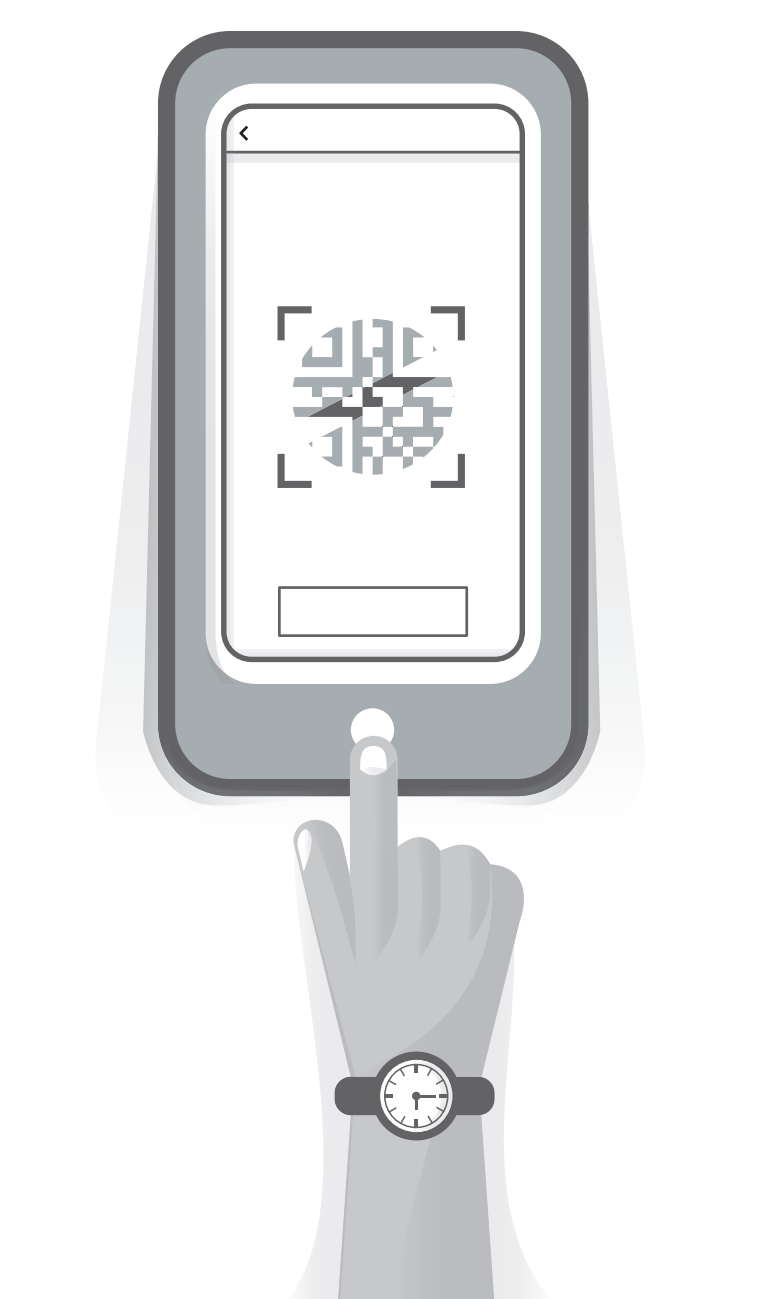

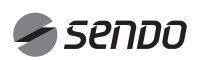

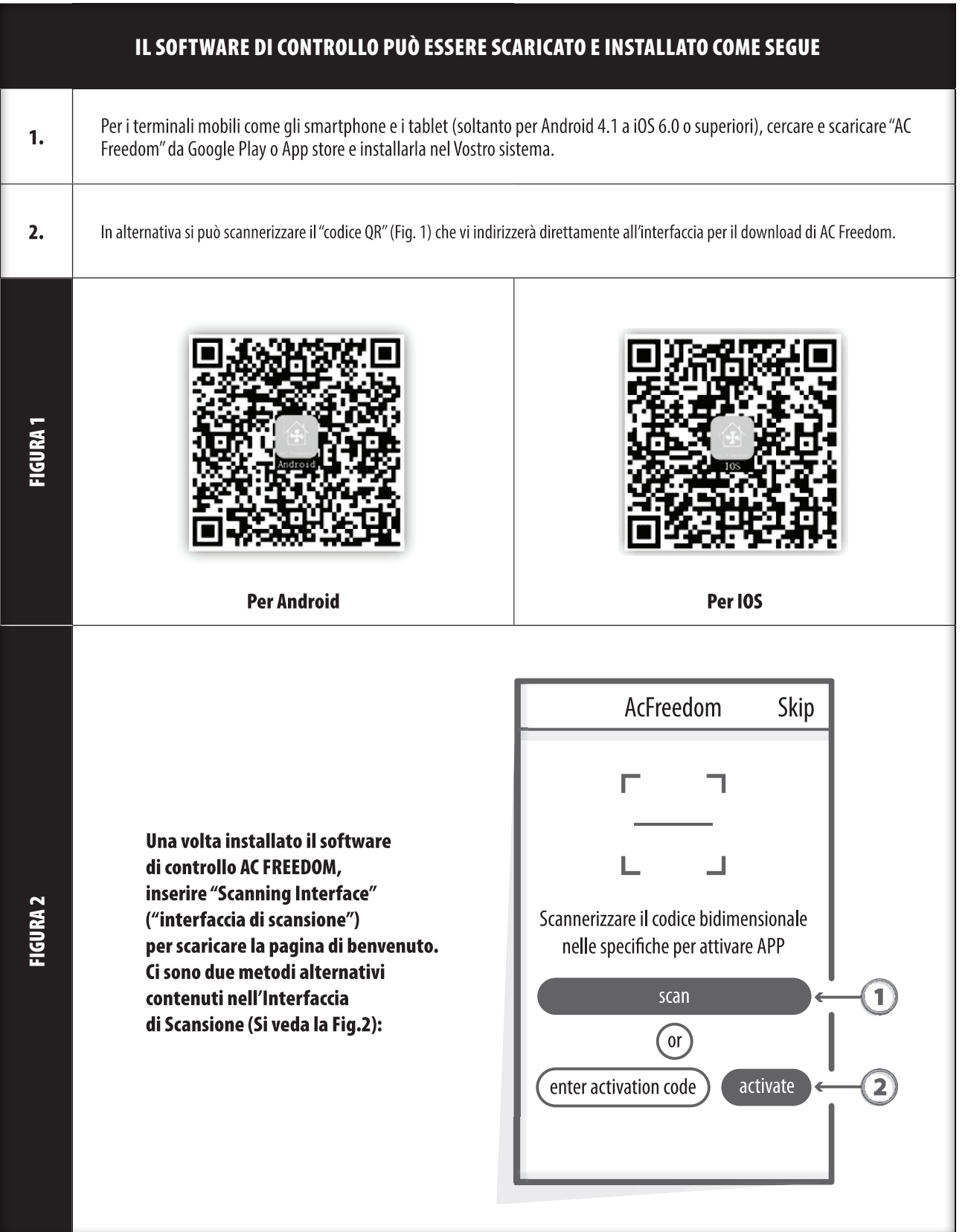

ITALIANΟ

# 3. SCARICARE E INSTALLARE IL SOFTWARE DI CONTROLLO

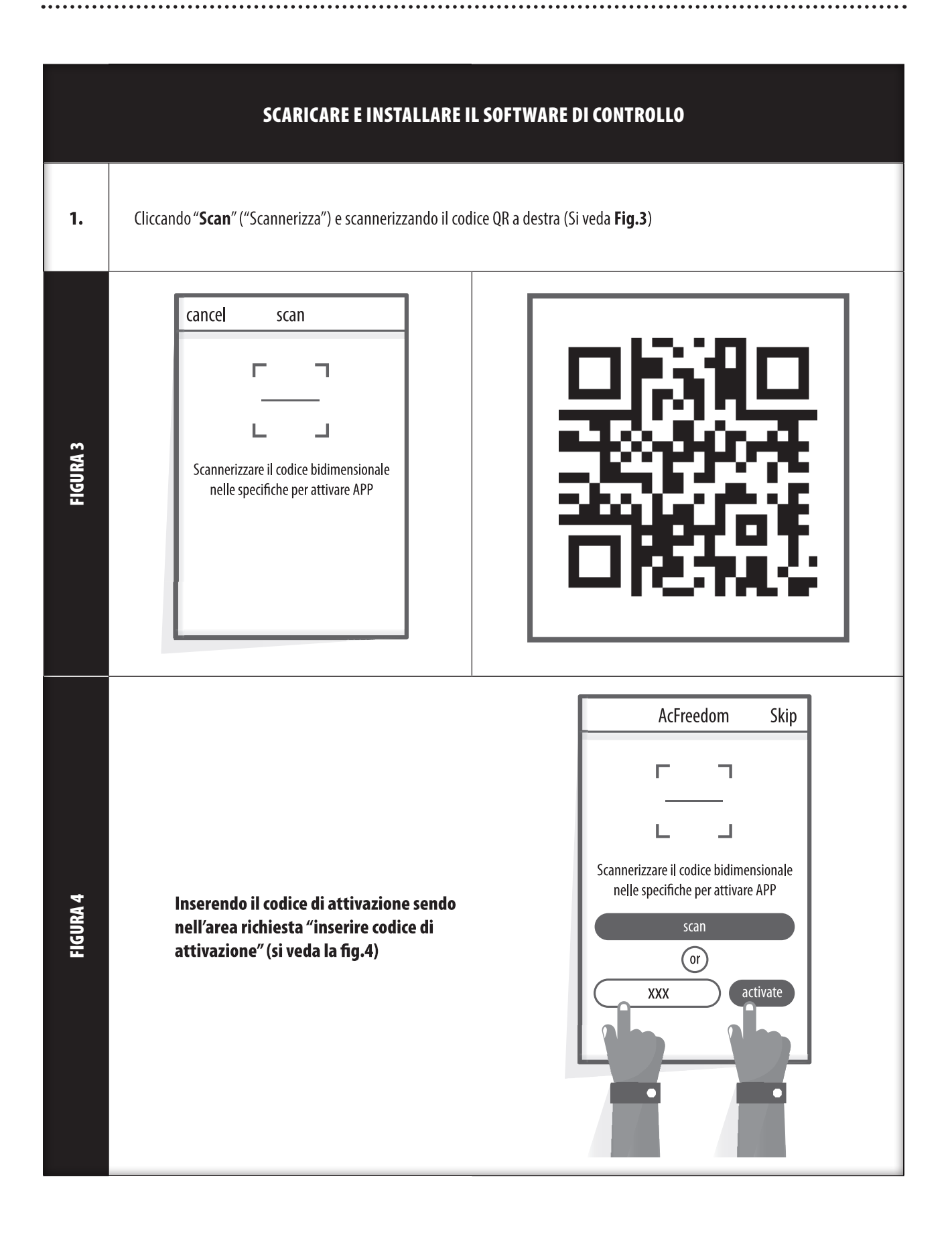

## 4. RESETTARE IL MODULO WI-FI

### REIMPOSTARE IL MODULO WI-FI DEL CONDIZIONATORE

Nel caso in cui si stia eseguendo la configurazione per la prima volta o dopo aver cambiato il router wireless collegato, il modulo Wi-Fi all'interno del climatizzatore deve essere resettato.

- Per resettare il modulo:

Premere il tasto "HEALTH" sul telecomando per 8 volte (si veda la Fig.5) entro 5 secondi dall'accensione del climatizzatore. La reimpostazione non avviene fino a quando non si sentono due bip del buzzer (allarme acustico).

- Premere contemporaneamente il tasto "COOL" e "+" (si veda la fig. 5b) per almeno 3 secondi, un "bip" si ripeterà per 8 volte, poi 2 secondi di silenzio e infine 2 volte bip. Solo in questo modo il reset sarà avvenuto.

#### Nota:

FIGURA 5

Il telecomando illustrato nella figura è solo uno dei tanti modelli da intendersi soltanto a titolo di consultazione. Si prega di basarsi esclusivamente sul modello acquistato sebbene le operazioni siano le stesse per tutti i modelli.

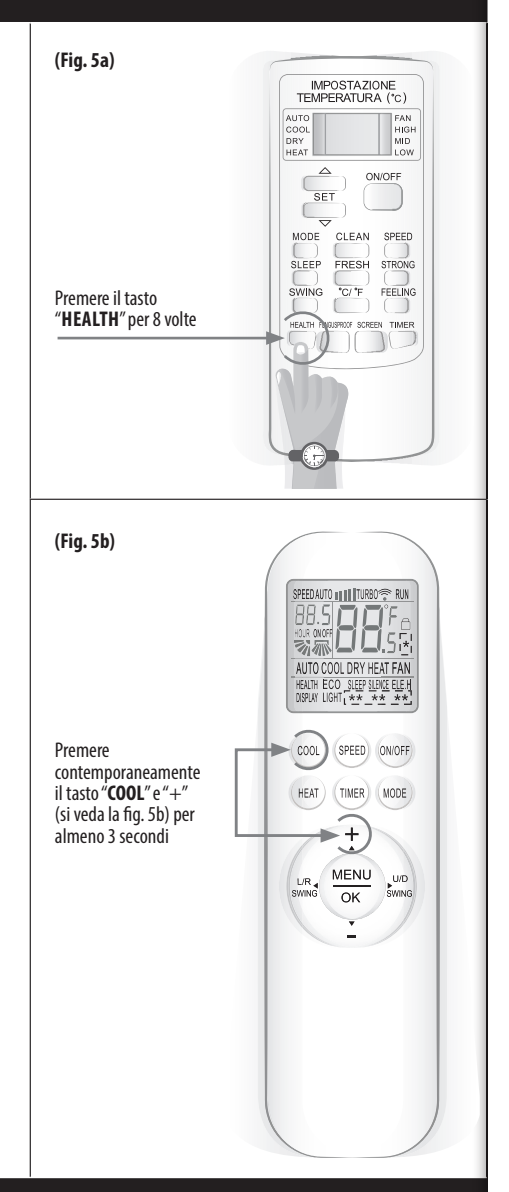

### GLI SMARTPHONE, GLI IPAD O ALTRI TERMINALI MOBILI SI COLLEGANO AL WI-FI O A HOTSPOT

Attivare la funzione Wi-Fi del terminale mobile e collegarlo a un router wireless o a un punto di accesso.

Nota:

È necessario un router wireless per attivare la funzione Wi-Fi. Si prega di acquistarlo nel caso in cui non ne abbiate uno.

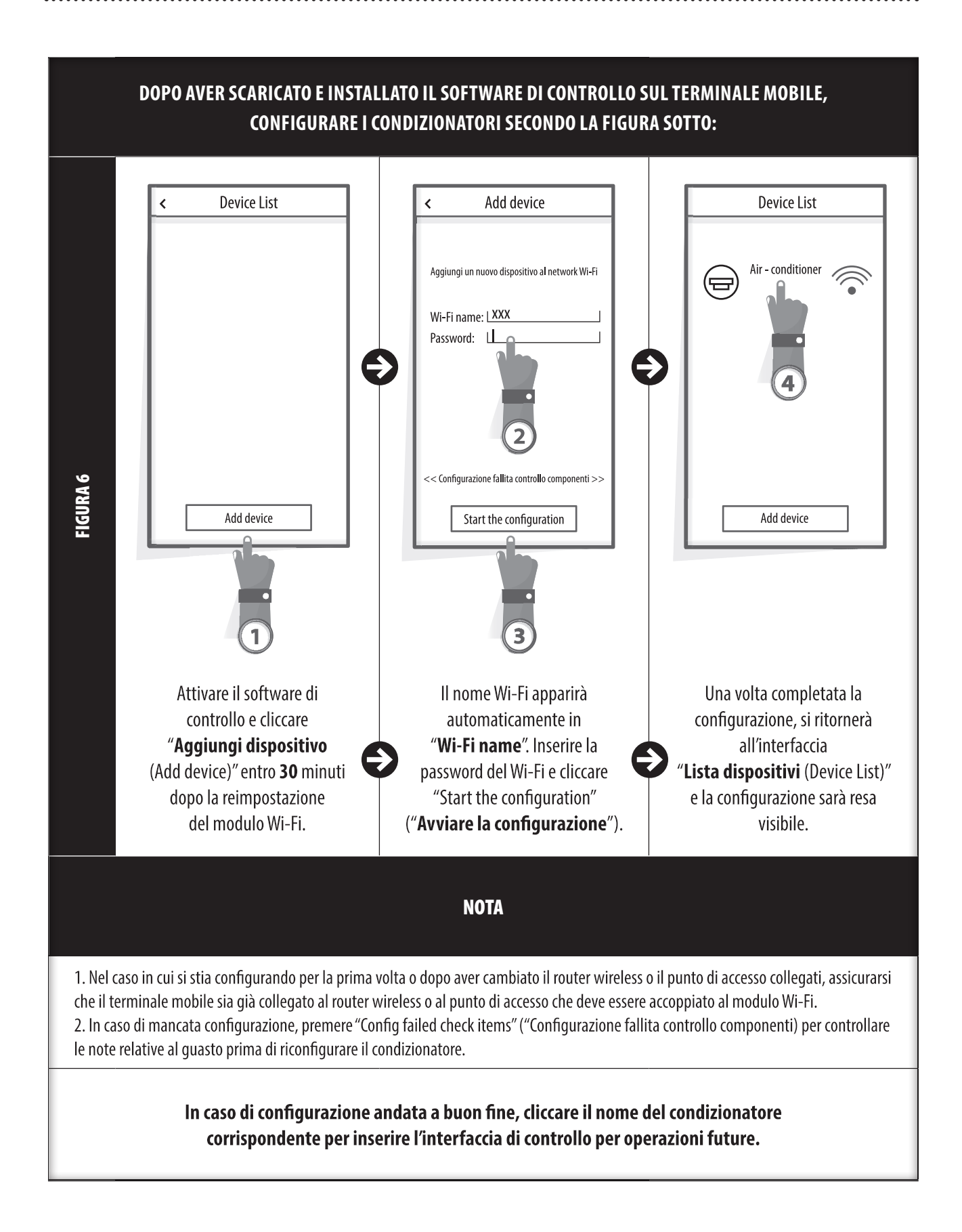

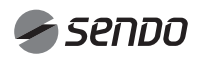

### 1. MODIFICA E BLOCCO DEI DISPOSITIVI

- Nell'interfaccia "Lista dispositivi", premere e tenere premuto per più di 0,5 secondi (per i sistemi Android) o premere l'icona (per i sistemi IOS) di un dispositivo esistente per attivare l'interfaccia "Modify the name" ("Modifica nome").

- Si può modificare il nome o l'icona per identificare i vari condizionatori.

- Per bloccare un dispositivo, toccare semplicemente l'icona "Locking Device" ("Blocco dispositivo"). Un volta bloccato il dispositivo, gli altri utenti non saranno in grado di trovarlo evitando che possa essere oggetto di un controllo ostile. Dopo aver configurato i nomi dei dispositivi, le icone e lo stato di blocco risultano completi. Con tasto "Save" ("Salva"), le icone e lo stato di blocco saranno salvati e convalidati.

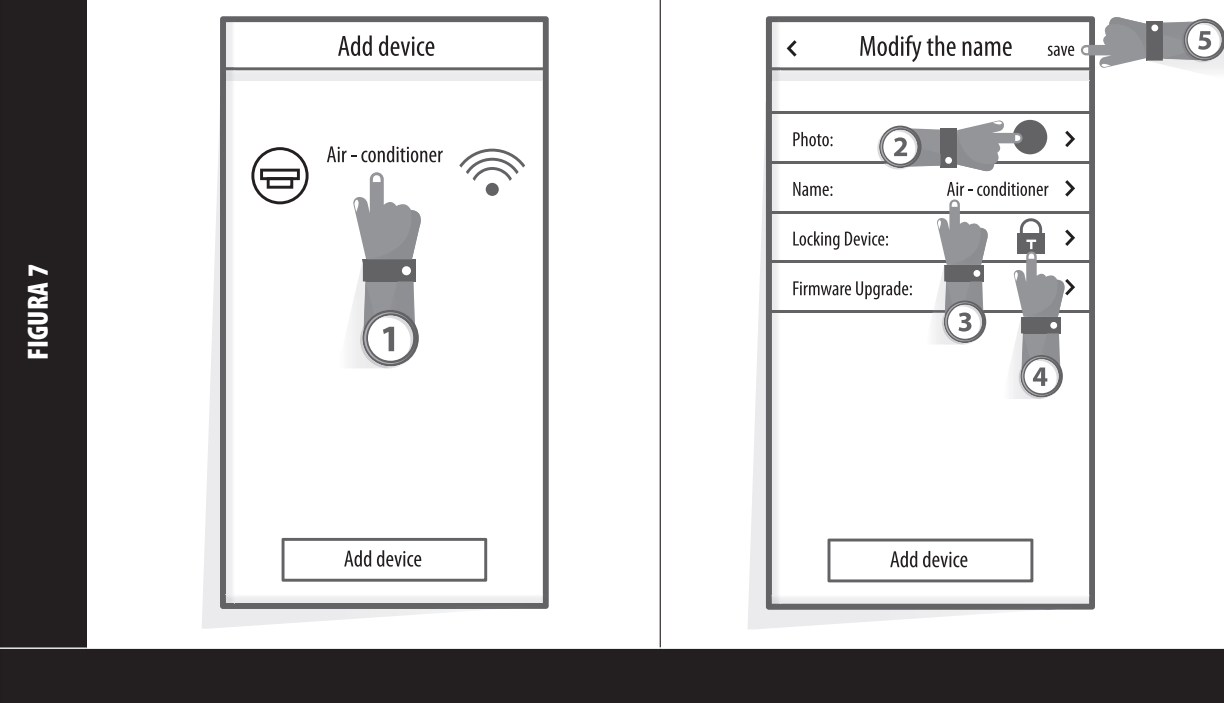

### 2. ELIMINA UN DISPOSITIVO SOTTO CONTROLLO

Per Android: Cliccare il tasto "Delete Device" ("Elimina dispositivo") sotto la dicitura "Modify the name" ("Modifica nome") come nella Fig.7.

Per IOS: Spostare con il dito il nome del dispositivo a sinistra sotto "Lista dispositivi" e cliccare "Device List" ("Lista dispositivi").

### 3. TELECOMANDO CON ROUTER WIRELESS

Una volta collegato il router wireless a Internet, l'attivazione del GPS sul terminale mobile attiverà il telecomando dei dispositivi.

## ALTRI

1. Il software prevede un servizio di assistenza tramite cui gli utenti possono controllare le istruzioni operative del software e altre informazioni.

2. Inoltre, poiché l'interfaccia di operazione e la funzione del software è sempre in costante miglioramento, Vi terremo informati sugli aggiornamento successivi utili per aggiornare il prodotto.

3. Poiché l'interfaccia di operazione può variare a causa delle versioni di aggiornamento, le figure nel presente Manuale sono solo a titolo di onsultazione, pertanto, si prega di basarsi sull'interfaccia di operazione effettiva.

### APPENDICE A: <<CONFIGURAZIONE FALLITA CONTROLLO COMPONENTI>>

1. Si prega di verificare l'icona Wi-Fi sul pannello del climatizzatore, nel caso in cui l'icona non appaia, si prega di contattare il servizio clienti.

2. Si prega di assicurarsi che la rete di telefonia mobile si trovi nell'ambiente attuale del router Wi-Fi: Chiudere la connessione dati 3G/4G del telefono cellulare così da collegare al router Wi-Fi.

3. Si prega di verificare se la reimpostazione del modulo è andata a buon fine: Premere il tasto "Health" sul telecomando 8 volte per la reimpostazione, un segnale acustico "drip drip" Vi avvertirà del completamento della reimpostazione.

4. Si prega di verificare il nome Wi-Fi del router, si raccomanda di non inserire spazi e altri caratteri non alfanumerici.

5. Si prega di verificare la password per il Wi-Fi del router, non sono consentiti più di 32 bit. Si raccomanda inoltre di non inserire spazi e simboli particolari oltre alle lettere e ai numeri.

6. Si prega di verificare se la password inserita per il Wi-Fi sia giusta durante la configurazione APP: si può verificare cliccando "Mostra password" per confermare al momento di inserire la password Wi-Fi.

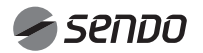

# 1. INHALT

## WIFI BEDIENUNGSANLEITUNG

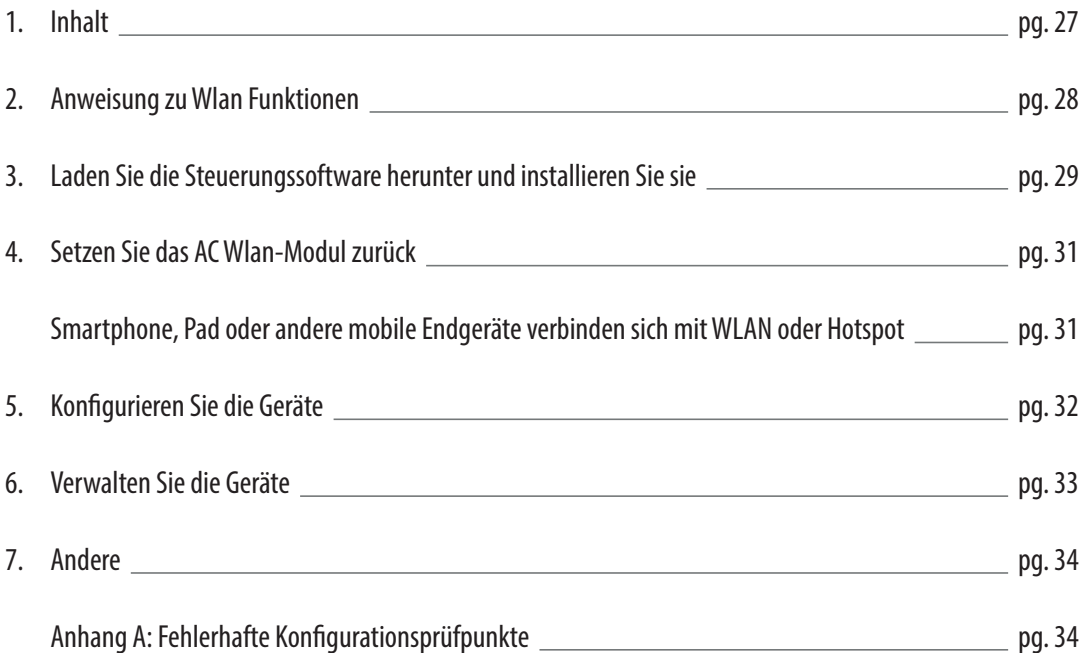

## ANLEITUNG ZU WIFI-FUNKTIONEN

Das AC-System ist mit einer Fernbedienungstechnologie ausgestattet, bei der das WLAN-Modul in dem Gerät mit dem Anzeigefeld verbunden ist und der Befehl zum Ausführen des übertragenen Klimagerätes erfolgt. Das AC-System ist ständig mit einem kabellosen Router oder Access Point verbunden, der mit dem Internet verbunden ist. Mobile Endgeräte wie Smartphones und Tablet-Computer, auf denen spezielle Steuerungssoftware installiert und WLAN-Module erfolgreich lokal konfiguriert sind, können als Fernbedienungen verwendet werden, die mit dem Internet verbunden sind.

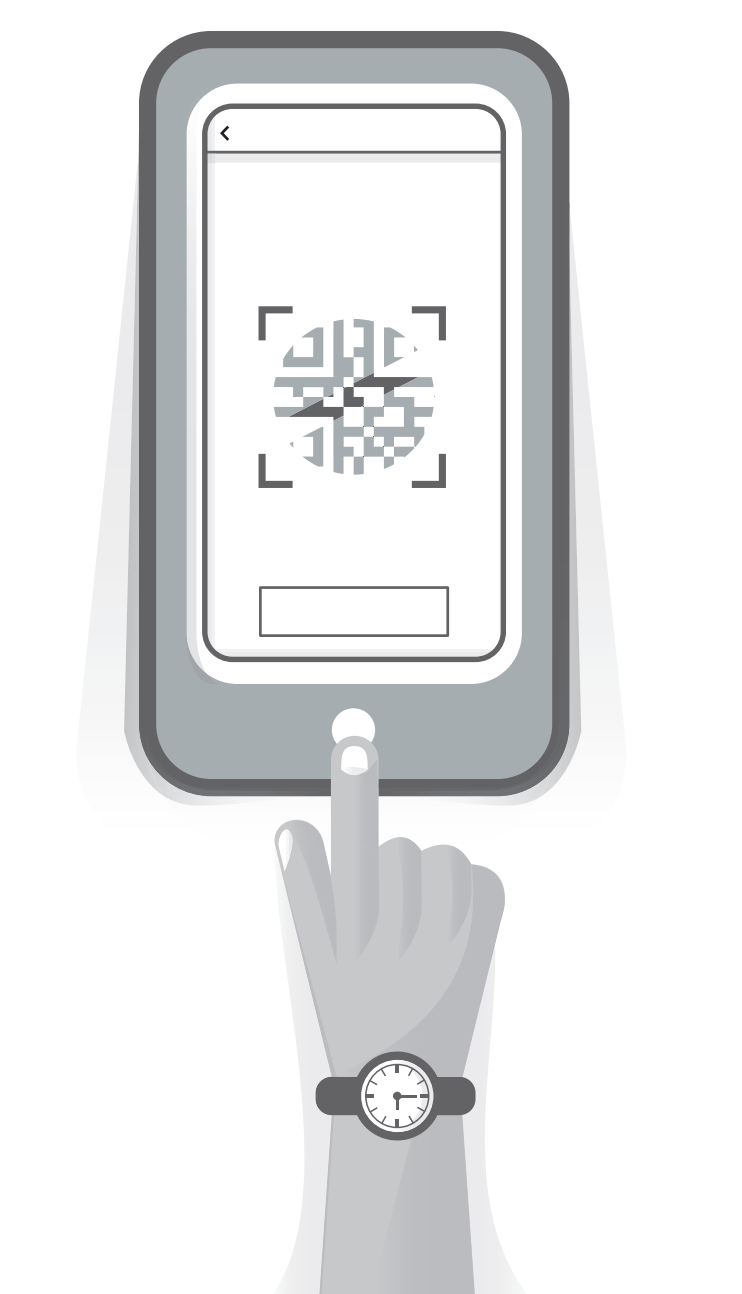

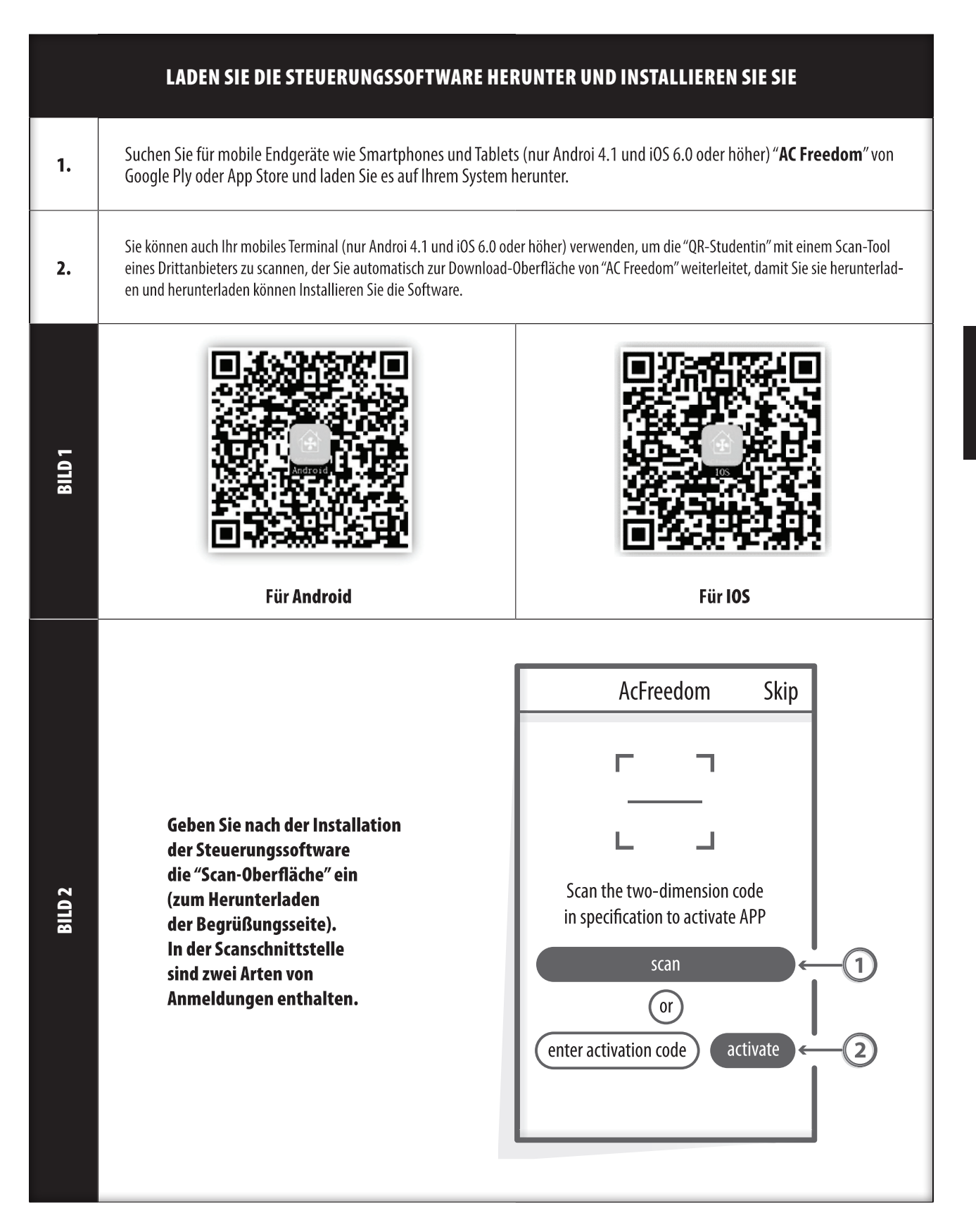

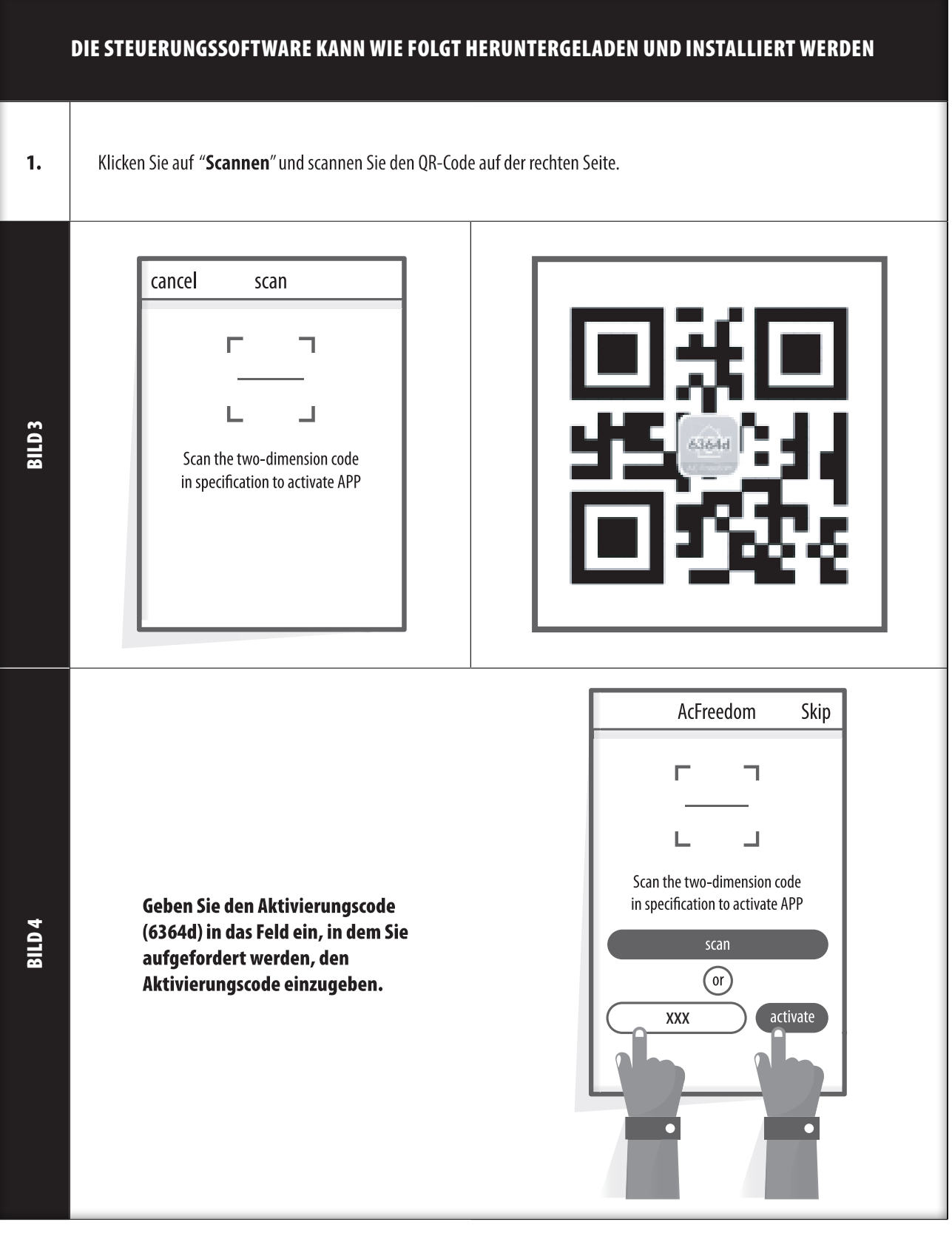

## 4. SETZEN SIE DAS AC WLAN-MODUL ZURÜCK

#### SETZEN SIE DAS AC WLAN-MODUL ZURÜCK

Bei der Erstkonfiguration oder nach einem Wechsel des angeschlossenen WLAN-Routers muss das WLAN-Modul in der Klimaanlage zurückgesetzt werden.

#### **Hinweis:**

Die in dieser Abbildung gezeigte Fernbedienung ist nur eines von vielen Modellen, die nur als Referenz dienen. Bitte verlassen Sie sich auf das tatsächlich gekaufte Modell, obwohl die Bedienung für alle Modelle gleich ist.

- Wenn die Fernbedienung unten "Gesundheit" aufweist, setzen Sie das WLAN-Modul gemäß Methode 1 zurück.
- Wenn der romote-Controller keinen "gesunden" Knopf hat, setzen Sie das WLAN-Modul gemäß Methode 2 zurück.

#### **Methode 1**

BILD<sub>5</sub>

Wenn die Klimaanlage läuft, drücken Sie die Taste "HEALTH" 8 Mal, nachdem der Signalton ertönt ist.

#### **Methode 2**

Wenn die Klimaanlage läuft, drücken Sie die Taste "COOL" und die Taste "+" gleichzeitig 2 Sekunden lang. Hören Sie 8 Mal den Signalton. Das Intervall beträgt dann 2 Sekunden. Ihr zweimaliger Signalton wird erfolgreich zurückgesetzt.

#### **Hinweis:**

Wenn das Gerät nicht erfolgreich angeschlossen ist, setzen Sie das WLAN der Klimaanlage auf die gleiche Weise zurück.

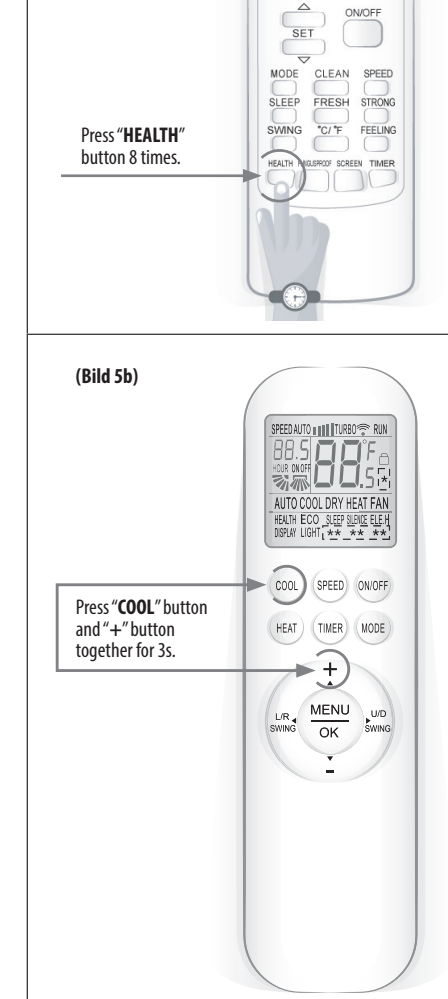

SET TEMPERATURE(\*c)

**(Bild 5a)**

## SMARTPHONE, PAD ODER ANDERE MOBILE ENDGERÄTE STELLEN EINE VERBINDUNG ZU WLAN ODER HOTSPOT HER.

Aktivieren Sie die WLAN-Funktion des mobilen Endgeräts und verbinden Sie es mit einem WLAN-Router oder einem Access Point. Nota:

Ein WLAN-Router ist erforderlich, damit die WLAN-Funktion funktioniert. Bitte kaufen Sie eine, falls Sie noch keine haben.

# 5. KONFIGURIEREN SIE DIE GERÄTE

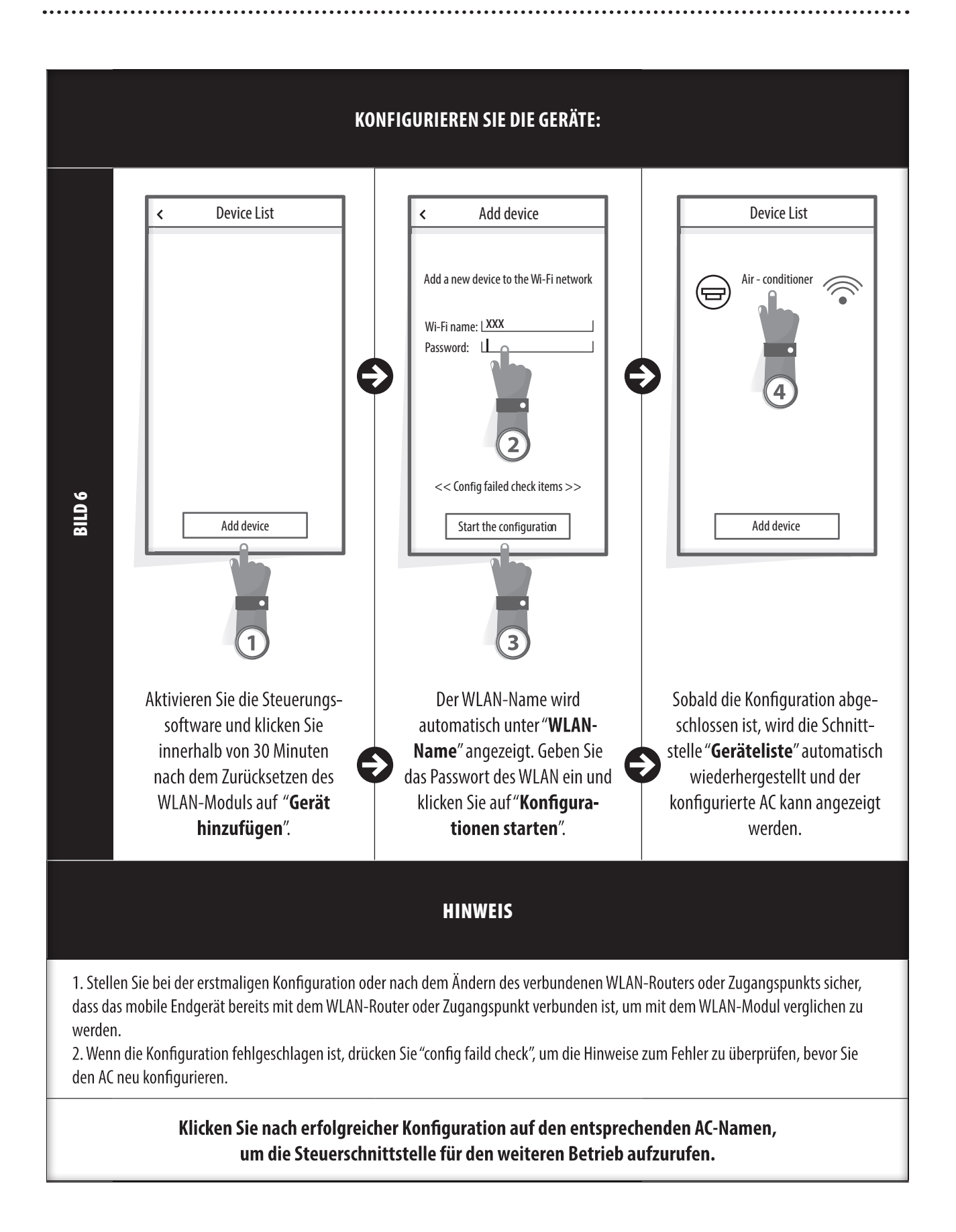

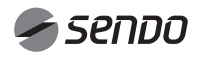

### 1. MODIFIZIEREN UND SPERREN SIE DIE GERÄTE

- Halten Sie in der Benutzeroberfläche "Geräteliste" länger als 0,5 Sekunden gedrückt (für Android-System) oder drücken Sie (für iOS-System) das Symbol eines vorhandenen Geräts, um die Benutzeroberfläche "Namen ändern" zu aktivieren.

- Sie können den Namen oder das Symbol ändern, um verschiedene AC-Geräte zu identifizieren.

- Um ein Gerät zu sperren, berühren Sie einfach das Symbol "Gerät sperren". Sobald ein Gerät gesperrt ist, können andere Benutzer nicht mehr danach suchen, wodurch eine feindliche Kontrolle verhindert wird. Nachdem die Konfiguration des AC-Gerätenamens, der Symbole und des Sperrstatus abgeschlossen ist, werden diese durch Berühren von "Speichern" gespeichert und validiert.

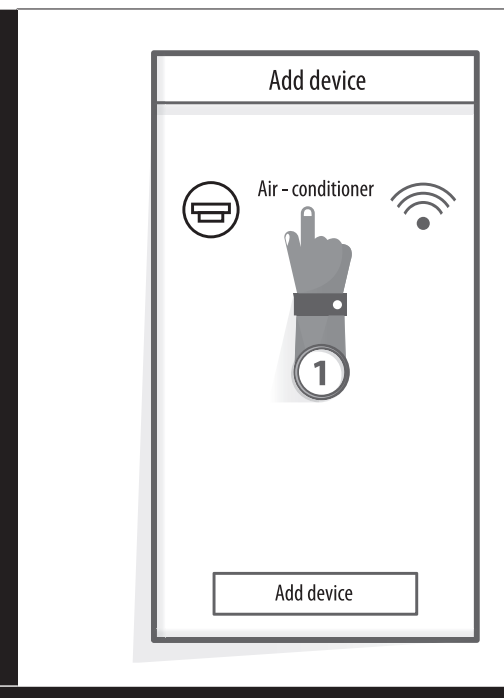

BILD 7

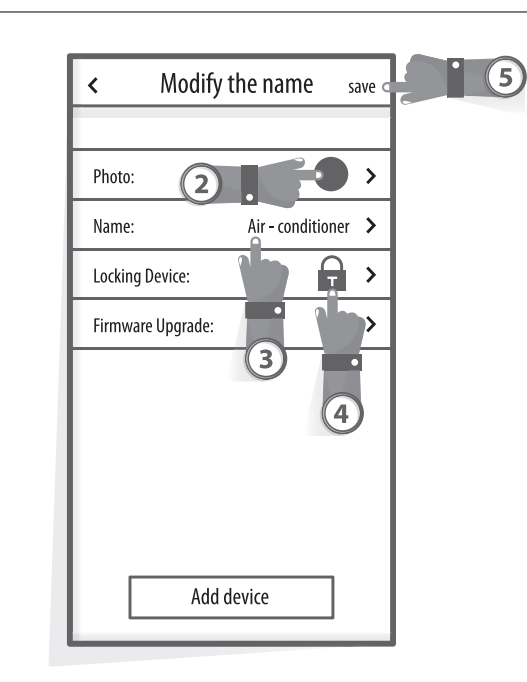

### 2. LÖSCHEN SIE EINEN KONTROLLIERTEN WECHSELSTROM

Für Android: Klicken Sie auf die Schaltfläche "Gerät löschen" unter "Name ändern" in Bild 7 Für iOS: Streichen Sie über den Namen links unter "Geräteliste" und klicken Sie auf "Löschen"

### 3. FERNBEDIENUNG MIT WLAN-ROUTER

Sobald der WLAN-Router mit dem Internet verbunden ist, wird durch Aktivieren des GPRS auf dem mobilen Endgerät die Fernbedienung der Geräte aktiviert.

## ANDERE

1. Die Software bietet einen Hilfedienst, über den die Benutzer die Funktionsfähigkeit der Software und andere Informationen überprüfen können.

2. Da außerdem die Bedienoberfläche und die Funktion der Software ständig verbessert werden, werden wir Sie über die nachfolgenden Upgrades für Ihre Aktualisierung auf dem Laufenden halten.

3. Da sich die Bedienoberfläche aufgrund der ständigen Versionsaktualisierung ändern kann, dienen die in diesem Handbuch enthaltenen Informationen nur als Referenz. Verlassen Sie sich daher auf die tatsächliche Bedienoberfläche.

### ANHANG A: KONFIGURIEREN FEHLGESCHLAGENER PRÜFPUNKTE

1. Bitte überprüfen Sie das WLAN-Symbol auf dem Klimabedienfeld. Wenn das Symbol nicht angezeigt wird, wenden Sie sich an den Kundendienst.

2. Stellen Sie sicher, dass sich das Mobilfunknetz unter der aktuellen WLAN-Umgebung des Routers befindet: Trennen Sie die mobile 3G / 4G-Datenverbindung, um eine Verbindung mit der WLAN-Kopplung des Routers herzustellen.

3. Überprüfen Sie, ob das Modul erfolgreich zurückgesetzt wurde: Drücken Sie 8 Mal die Taste Health auf der Fernbedienung, um es zurückzusetzen. Ein "Drip Drip" -Ton besagt, dass das Zurücksetzen erfolgreich war.

4. Bitte überprüfen Sie den WLAN-Namen des Routers. Es wird empfohlen, keine Leerzeichen und andere nicht alphanumerische Zeichen zu verwenden.

5. Bitte überprüfen Sie das WLAN-Passwort des Routers, das nicht länger als 32 Bit sein darf. Es wird empfohlen, neben Buchstaben und Zahlen keine Leerzeichen und Sonderzeichen zu verwenden.

6. Bitte überprüfen Sie, ob die Eingabe des WLAN-Passworts bei der APP-Konfiguration korrekt ist. Sie können das Kontrollkästchen Passwort anzeigen aktivieren, um die Eingabe des WLAN-Passworts zu bestätigen.

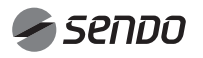

# 1. INHOUD

### WiFi HANDLEIDING

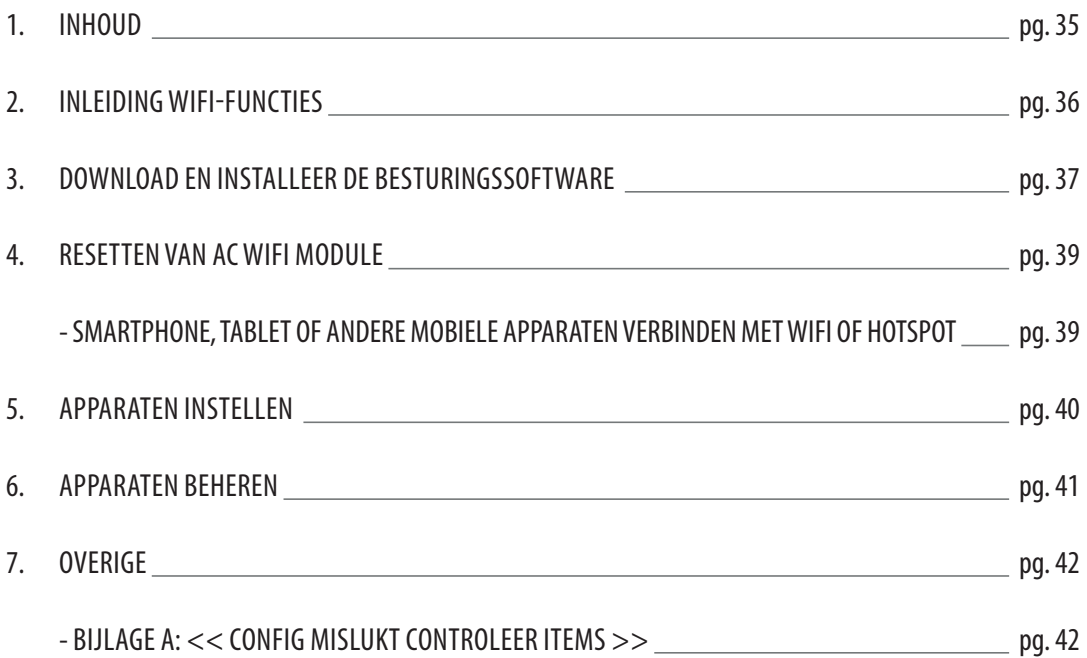

## INLEIDING WIFI-FUNCTIES

Het AC-systeem is uitgerust met afstandsbedieningstechnologie, waarbij de WiFi-module in de machine is aangesloten op het display en de opdracht om de AC te bedienen wordt verzonden. Het AC-systeem staat in constante verbinding met een draadloze router of een op het internet aangesloten toegangspunt. Mobiele apparaten zoals smartphones en tablets, waarop speciale besturingssoftware is geïnstalleerd en WiFi-modules met succes zijn geconfigureerd, kunnen als afstandsbediening worden gebruikt zodra ze op het internet zijn aangesloten.

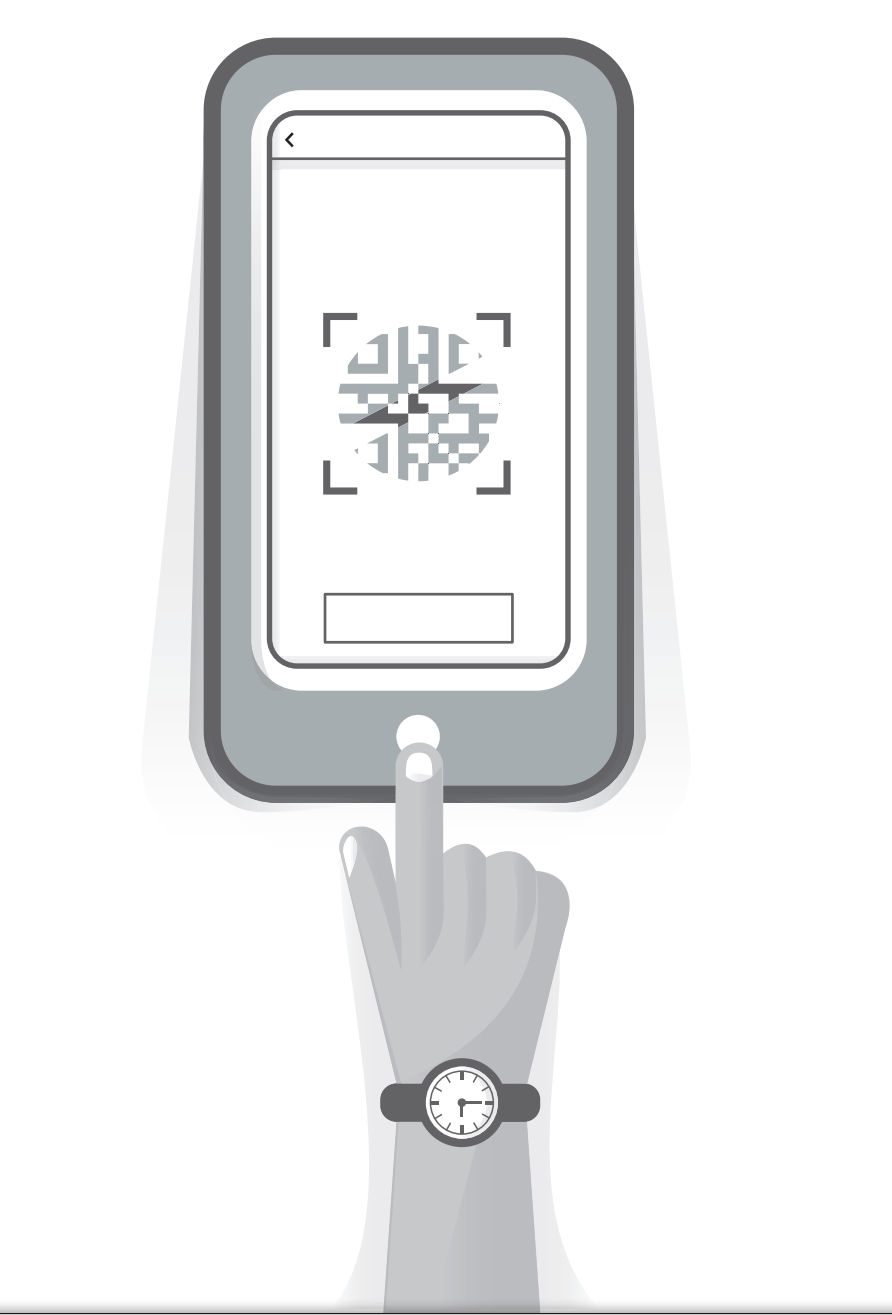

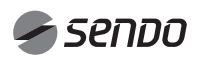
## 3. DE BESTURINGSSOFTWARE DOWNLOADEN EN INSTALLEREN

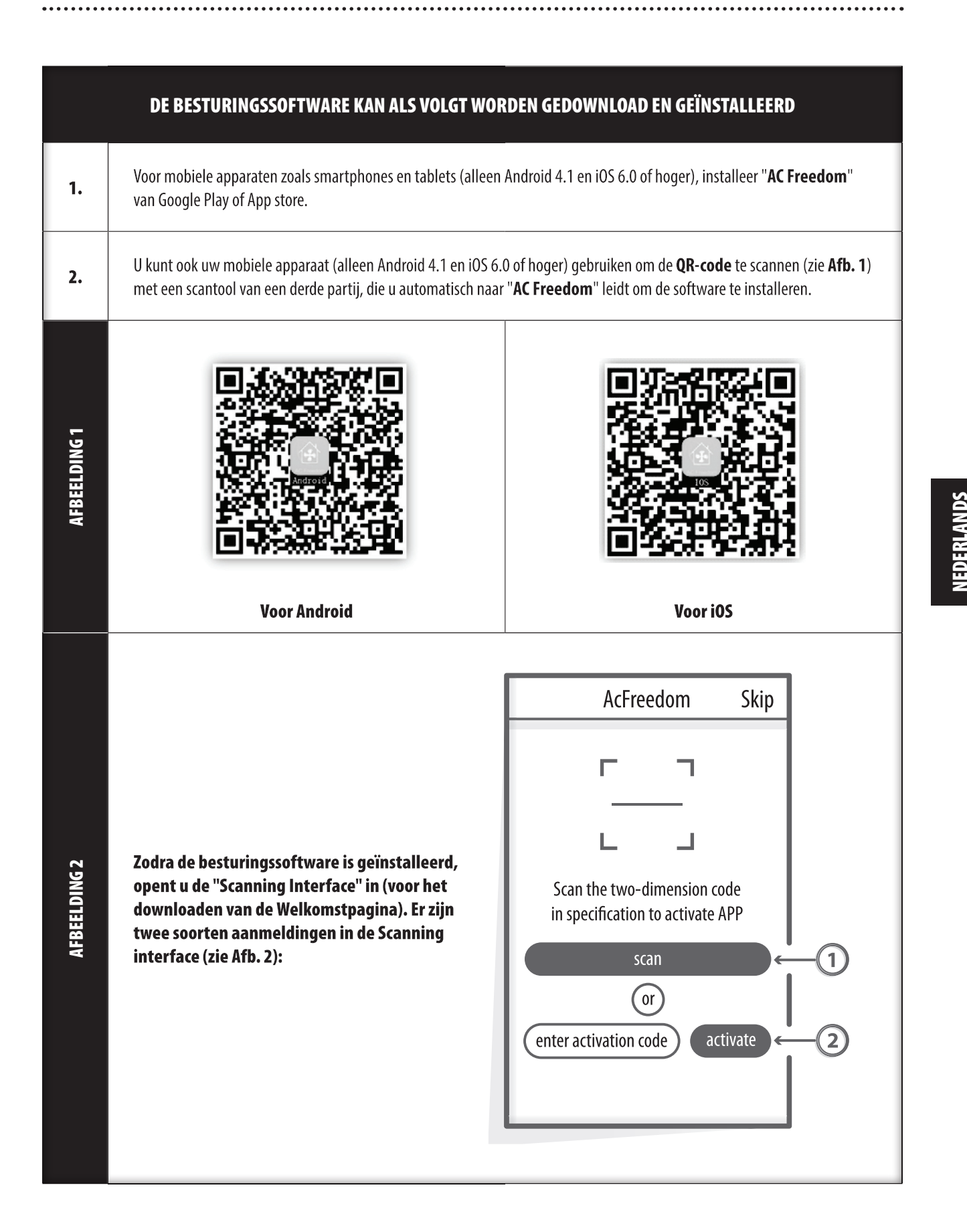

## 3. DE BESTURINGSSOFTWARE DOWNLOADEN EN INSTALLEREN

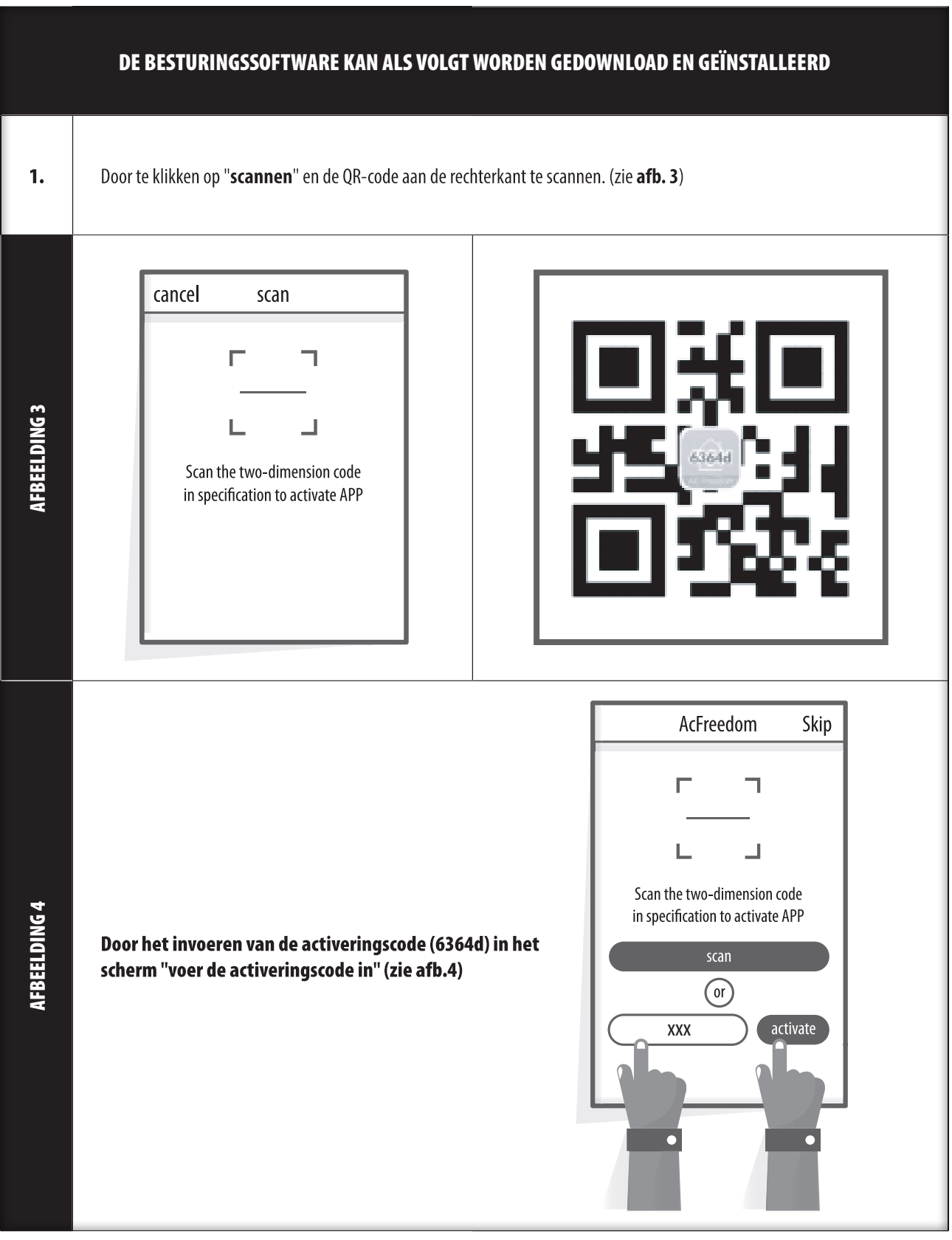

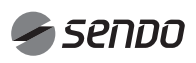

### 4. AC WiFi MODULE RESETTEN

#### AC WiFi MODULE RESETTEN

Na de eerste configuratie, of na het wijzigen van, de aangesloten draadloze router, moet de WiFi-module in de airconditioner worden gereset.

#### Let op:

De afstandsbediening in deze afbeelding is slechts één van de vele mogelijke modellen, en enkel ter referentie. Vertrouw alstublieft op het model dat u daadwerkelijk heeft gekocht, alhoewel alle modellen hetzelfde werken.

 $\ast$ Als uw afstandsbediening een "HEALTH"-knop heeft, reset dan de WiFi-module volgens methode 1.

Als uw afstandsbediening geen "HEALTH"-knop heeft, reset dan de WiFi-module volgens methode 2.

#### **Methode 1:**

AFBEELDING 5

**AFBEELDING 5** 

Wanneer de AC draait, druk 8 keer op de "HEALTH"-knop. Een "piep" geeft aan dat het apparaat is gereset (zie afb. 5a).

#### **Methode 2:**

Wanneer de AC draait, drukt u 3 sec. tegelijkertijd de "COOL"-knop en de "+"-knop in. Daarna hoort u 8 keer een "piep", dan een interval van 2 sec. en nog 2 keer een "piep". Dit geeft aan dat het apparaat is gereset (zie afb. 5b).

#### Let op:

Als het apparaat niet is verbonden, reset dan de WiFi van de airconditioner op dezelfde manier.

#### SMARTPHONE, TABLET OF ANDERE MOBIELE APPARATEN VERBONDEN MET WIFI OF HOTSPOT

Activeer de WiFi-functie van het mobiele apparaat en verbind deze met een draadloze router of een toegangspunt.

#### **Opmerkingen:**

De WiFi-functie werkt alleen indien u over een draadloze router beschikt. Koop er één als u deze nog niet heeft.

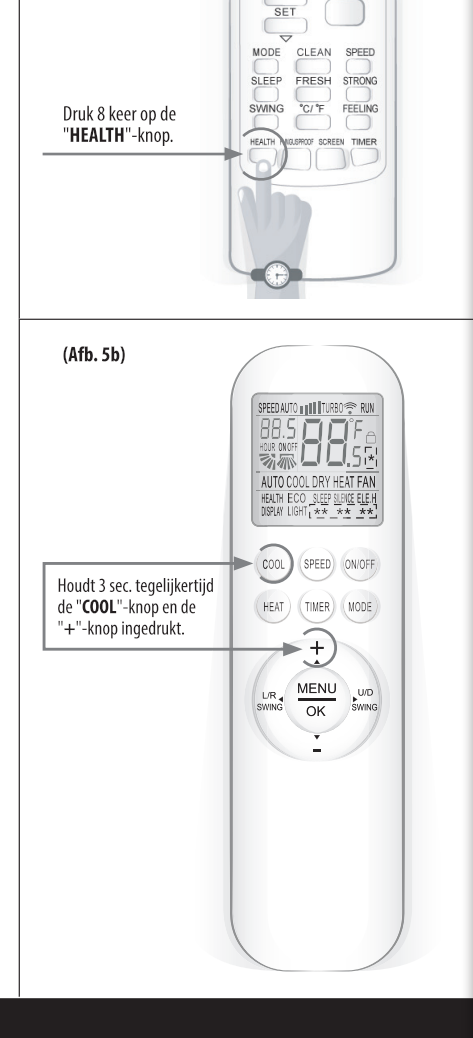

SET TEMPERATURE (\*c)

HIG<br>MID

**N/OFF** 

 $(Afb. 5a)$ 

NEDERLANDS

## 5. APPARATEN CONFIGUREREN

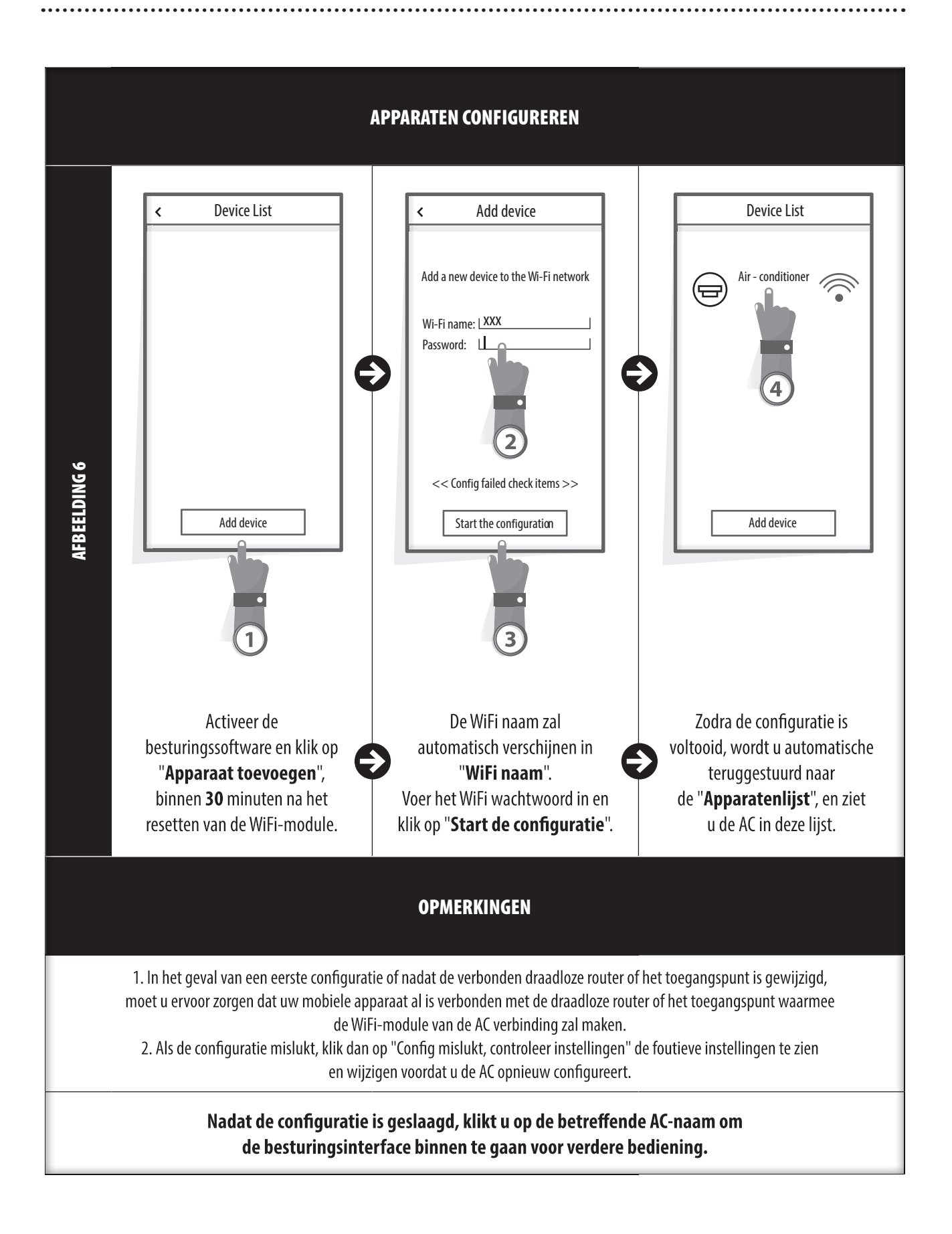

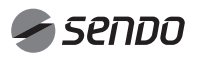

## 6. APPARATEN BEHEREN

### 1. APPARATEN AANPASSEN EN VERGRENDELEN

- Houd in de "Apparatenlijst"-interface meer dan 0,5 seconde ingedrukt (voor Android) of klik op het pictogram van een bestaand apparaat (voor iOS) om "naam wijzigen" te activeren.

- U kunt de naam of het pictogram wijzigen om onderscheid te maken tussen verschillende AC-apparaten.

- Om een apparaat te vergrendelen, tikt u eenvoudigweg op het pictogram "Apparaat Vergrendelen". Zodra een apparaat is vergrendeld, is het niet meer zichtbaar voor anderen, waardoor niemand de besturing van uw AC kan overnemen. Nadat de namen, pictogrammen en vergrendeling van de AC-apparaten zijn ingesteld, worden deze opgeslagen en gevalideerd door op "Opslaan" te tikken.

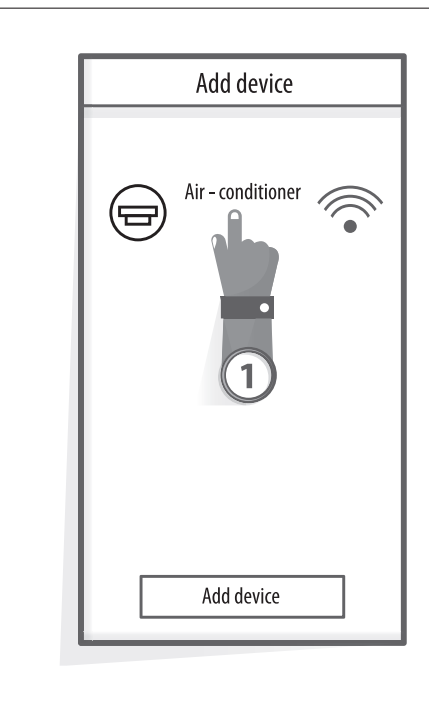

AFBEELDING 7

**AFBEELDING7** 

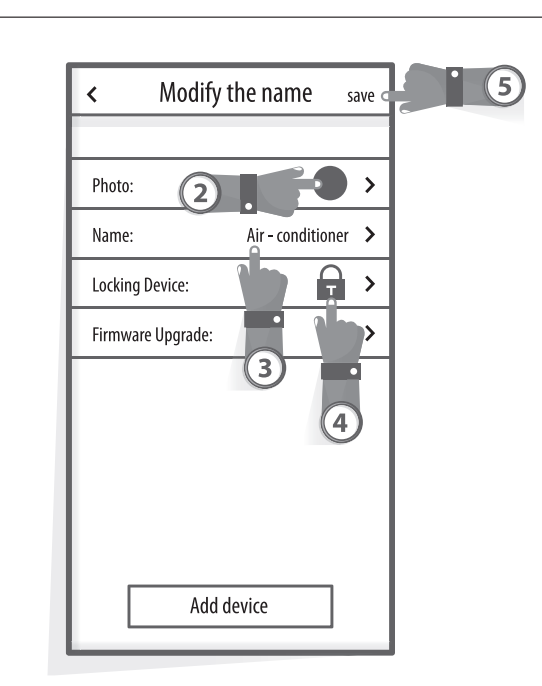

#### 2. EEN VERBONDEN AC VERWIJDEREN

Voor Android: Klik op "Verwijder Apparaat" onder "Naam wijzigen" (zie Afb. 7). Voor iOS: Sleep, in de "Apparaatlijst" de AC-naam naar links en tik op "Wissen".

### 3. AFSTANDSBEDIENING MET DRAADLOZE ROUTER

Zodra de draadloze router is verbonden met het internet, kunt u uw AC's op afstand bedienen, zodra u op uw mobiele apparaat internet (GPRS) heeft geactiveerd.

## 7. OVERIGE

### **OVERIGE**

1. Via de software kunnen gebruikers de operationele instructies van de software en andere informatie kunnen controleren.

2. Omdat de bedieningsinterface en de functie van de software voortdurend wordt verbeterd, houden wij u bovendien op de hoogte van updates.

3. Aangezien de bedieningsinterface kan veranderen als gevolg van de constante verbetering ervan, zijn de afbeeldingen in deze handleiding alleen bedoeld als hulpmiddel, kijk dus vooral naar de daadwerkelijke bedieningsinterface.

### BIJLAGE A: << CONFIG MISLUKT, CONTROLEER INSTELLINGEN >>

1. Controleer het WiFi-pictogram op het paneel van de airconditioner. Indien het pictogram niet zichtbaar is, neem dan contact op met de klantenservice.

2. Zorg ervoor dat uw mobiele apparaat verbonden is met uw router: Deactiveer de 3G/4G-verbinding, zodat u uw mobiele apparaat met uw router kunt verbinden.

3. Controleer of de module is gereset: Druk 8 keer op de "HEALTH"-knop van de afstandsbediening. Indien u een druppelend geluid hoort, is de reset geslaagd.

4. Controleer de WiFi naam van de router. Het wordt aanbevolen dat deze geen spaties of niet-alfanumerieke tekens bevat.

5. Controleer het WiFi-wachtwoord van de router. Wachtwoorden van meer dan 32 tekens zijn niet toegestaan. Het wordt aanbevolen dat deze geen spaties of niet-alfanumerieke tekens bevat.

6. Controleer of u het WiFi-wachtwoord correct heeft ingegeven wanneer u de App instelt. U kunt "toon wachtwoord" aanvinken om het wachtwoord te zien.

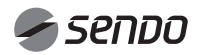

## 1. TABLE DES MATIÈRES

### Manuel du propriétaire de Wi-Fi

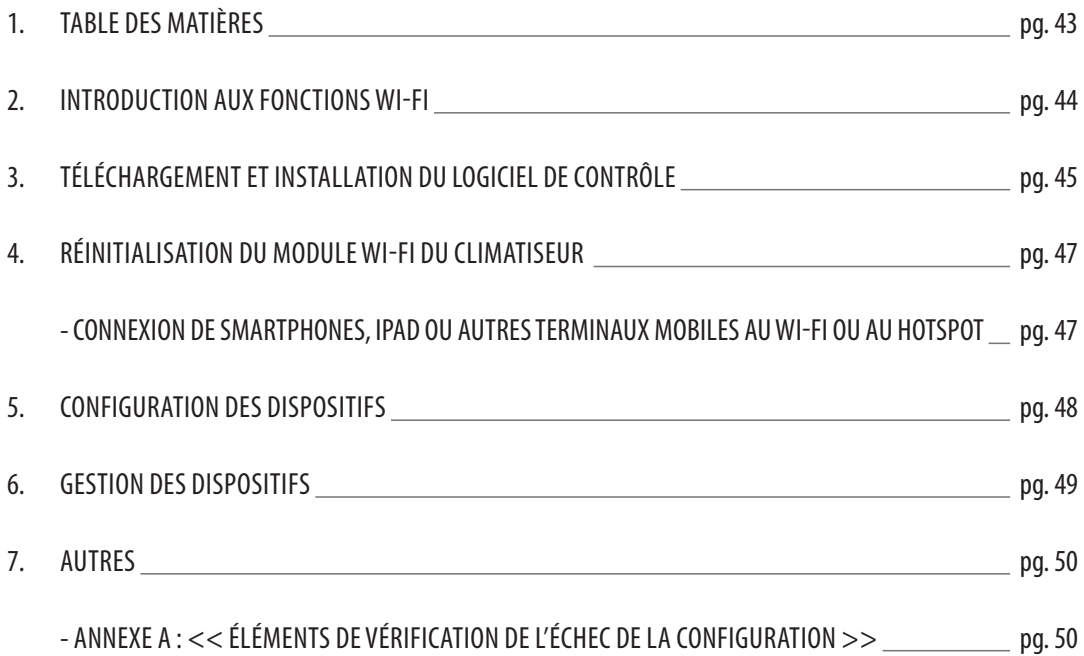

...............................

### INTRODUCTION AUX FONCTIONS Wi-Fi

Le système climatiseur est équipé d'une technologie de commande à distance, avec le module WI-FI à l'intérieur de la machine connecté au panneau d'affichage et la commande de fonctionnement du climatiseur transmise. Le système climatiseur est en connexion constante avec un routeur sans fil ou un point d'accès connecté à l'Internet. Les terminaux mobiles tels que les smartphones et les tablettes électroniques, sur lesquels sont installés des logiciels de contrôle spéciaux et des modules WI-FI configurés localement avec succès, peuvent être utilisés comme télécommandes une fois qu'ils sont connectés à Internet.

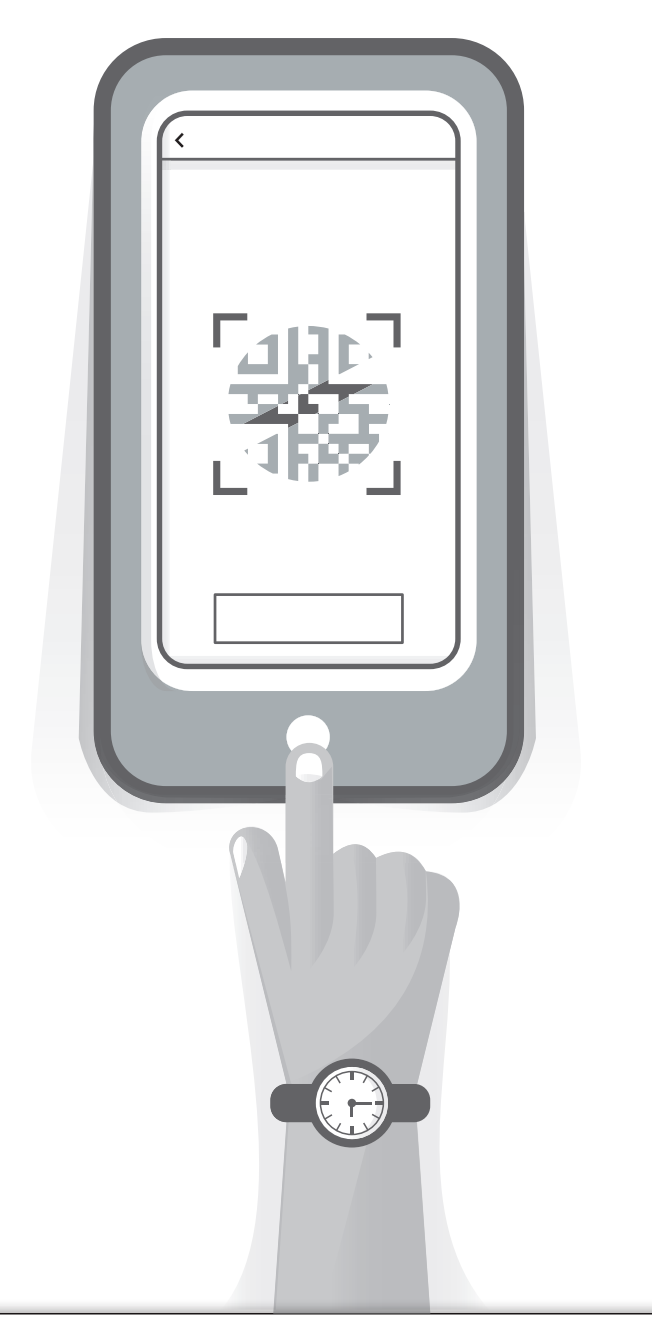

# 3. TÉLÉCHARGEMENT ET INSTALLATION DU LOGICIEL DE CONTRÔLE

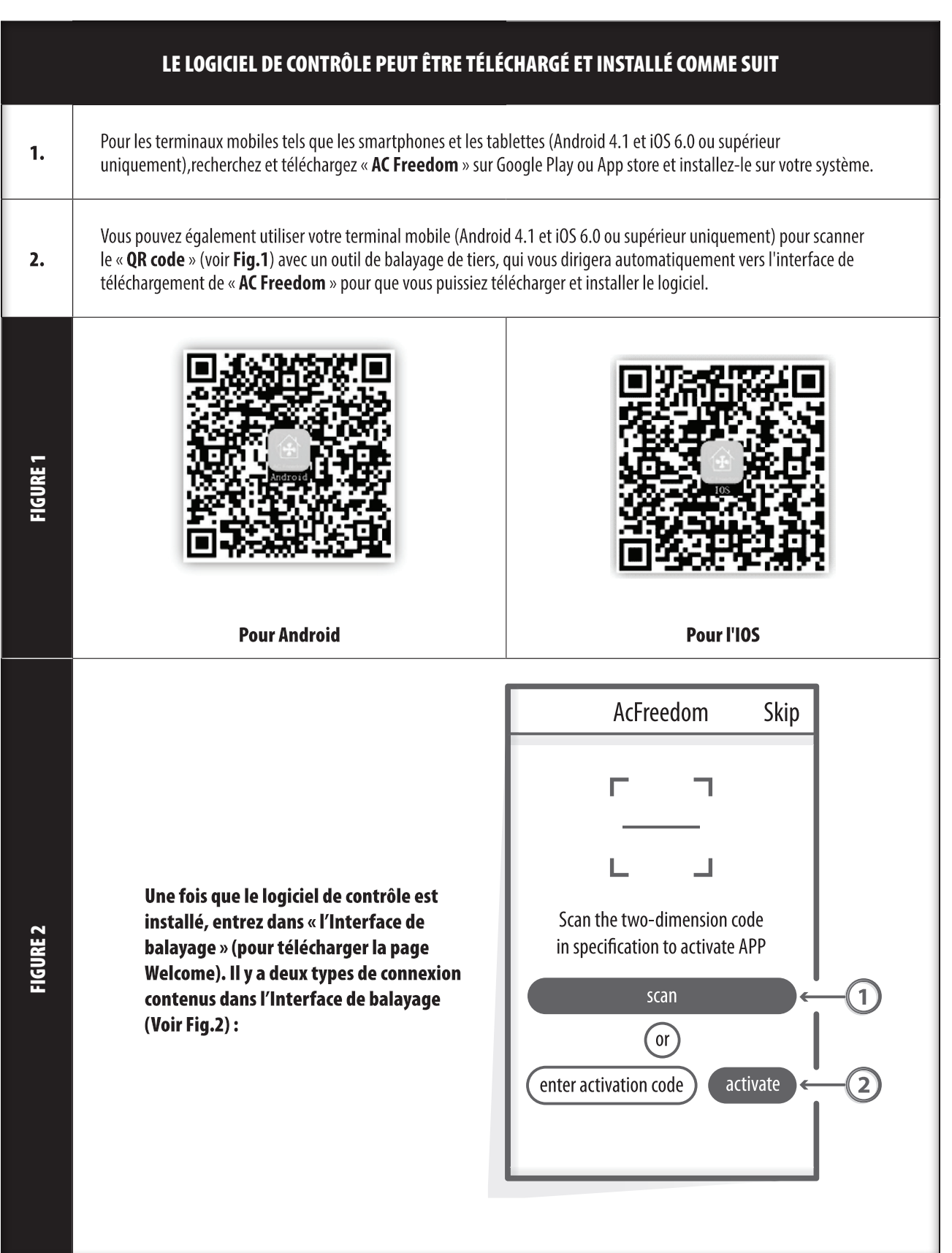

# 3. TÉLÉCHARGEMENT ET INSTALLATION DU LOGICIEL DE CONTRÔLE

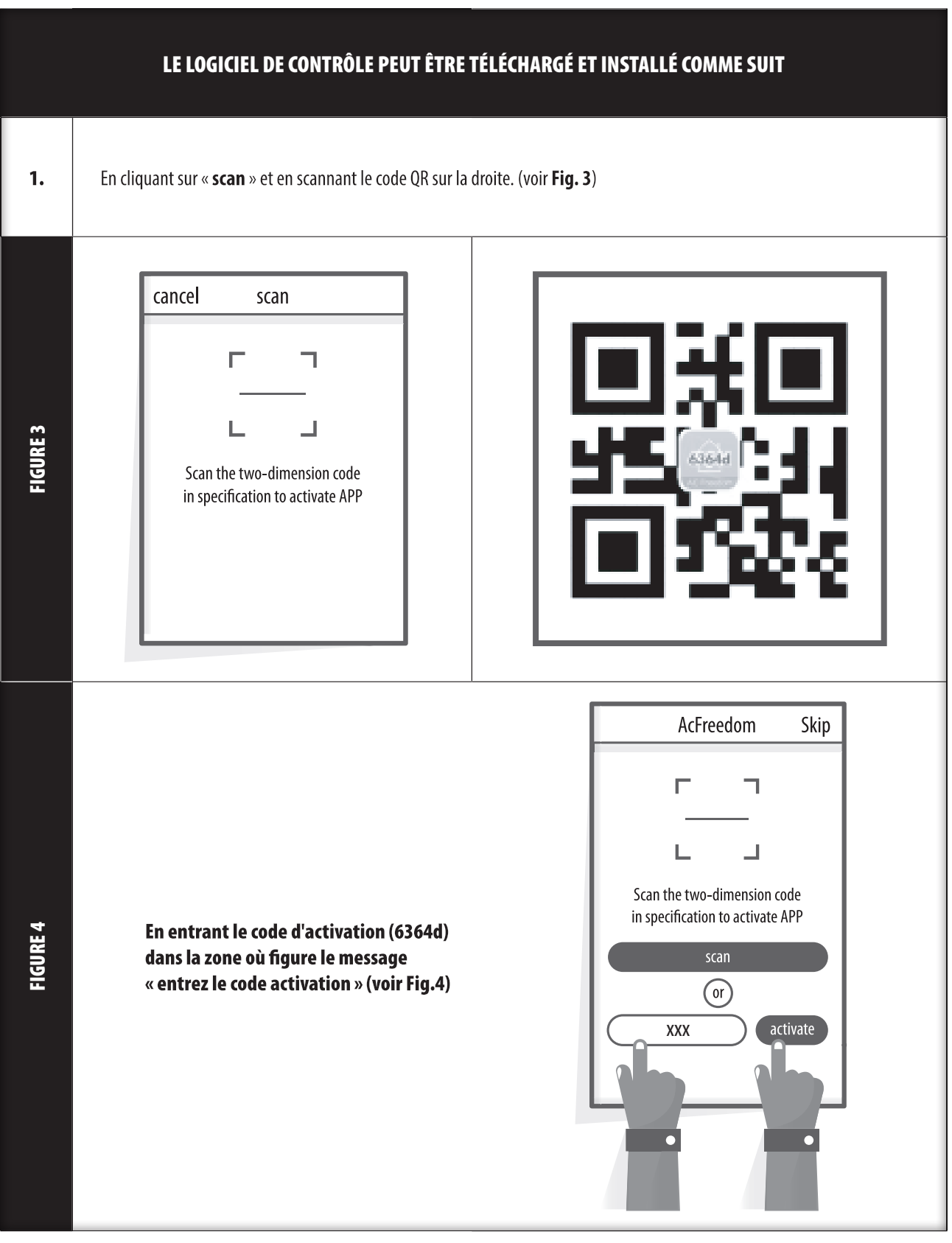

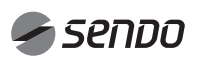

## 4. RÉINITIALISATION DU MODULE Wi-Fi DU CLIMATISEUR

#### RÉINITIALISATION DU MODULE Wi-Fi DU CLIMATISEUR

Dans le cas d'une première configuration ou après avoir changé le routeur sans fil connecté, le module WI-FI à l'intérieur du climatiseur doit être réinitialisé.

#### Note:

La télécommande présentée sur cette figure n'est qu'un des nombreux modèles qui vous sont proposés à titre indicatif. Veuillez vous fier au modèle que vous avez effectivement acheté, bien que les opérations soient les mêmes pour tous les modèles.

Si la télécommande est munie d'un bouton « HEALTH » (SANTÉ), réinitialisez le module Wi-Fi en suivant la méthode 1.

Si la télécommande ne comporte pas de bouton « HEALTH » (SANTÉ), réinitialisez le module Wi-Fi en suivant la méthode 2.

#### Méthode 1:

FIGURE<sub>5</sub>

Lorsque le climatiseur est en marche, appuyez 8 fois sur le bouton « HEALTH » (SANTÉ), réinitialisez avec succès après le « bip » (voir Fig. 5a).

#### Méthode 2 :

Lorsque le climatiseur est en marche, appuyez simultanément sur le bouton « COOL » (FROID) et sur le bouton «  $+$  » pendant 3 s, jusqu'à ce que vous entendiez le « bip » 8 fois, puis après un intervalle de 2 s, vous entendiez deux « bips », puis réinitialisez avec succès (voir Fig. 5b).

#### Note:

Si l'appareil n'est pas correctement connecté, veuillez réinitialiser le Wi-Fi du climatiseur de la même manière.

#### CONNEXION DE SMARTPHONES, TABLETTES OU AUTRES TERMINAUX MOBILES AU Wi-Fi ou à l'HOTSPOT

Activez la fonction WI-FI du terminal mobile et connectez-le à un routeur sans fil ou à un point d'accès.

#### Notes:

Un routeur sans fil est nécessaire pour que la fonction WI-FI fonctionne. Veuillez en acheter un si vous n'en avez pas déjà un.

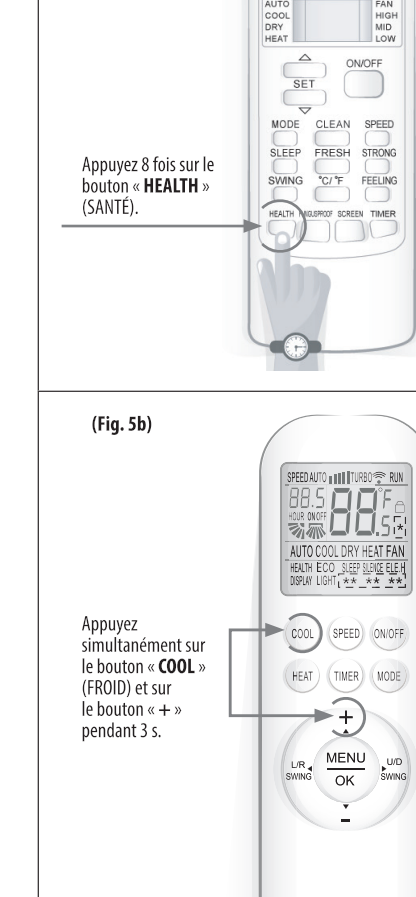

SET TEMPERATURE (\*c)

 $(Fiq. 5a)$ 

## 5. CONFIGURATION DES DISPOSITIFS

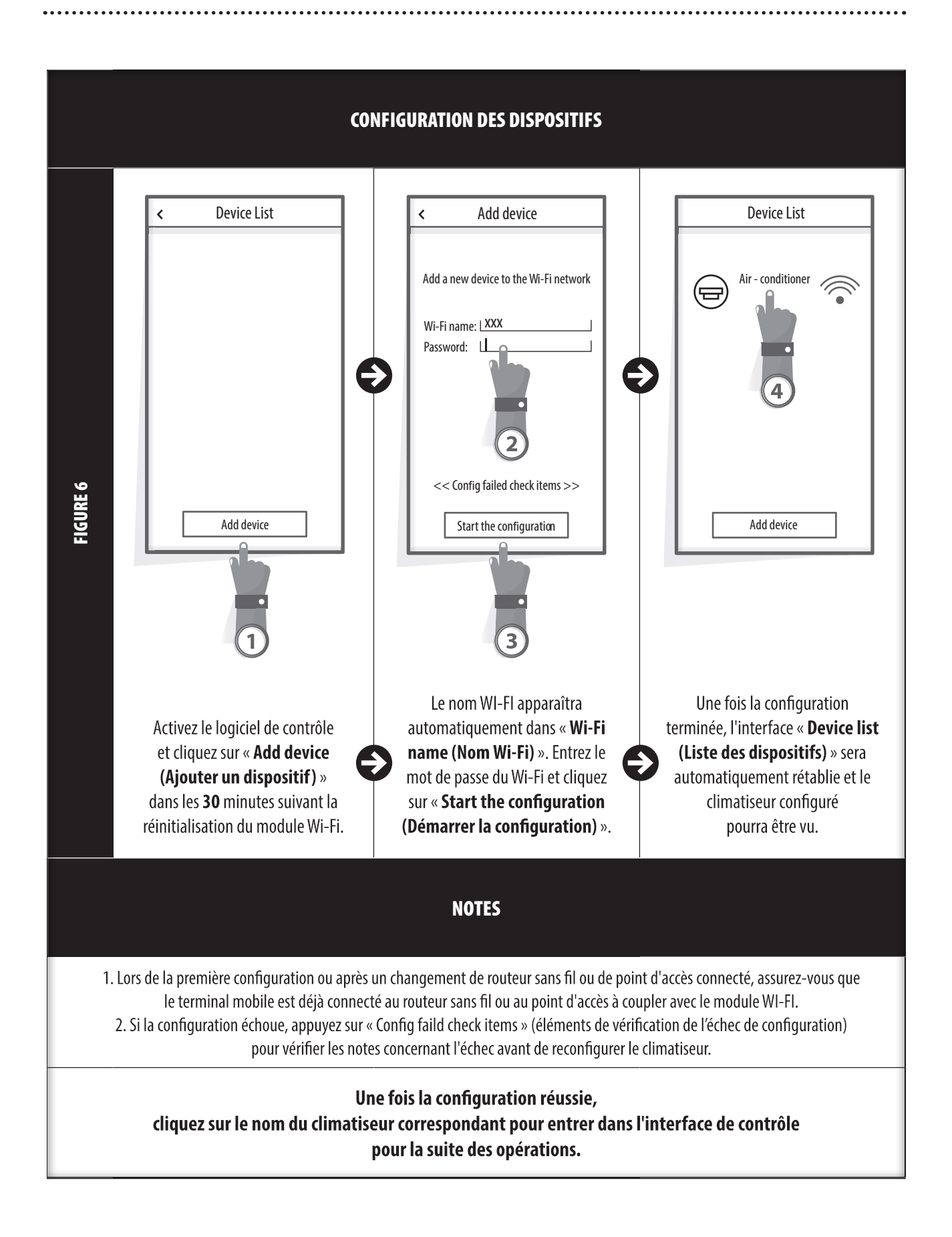

## 6. GESTION DES DISPOSITIFS

#### 1. MODIFICATION ET VERROUILLAGE DES DISPOSITIFS

- Dans l'interface « Device list (Liste des dispositifs) », maintenez la touche enfoncée pendant plus de 0,5 seconde (pour le système Android) ou (pour le système IOS) appuyez sur l'icône d'un appareil existant pour activer l'interface « modify the name (modifier le nom) ».

- Vous pouvez changer le nom ou l'icône, pour identifier les différents appareils de climatisation.

- Pour verrouiller un appareil, il suffit de toucher l'icône « Locking device (Verrouillage du dispositif) ». Une fois qu'un appareil est verrouillé, les autres utilisateurs ne pourront plus le rechercher, ce qui l'empêche d'être commandé par des personnes hostiles. Une fois que les configurations des noms, des icônes et de l'état de verrouillage des appareils climatiseurs sont terminées, il suffit d'appuyer sur « Save » (Enregistrer) pour les enregistrer et les valider.

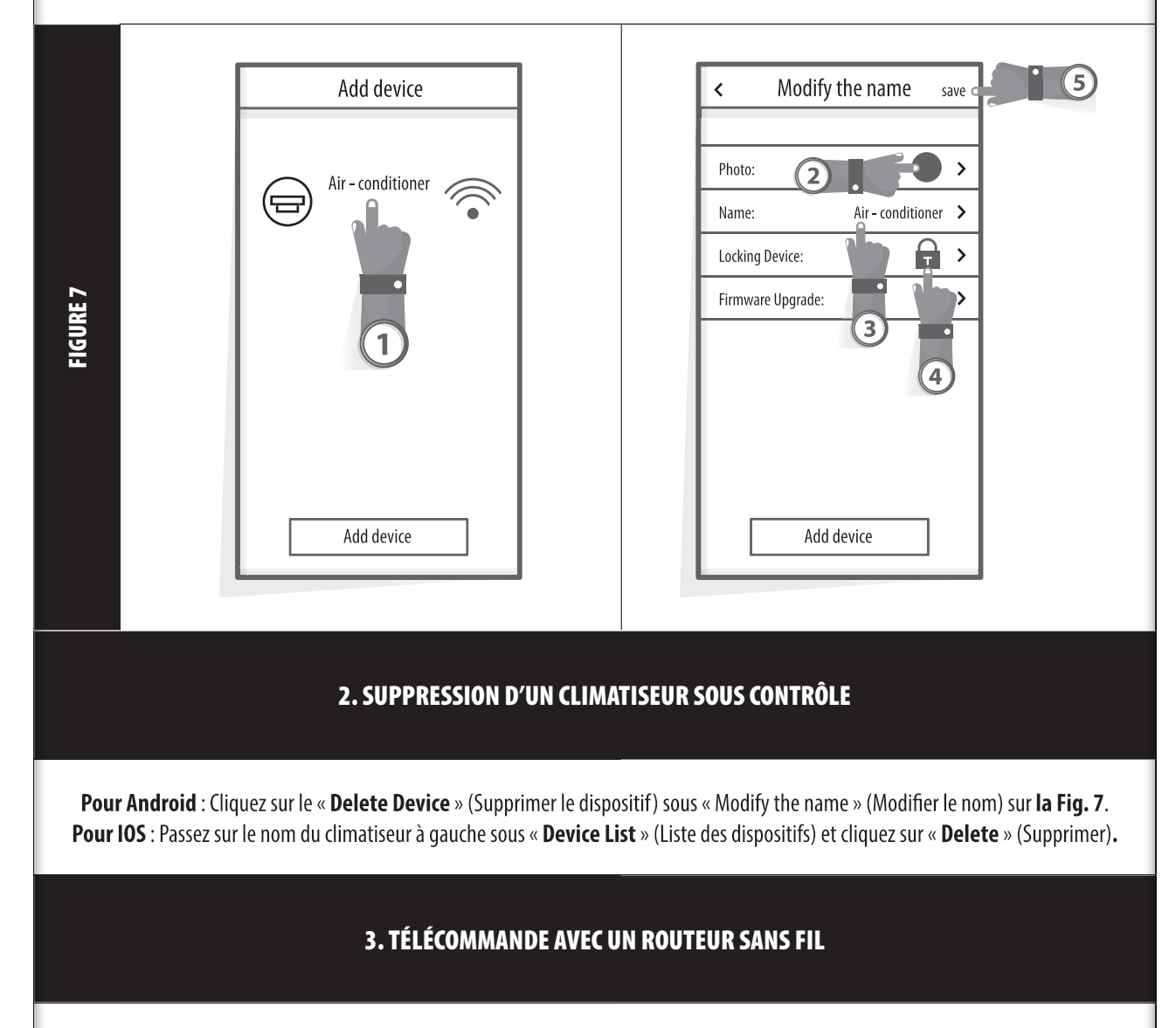

Une fois le routeur sans fil connecté à Internet. l'activation du GPRS sur le terminal mobile activera la télécommande des dispositifs. FRANÇAIS

## 7. AUTRES

### AUTRES

1. Le logiciel fournit un service d'aide par lequel les utilisateurs peuvent vérifier les instructions de fonctionnement du logiciel et d'autres informations.

2. Par ailleurs, l'interface d'exploitation et le fonctionnement du logiciel étant en constante amélioration, nous vous tiendrons informés des mises à jour ultérieures.

3. Étant donné que l'interface d'exploitation peut changer en raison de la mise à jour constante des versions, les chiffres figurant dans ce manuel ne sont donnés qu'à titre indicatif, veuillez donc vous fier à l'interface d'exploitation réelle.

### ANNEXE A : << ÉLÉMENTS DE CONTRÔLE DE L'ÉCHEC DE LA CONFIGURATION>>

1. Veuillez vérifier l'icône Wi-Fi sur le panneau du climatiseur. Si l'icône ne s'affiche pas, veuillez contacter le service clientèle.

2. Veuillez vous assurer que le réseau de téléphonie mobile se trouve dans l'environnement WI-FI du routeur actuel : Fermez la connexion de données 3G/4G du téléphone mobile, pour la relier au couplage WI-FI du routeur.

3. Veuillez vérifier si le module a été réinitialisé avec succès : Appuyez 8 fois sur le bouton Health de la télécommande pour réinitialiser, un bruit de « goutte à goutte » indique que la réinitialisation a réussi.

4. Veuillez vérifier le nom Wi-Fi du routeur, il est recommandé qu'il ne contienne pas d'espaces et d'autres caractères non-alphanumériques.

5. Veuillez vérifier le mot de passe Wi-Fi du routeur, qui ne doit pas dépasser 32 bits. Il est recommandé qu'il ne contienne pas d'espaces et de symboles spéciaux en plus des lettres et des chiffres.

6. Veuillez vérifier si la saisie du mot de passe WI-FI est correcte lors de la configuration de l'APP ; vous pouvez vérifier « show password » (afficher mot de passe) pour confirmer lors de la saisie du mot de passe WI-FI.

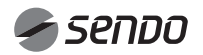

## 1. CONTEÚDO

### MANUAL DO UTILIZADOR DE Wi-Fi

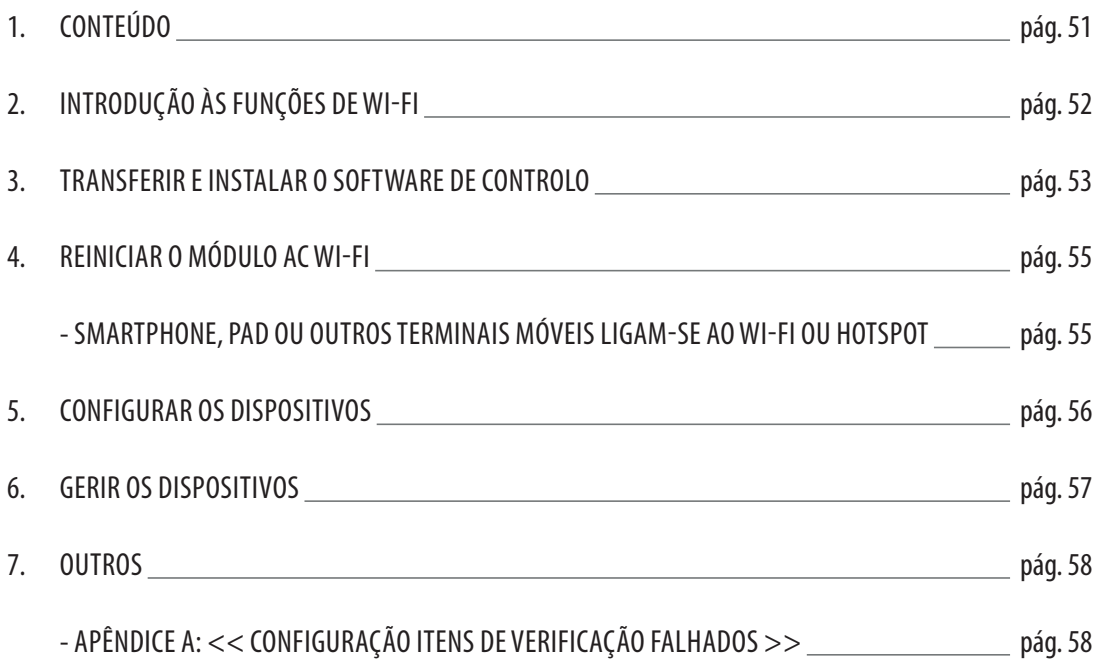

### INTRODUÇÃO ÀS FUNÇÕES DO Wi-Fi

O sistema AC está equipado com tecnologia de controlo remoto, com o módulo WI-FI no interior da máquina ligado ao painel de visualização e o comando para executar o AC transmitido. A ligação do sistema AC a um router sem fios ou ponto de acesso sem fios ligado à Internet é constante. Terminais móveis, como telefones inteligentes e tablets, com softwares especiais de controlo instalados e módulos WI-FI configurados com êxito a nível local, podem ser utilizadores como controladores remotos uma vez ligados à Internet.

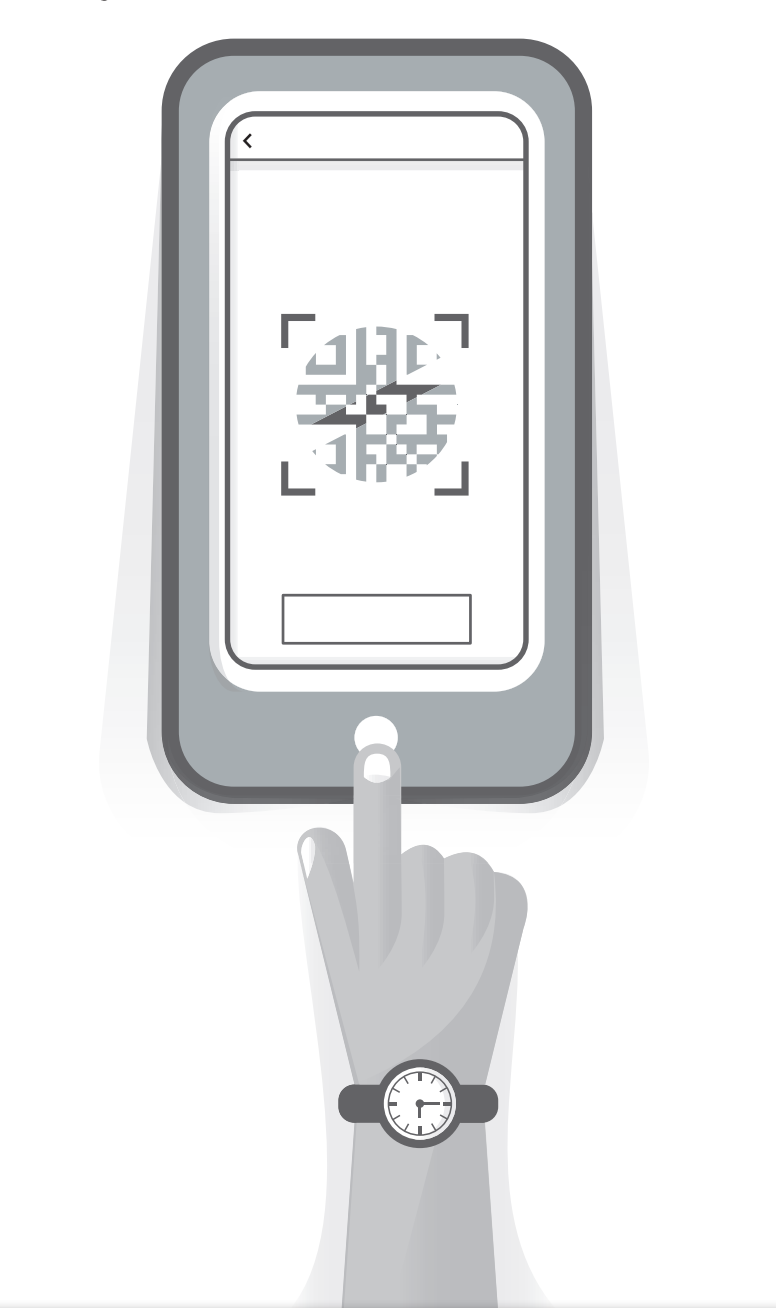

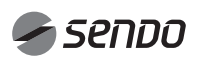

## 3. TRANSFERIR E INSTALAR O SOFTWARE DE CONTROLO

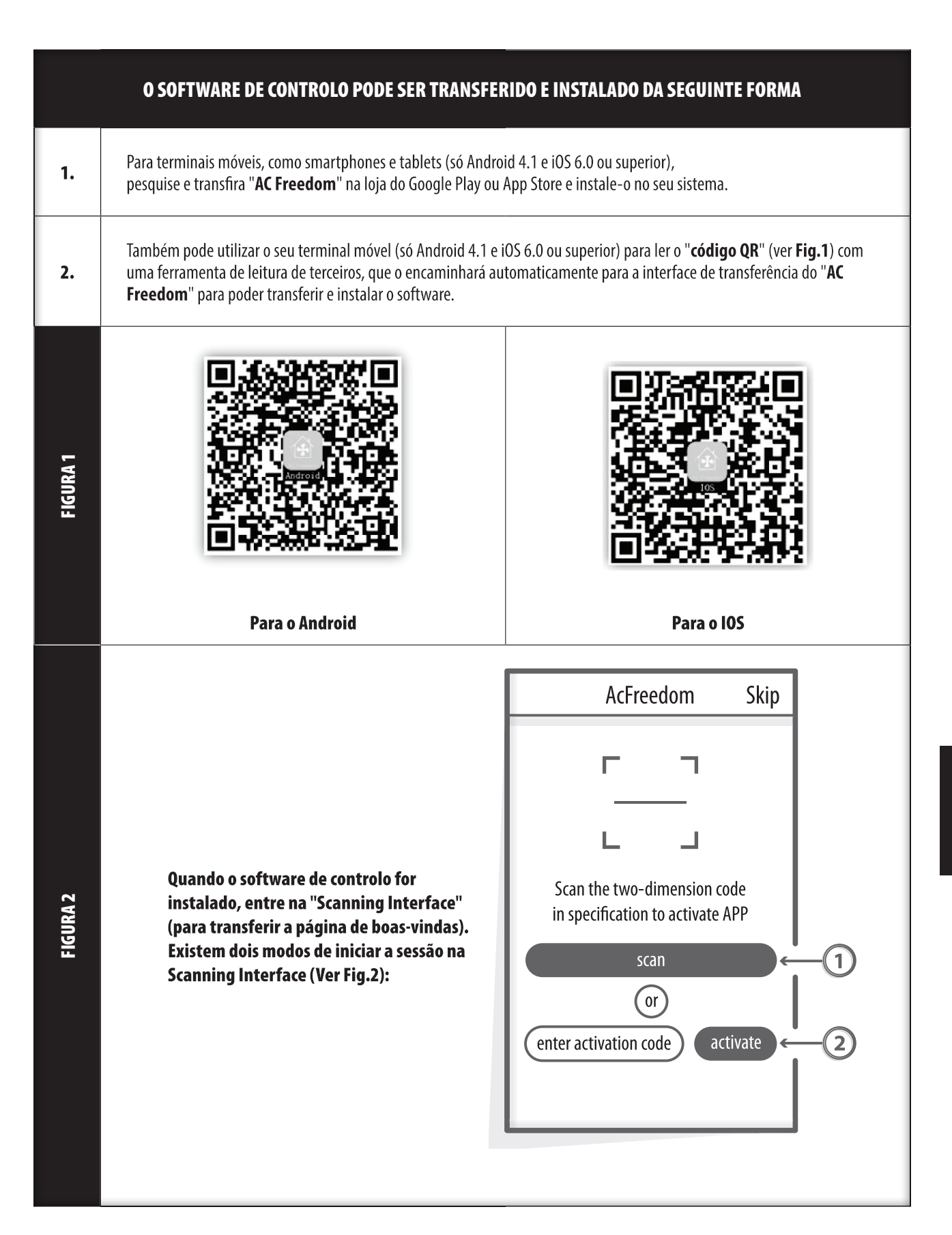

PORTUGUÊS

## 3. TRANSFERIR E INSTALAR O SOFTWARE DE CONTROLO

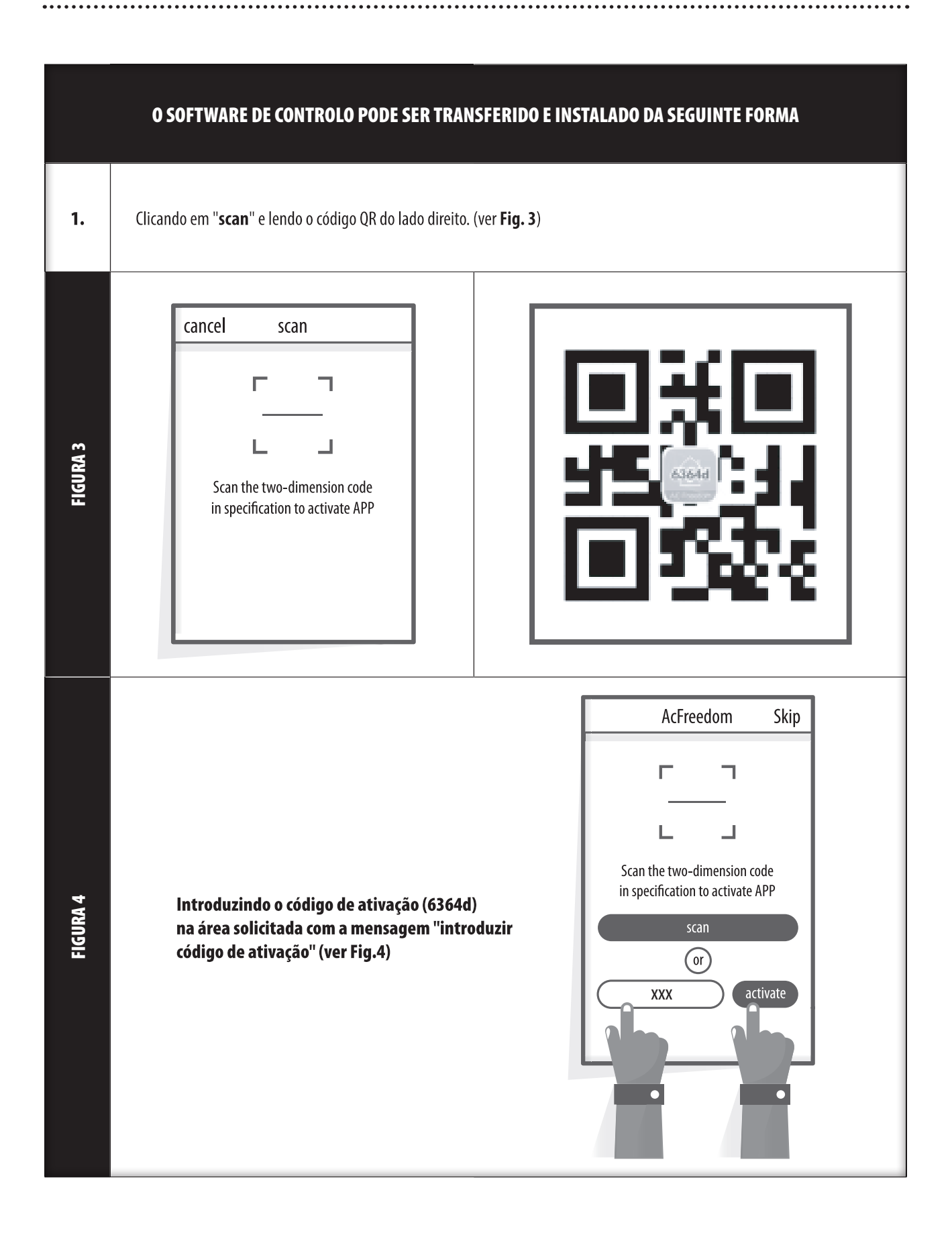

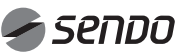

## 4. REINICIAR MÓDULO Wi-Fi DO AC

#### REINICIAR MÓDULO Wi-Fi DO AC

 $(Fiq. 5a)$ 

Pressione o botão

 $(Fig. 5b)$ 

Pressione o botão 

durante 3 seg.

"HEALTH" 8 vezes.

SET TEMPERATURE (\*c)

 $\overline{C}/\overline{F}$ FEELING

ant la

(SPEED) ONOFF

(TIMER) (MODE

 $\pm$ 

MENU  $\overline{\alpha}$ 

COOL

HEAT

**SET** 

**SLEER** FRESH **STRONG** 

MID<br>MID

SPEED CLEAN

Quando configurar pela primeira vez ou depois de mudar o router sem fios ligado, é necessário reiniciar o módulo WI-FI no interior do ar condicionado.

#### Nota:

O controlo remoto fornecido nesta figura é apenas um dos muitos modelos apenas para sua referência. Confie no modelo que comprou, embora as operações sejam iguais para todos os modelos.

 $\ast$ Se o controlo remoto com o botão "HEALTH", reinicie o módulo Wi-Fi com o Método 1.

Se o controlo remoto não tiver botão "HEALTH", reinicie o módulo Wi-Fi sequindo o Método 2.

#### Método 1:

FIGURA 5

Quando o AC estiver a funcionar, pressione o botão "HEALTH" 8 vezes, reinicie com êxito depois de ouvir o "beep" (ver Fig. 5a).

#### Método 2:

Quando o AC estiver a funcionar, prima o botão "COOL" e "+" durante 3 seg., até ouvir o "beep" 8 vezes, depois aguarde 2 seg. até ouvir o "beep" duas vezes, a reiniciação fica concluída (ver Fig. 5b).

#### Nota:

Se o dispositivo não for ligado com êxito, reinicie o Wi-Fi do ar condicionado da mesma forma.

### SMARTPHONE, PAD OU OUTROS TERMINAIS MÓVEIS LIGADOS AO Wi-Fi ou HOTSPOT

Ative a função de WI-FI do terminal móvel e ligue-o a um router sem fios ou a um ponto de acesso.

**Notas:** 

Para a função de WI-FI funcionar, é necessário um router sem fios. Compre um se ainda não possuir um router.

## 5. CONFIGURAR OS DISPOSITIVOS

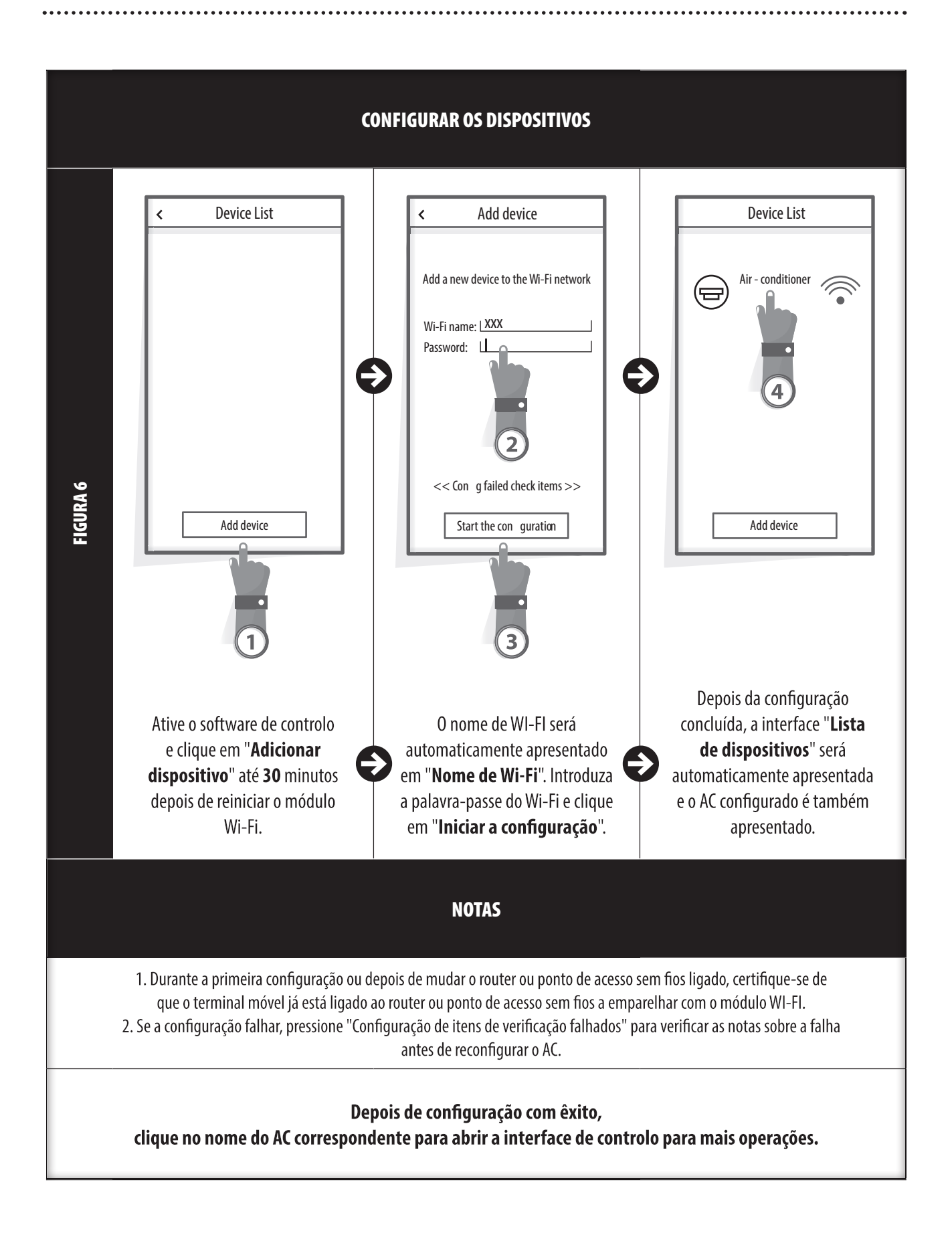

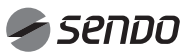

## 6. GERIR OS DISPOSITIVOS

#### 1. MODIFICAR E BLOQUEAR OS DISPOSITIVOS

- Na interface "Lista de Dispositivos", mantenha pressionado durante mais 0,5 segundos (para o sistema Android) ou (para o sistema IOS) pressione o ícone de um dispositivo existente para ativar a interface "modificar o nome".

- Pode alterar o nome ou o ícone, para identificar diferentes dispositivos AC.

- Para bloquear um dispositivo, basta tocar no ícone "Bloquear dispositivo". Uma vez um dispositivo bloqueado, os outros utilizadores não poderão procurá-lo, impedindo assim o seu controlo hostil. Depois de configurar os nomes, ícones e estados de bloqueio dos dispositivos AC, quando tocar em "Guardar" irá quardá-los e validá-los.

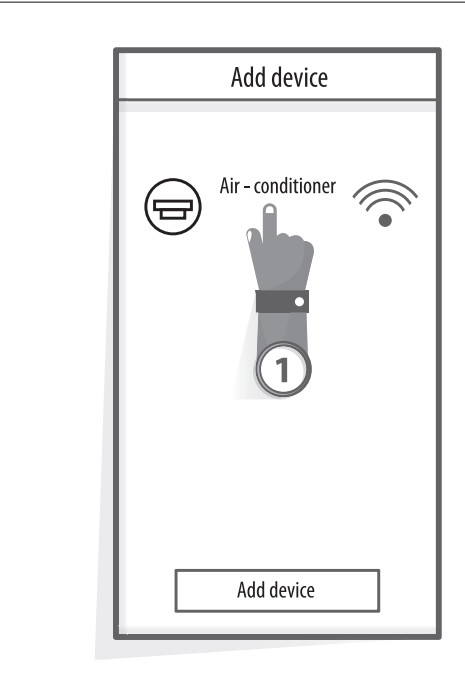

FIGURA 7

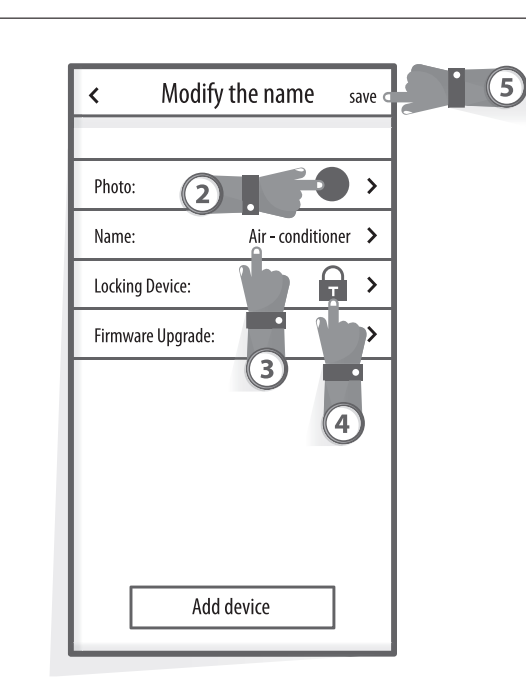

#### 2. ELIMINAR UM AC CONTROLADO

Para Android: Clique no botão "Eliminar Dispositivo" em "Modificar o nome" na Fig. 7. Para IOS: Arraste o nome do AC para a esquerda em "Lista de Dispositivos" e clique em "Eliminar".

### 3. CONTROLO REMOTO COM ROUTER SEM FIOS

Quando o router sem fios for ligado à Internet, ativar o GPRS no terminal móvel permitirá controlar os dispositivos remotamente.

### **OUTROS**

1. O software oferece um serviço de ajuda através do qual os utilizadores podem consultar as instruções operacionais do software e outras informações.

2. Além disso, como a interface de operação e a função do software são constantemente aperfeiçoadas, iremos mantê-lo a par das atualizações posteriores.

3. Como a interface de operação pode ser alterada pelas constantes atualizações da versão, as imagens deste manual são apenas para referência, por isso, consulte sempre a interface de operação real.

### APÊNDICE A: << CONFIGURAÇÃO DE ITENS DE VERIFICAÇÃO FALHADOS >>

1. Verifique o ícone de Wi-Fi no painel do ar condicionado. Se o ícone não for visível, contacte o serviço de assistência ao cliente.

2. Certifique-se de que a rede móvel no ambiente WI-FI do atual router: Fecha a ligação de dados 3G/4G móveis, para ser ligado aos routers WI-FI emparelhados.

3. Verifique se o módulo foi reinicializado com êxito: Pressione o botão de saúde no controlo remoto 8 vezes para reiniciar, um som de "gotejamento" indica que a operação foi um êxito.

4. Verifique o nome Wi-Fi do router, é recomendável que não inclua espaços e outros caracteres não alfanuméricos.

5. Verifique a palavra-passe Wi-Fi do router, não pode ter mais de 32 bits, é recomendável que não inclua espaços e símbolos especiais, além de letras e números.

6. Verifique se a palavra-passe Wi-Fi foi introduzida corretamente quando a configuração do APP pode verificar a palavra-passe para confirmar quando introduzir a palavra-passe WI-FI.

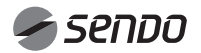

## 1. CONTENIDO

### MANUAL DEL PROPIETARIO DE WI-FI

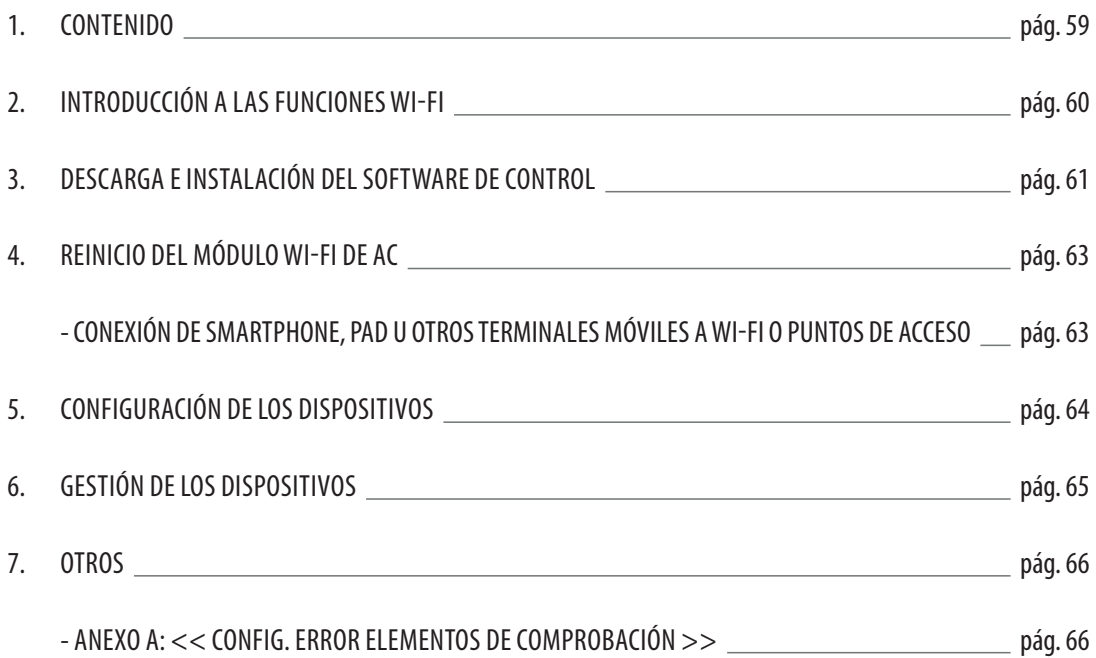

### INTRODUCCIÓN A LAS FUNCIONES WI-FI

El sistema de AC está equipado con tecnología de control remoto, con el módulo WI-FI dentro de la máquina conectado al panel de visualización y el mando para ejecutar el AC transmitido. El sistema de AC está en constante conexión con un router inalámbrico o punto de acceso conectado a Internet. Los terminales móviles, como los teléfonos inteligentes y las tabletas, en los que se instala un software de control especial y se configuran con éxito módulos WI-FI a nivel local, pueden utilizarse como mandos a distancia una vez que se conectan a Internet.

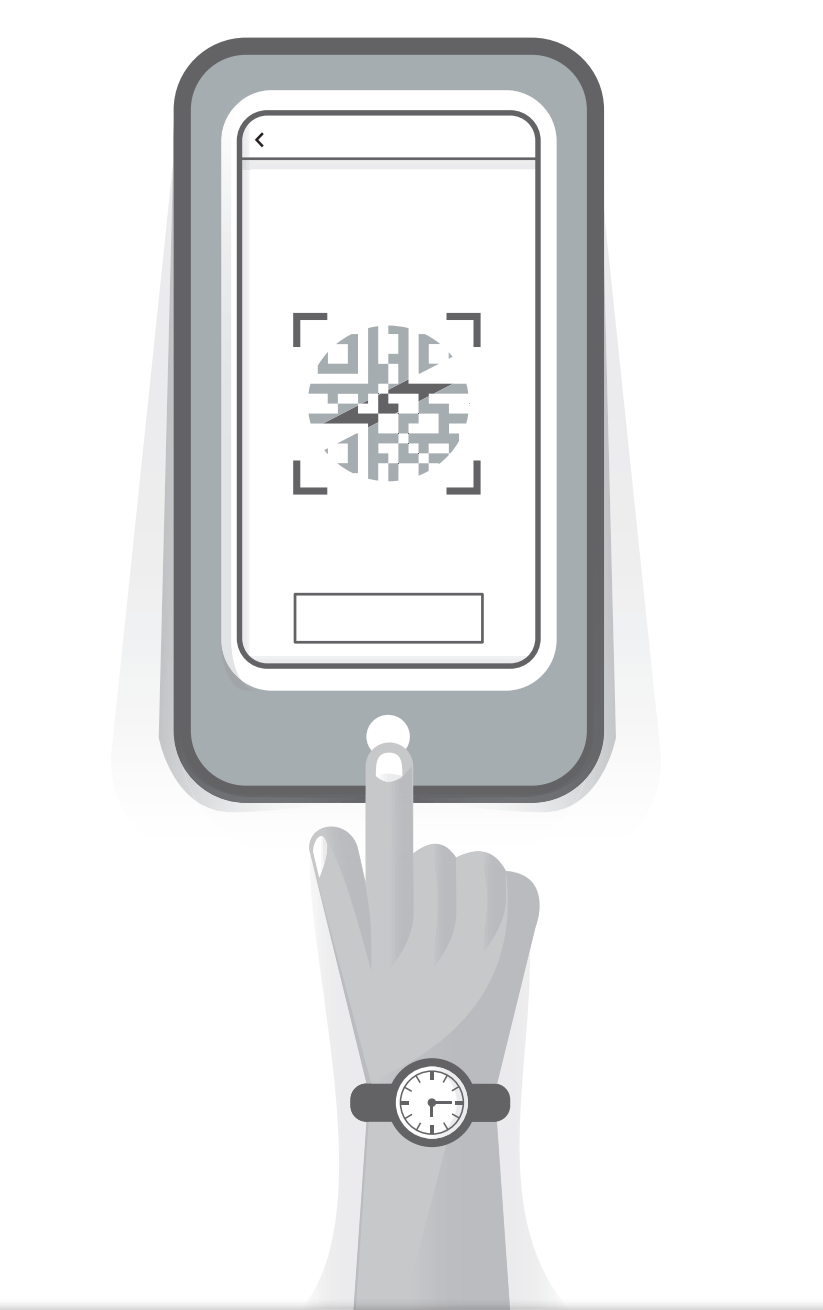

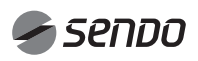

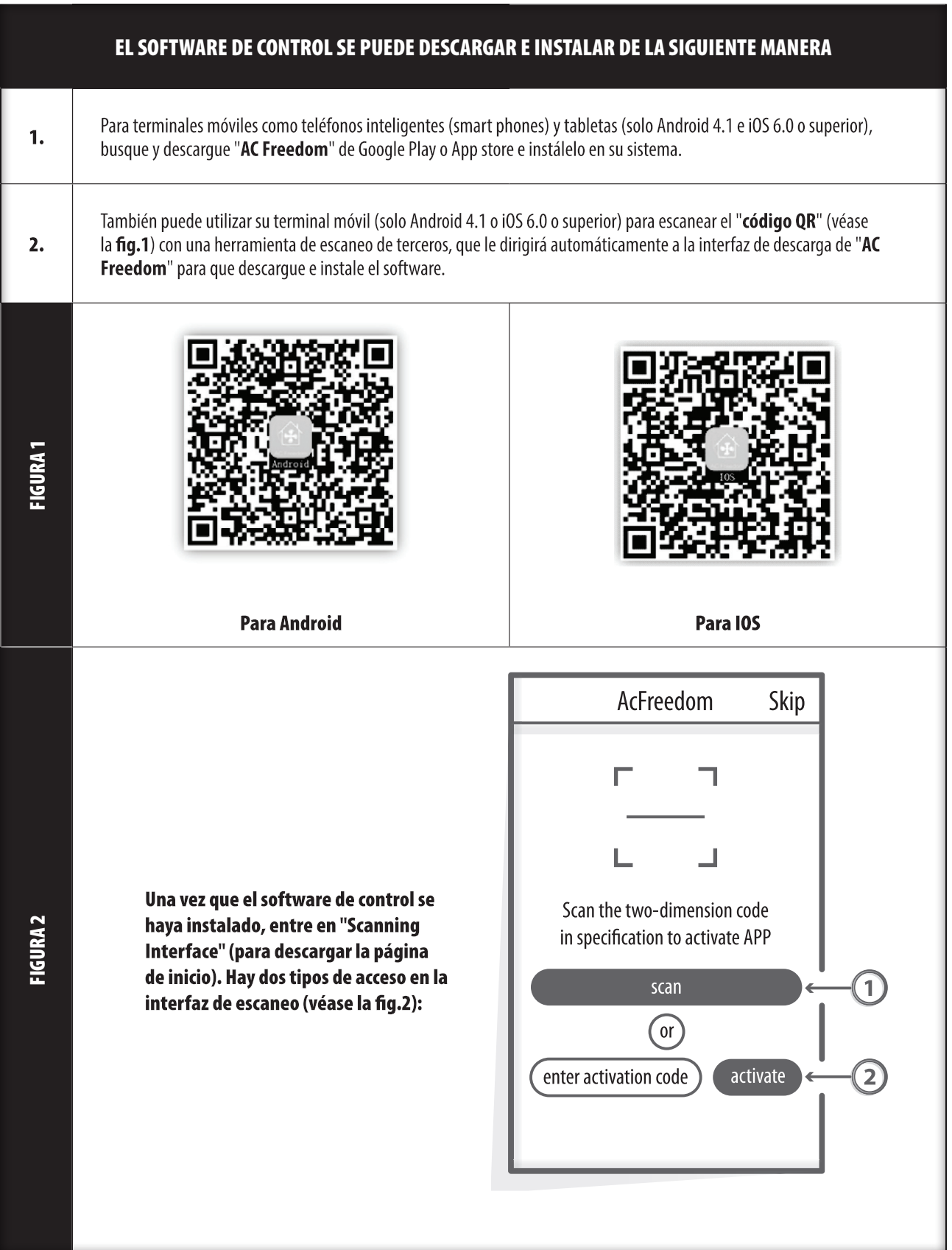

ESPAÑOL

## 3. DESCARGA E INSTALACIÓN DEL SOFTWARE DE CONTROL

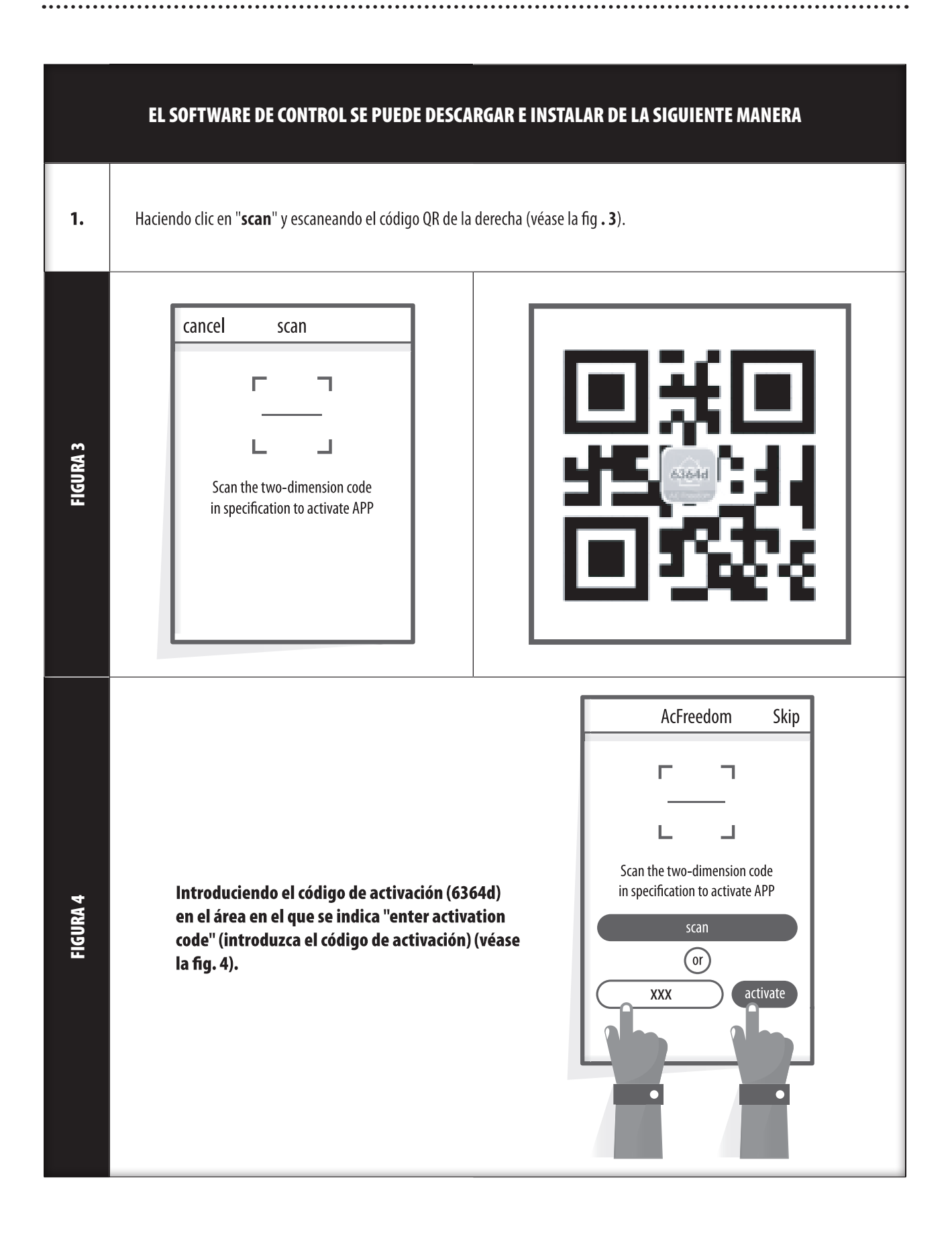

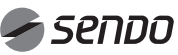

## 4. REINICIO DEL MÓDULO Wi-Fi DE AC

#### REINICIO DEL MÓDULO Wi-Fi DE AC

En el caso de la primera configuración o después de cambiar el router inalámbrico conectado, el módulo WI-FI del acondicionador de aire debe reiniciarse.

#### Nota:

El mando a distancia indicado en esta figura es solo uno de los muchos modelos y se muestra únicamente para su referencia. Básese en el modelo que ha comprado, aunque el funcionamiento es el mismo para todos los modelos.

 $\ast$ Si el mando a distancia tiene el botón "HEALTH", reinicie el módulo Wi-Fi siguiendo el método 1.

 $\ast$ Si el mando a distancia no tiene el botón "HEALTH", reinicie el módulo Wi-Fi siguiendo el método 2.

#### Método 1:

Cuando el AC esté funcionando, pulse el botón "HEALTH" 8 veces, reinicie satisfactoriamente después de que suene el "bip" (véase la fig. 5a).

#### Método 2:

Cuando el AC esté funcionando, pulse al mismo tiempo los botones "COOL" y "+" durante 3 s, escuche el sonido "bip" 8 veces, luego un intervalo de 2 s y escuche dos veces el sonido "bip"; reinicie satisfactoriamente (véase la fig. 5b).

#### Nota:

Si el dispositivo no se conecta satisfactoriamente, reinicie la Wi-Fi del acondicionador de aire de la misma manera.

#### TERMINALES DE SMARTPHONE, PAD U OTROS TERMINALES MÓVILES CONECTADOS A WI-FI O PUNTOS DE ACCESO

Active la función WI-FI del terminal móvil y conéctelo a un router inalámbrico o a un punto de acceso.

**Notas:** 

Se necesita un router inalámbrico para que la función WI-FI funcione. Compre uno si aún no lo tiene.

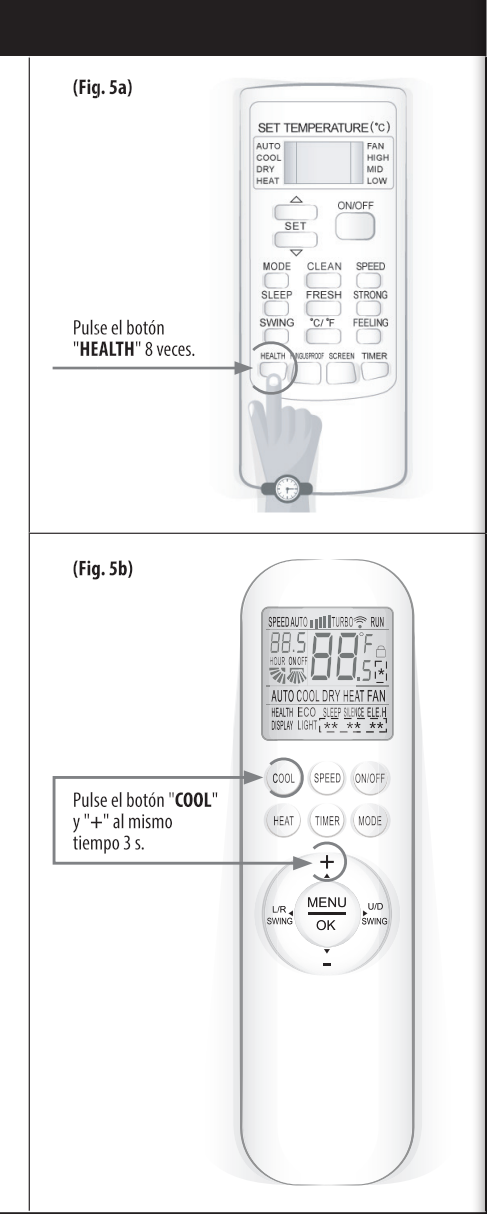

## 5. CONFIGURACIÓN DE LOS DISPOSITIVOS

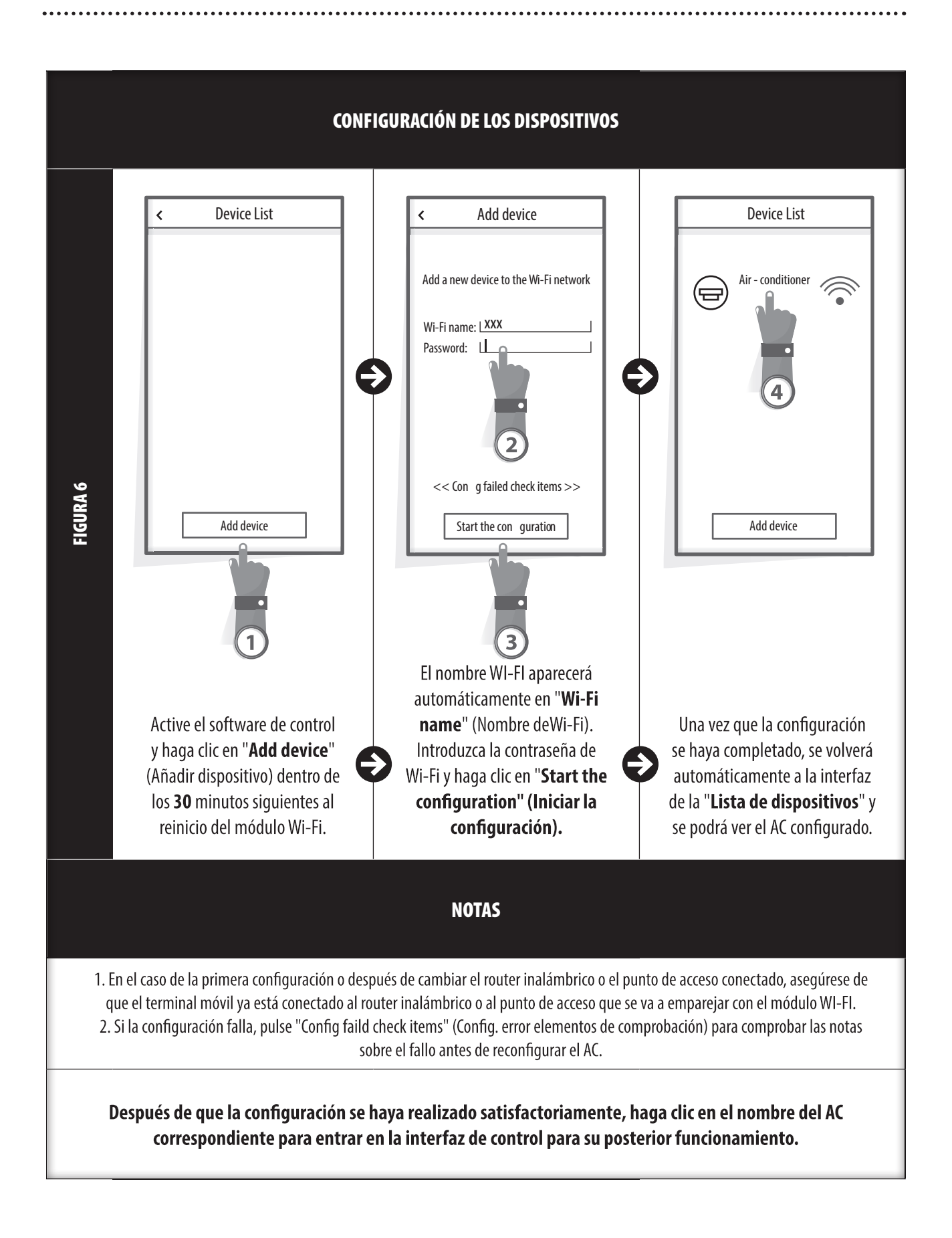

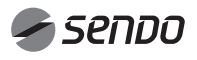

## 6. GESTIÓN DE LOS DISPOSITIVOS

### 1. MODIFICACIÓN Y BLOQUEO DE LOS DISPOSITIVOS

- En la interfaz "Lista de dispositivos", mantenga pulsado durante más de 0,5 segundos (para el sistema Android) o pulse (para el sistema IOS) el icono de un dispositivo existente para activar la interfaz "modificar el nombre".

- Puede cambiar el nombre o el icono para identificar diferentes dispositivos de AC.

- Para bloquear un dispositivo, simplemente toque el icono "Dispositivo de bloqueo". Una vez que un dispositivo se bloquea, los demás usuarios no podrán buscarlo, lo que impide un control hostil. Después de que las configuraciones de los nombres de los dispositivos de AC, los iconos y el estado de bloqueo se completen, toque "Guardar" para quardarlos y validarlos.

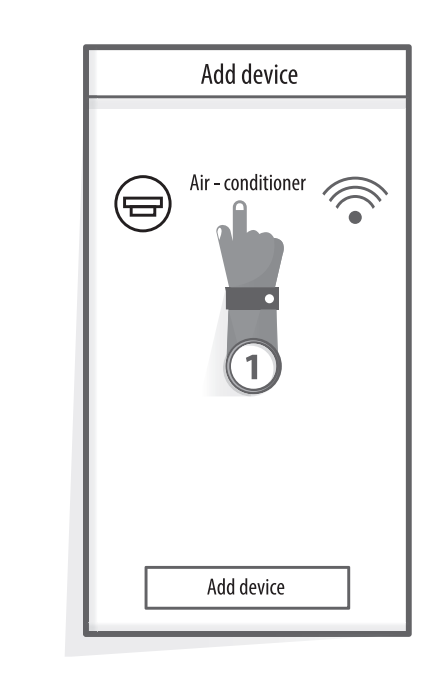

FIGURA 7

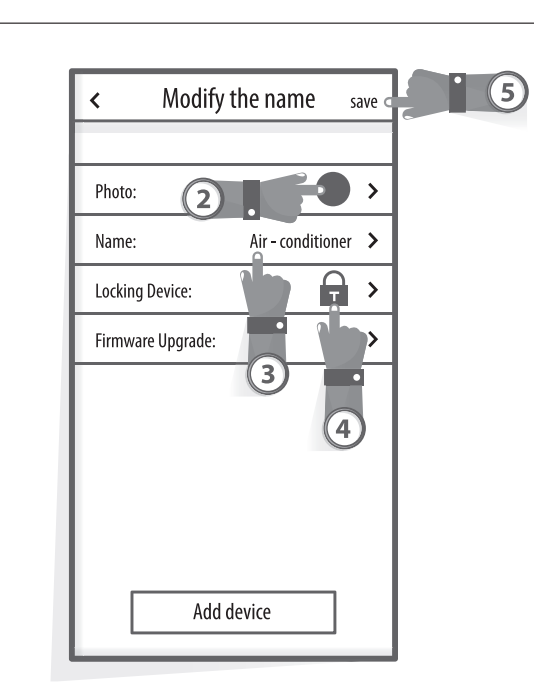

#### 2. BORRAR UN AC BAJO CONTROL

Para Android: Haga clic en el botón "Borrar dispositivo" en "Modificar nombre" en la fig. 7. Para IOS: Pase por encima del nombre de AC a la izquierda en "Lista de dispositivos" y haga clic en "Borrar".

### 3. MANDO A DISTANCIA CON ROUTER INALÁMBRICO

Una vez que el router inalámbrico se conecta a Internet, activar el GPRS del terminal móvil permitirá el control remoto de los dispositivos.

### **OTROS**

1. El software proporciona un servicio de ayuda a través del cual los usuarios pueden comprobar las instrucciones de funcionamiento del programa y otra información.

2. Además, como la interfaz de funcionamiento y la función del software están en constante mejora, le mantendremos informado sobre las mejoras posteriores para su actualización.

3. Como la interfaz de funcionamiento puede cambiar debido a la constante actualización de la versión, las cifras de este manual son solo de referencia, por lo que debe basarse en la interfaz de funcionamiento real.

#### ANEXO A: << CONFIG. ERROR ELEMENTOS DE COMPROBACIÓN >>

1. Compruebe el icono de Wi-Fi en el panel del acondicionador de aire; si el icono no aparece, póngase en contacto con el servicio de atención al cliente.

2. Compruebe la red de telefonía móvil bajo el actual entorno WI-FI del router: Cierre la conexión de datos 3G/4G del teléfono móvil para conectarse al emparejamiento WI-FI del router.

3. Compruebe si el módulo se reinicia satisfactoriamente: Pulse el botón "health" del mando a distancia 8 veces para reiniciar: un sonido de "goteo" confirma que se ha reiniciado satisfactoriamente.

4. Compruebe el nombre Wi-Fi del router; se recomienda que no contenga espacios ni otros caracteres no alfanuméricos.

5. Compruebe la contraseña Wi-Fi del router; no se permiten más de 32 bits y se recomienda que no contenga espacios ni símbolos especiales aparte de letras y números.

6. Compruebe si la entrada de la contraseña de Wi-Fi es correcta en la configuración de APP; puede comprobarlo mostrando la contraseña para confirmar cuando la introduzca.

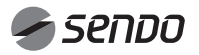

# 1. TABELA E PËRMBAJTJES

### MANUALI I ZOTËRUESIT TË Wi-Fi

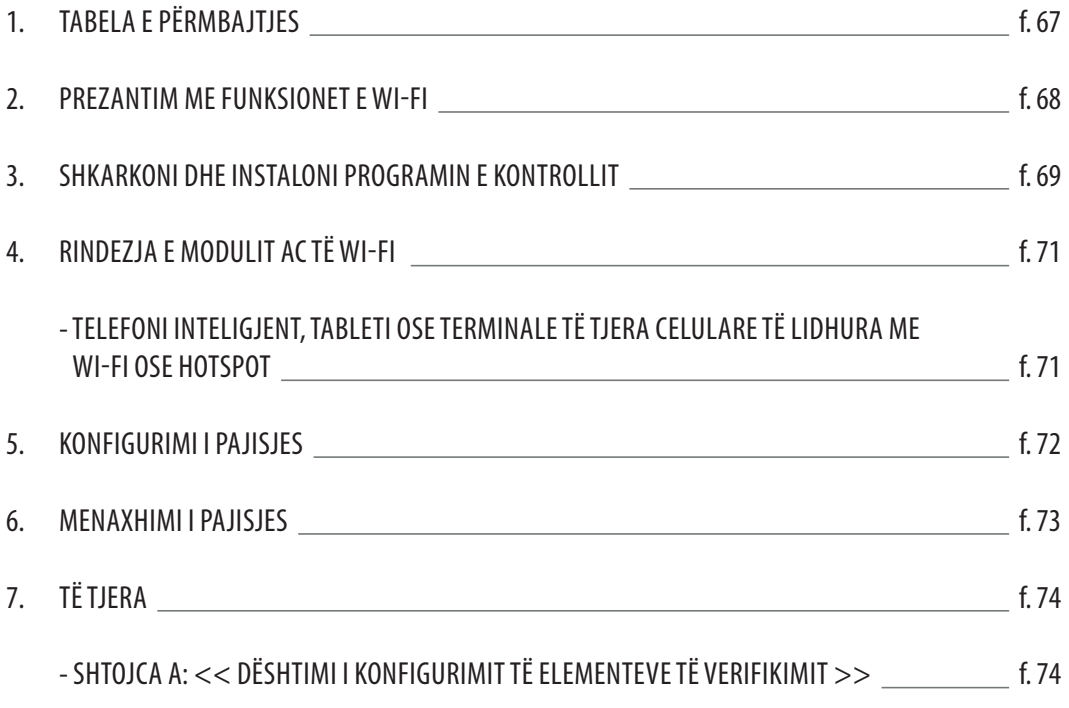

. . . . . . . . . . . . . . . . . . .

### PREZANTIM ME FUNKSIONET E WI-FI

Sistemi AC është i pajisur me teknologji të kontrollit në distancë, me modulin WI-FI brenda makinerisë së lidhur me panelin e ekranit dhe komandën për të vënë në funksionim AC-në e transmetuar. Sistemi AC është në lidhje të vazhdueshme me një ruter me valë ose pikë hyrjeje të lidhur me internetin. Terminalet celulare si telefonat inteligjentë dhe kompjuterët tabletë, në të cilët janë instaluar softuer kontrolli të veçantë dhe modulet WI-FI janë konfiguruar me sukses në nivel lokal, mund të përdoren si telekomanda pasi të jenë lidhur me internetin.

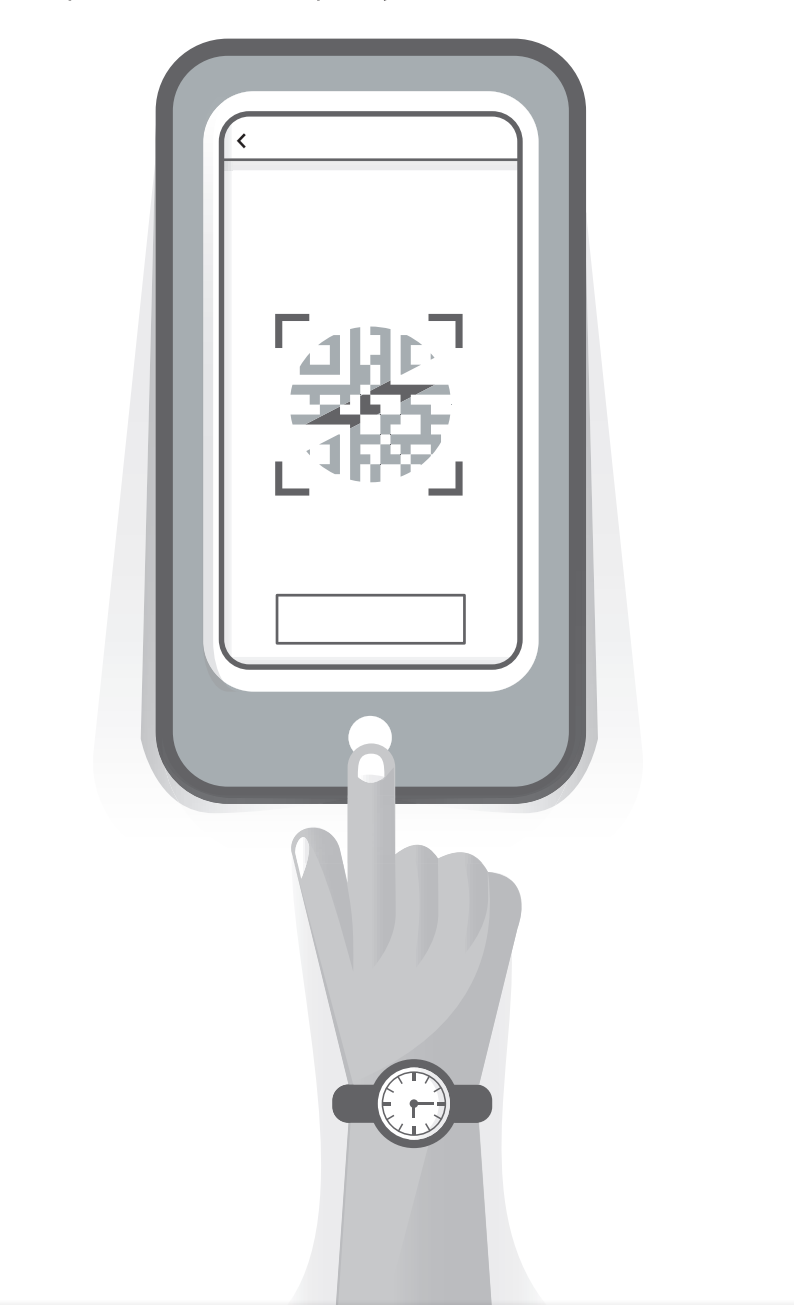

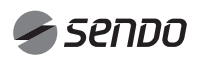

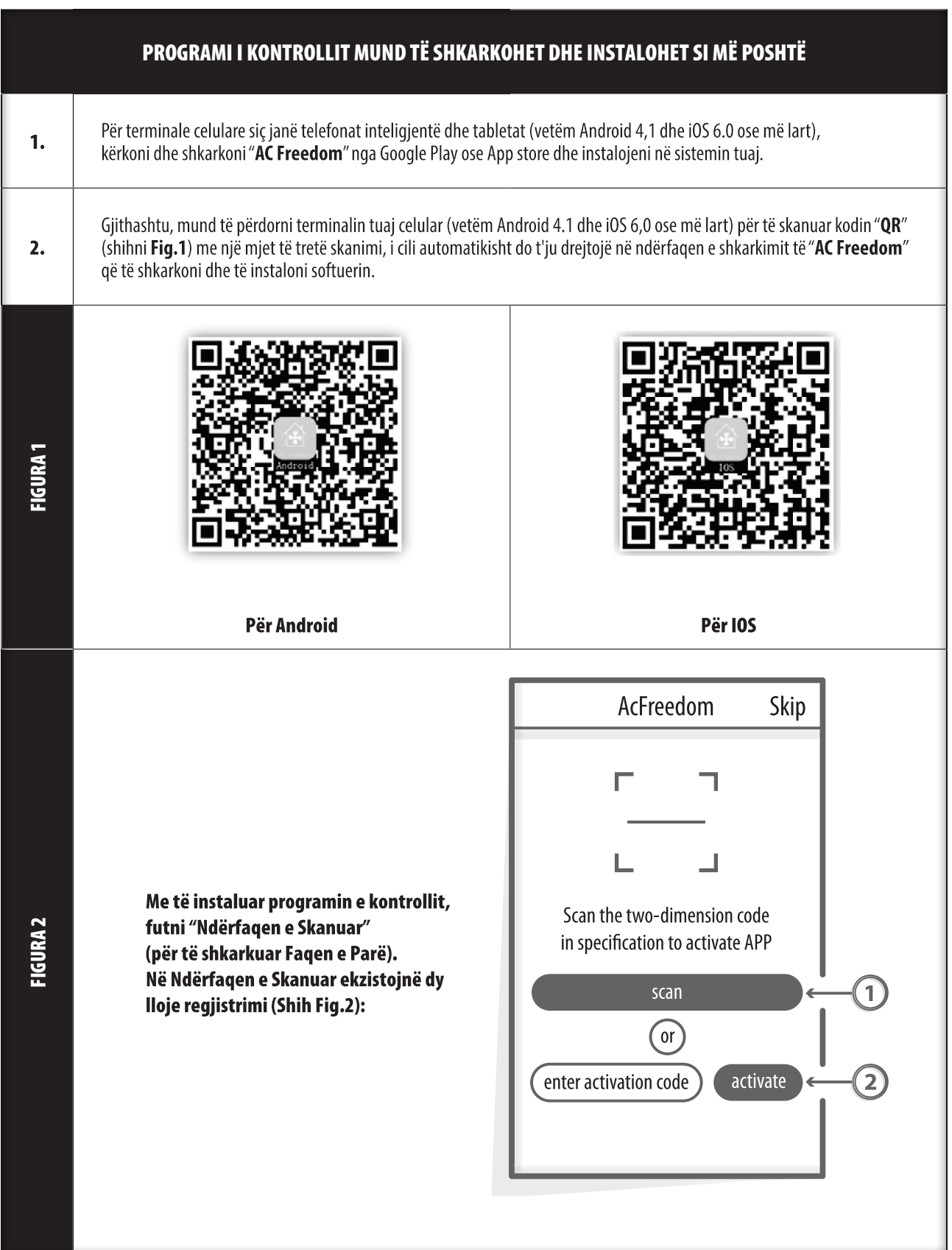

FEELING COOL

## 3. SHKARKONI DHE INSTALONI PROGRAMIN E KONTROLLIT

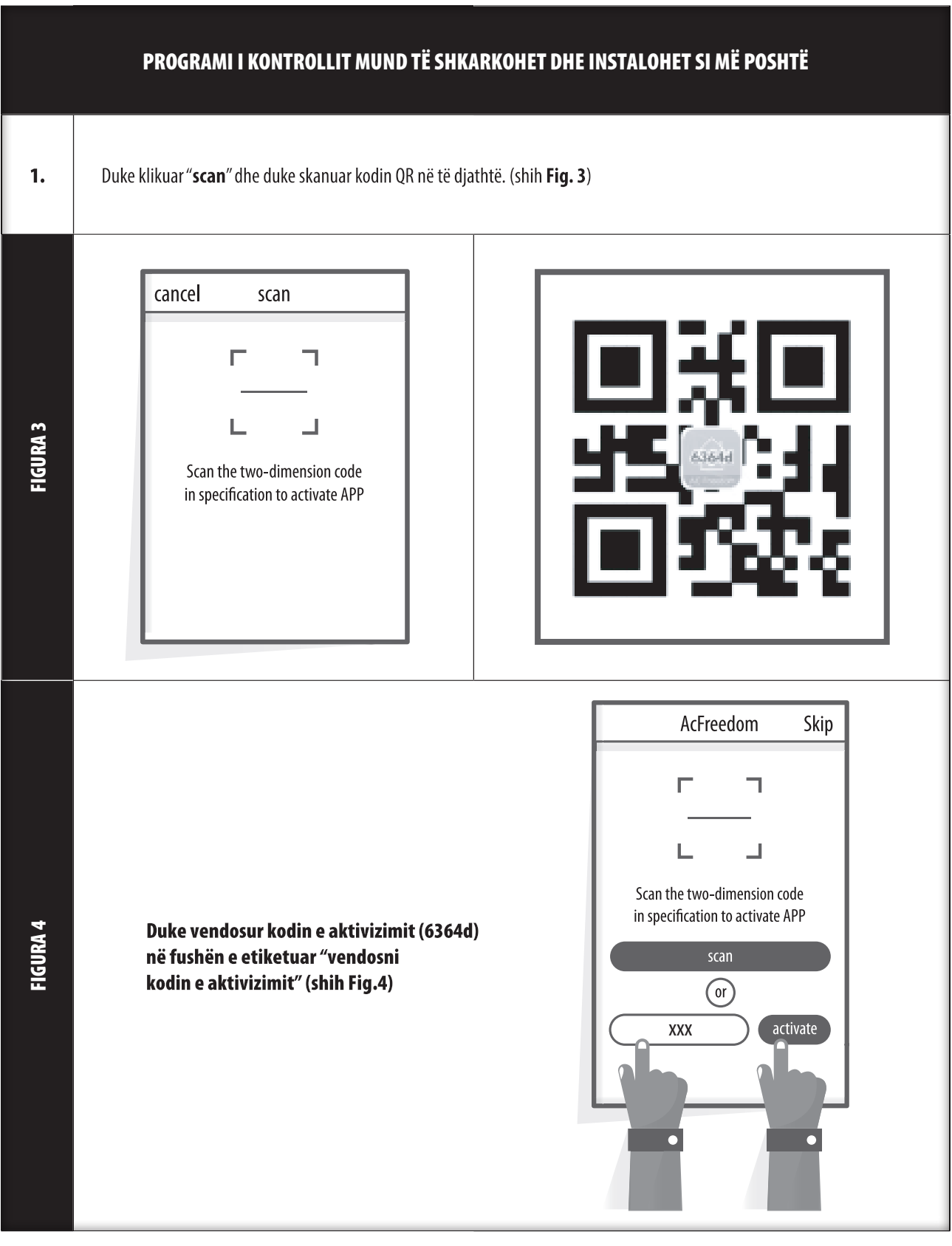

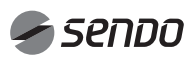

## 4. RINDEZJA E MODULIT AC TË WI-FI

#### RINDEZJA E MODULIT AC TË WI-FI

Në rastin e konfigurimit për herë të parë ose pas ndryshimit të ruter-it të lidhur me valë, moduli WI-FI brenda kondicionerit duhet të riinstalohet.

#### Shënim:

Telekomanda e paragitur në këtë figurë është vetëm nië nga modelet e shumta dhe paraqitet vetëm për referencën tuaj. Mbështetuni në modelin që keni blerë, duke qenë se funksionet janë të njëjta për të gjitha modelet.

Nëse telekomanda me **butonin "HEALTH"** riaktivizon modulin Wi-Fi ndigni Metodën 1.

Nëse telekomanda nuk ka buton "HEALTH" për të riaktivizuar modulin Wi-Fi ndiqni Metodën 2.

#### Metoda 1:

FIGURA 5

Kur AC është në punë, shtypni butonin "HEALTH" 8 herë, rivendosur me sukses pas tingullit "bip" (shih Fig. 5a).

#### **Metoda 2:**

Kur AC është në gjendje pune, shtypni butonin "COOL""+" butonin së bashku për 3s, dëgjoni tingullin "bip" 8 herë, dhe pas një intervali 2s, kur dëgjoni dy herë tingullin "bip", rivendoset me sukses (shihFig. 5b).

#### Shënim:

Nëse pajisja nuk është e lidhur me sukses, rivendosni Wi-Fi e kondicionerit në të njëjtën mënyrë.

### TELEFONA INTELIGJENT, TABLETA OSE TERMINALE TË TJERA CELULARE TË LIDHURA ME WI-FI OSE HOTSPOT

Aktivizoni funksionin WI-FI të terminalit celular dhe lidheni atë me një ruter me valë ose me një pikë hyrjeje.

#### Shënime:

Për vënien në punë të Wi-FI kërkohet një ruter me valë. Jeni të lutur të blini një nëse nuk e keni tashmë.

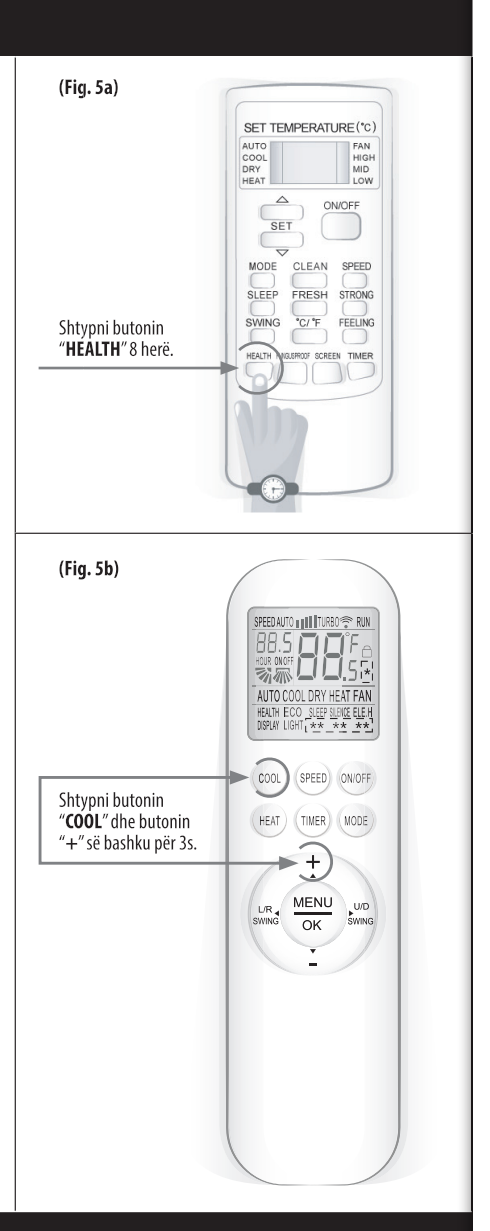

## 5. KONFIGURIMI I PAJISJES

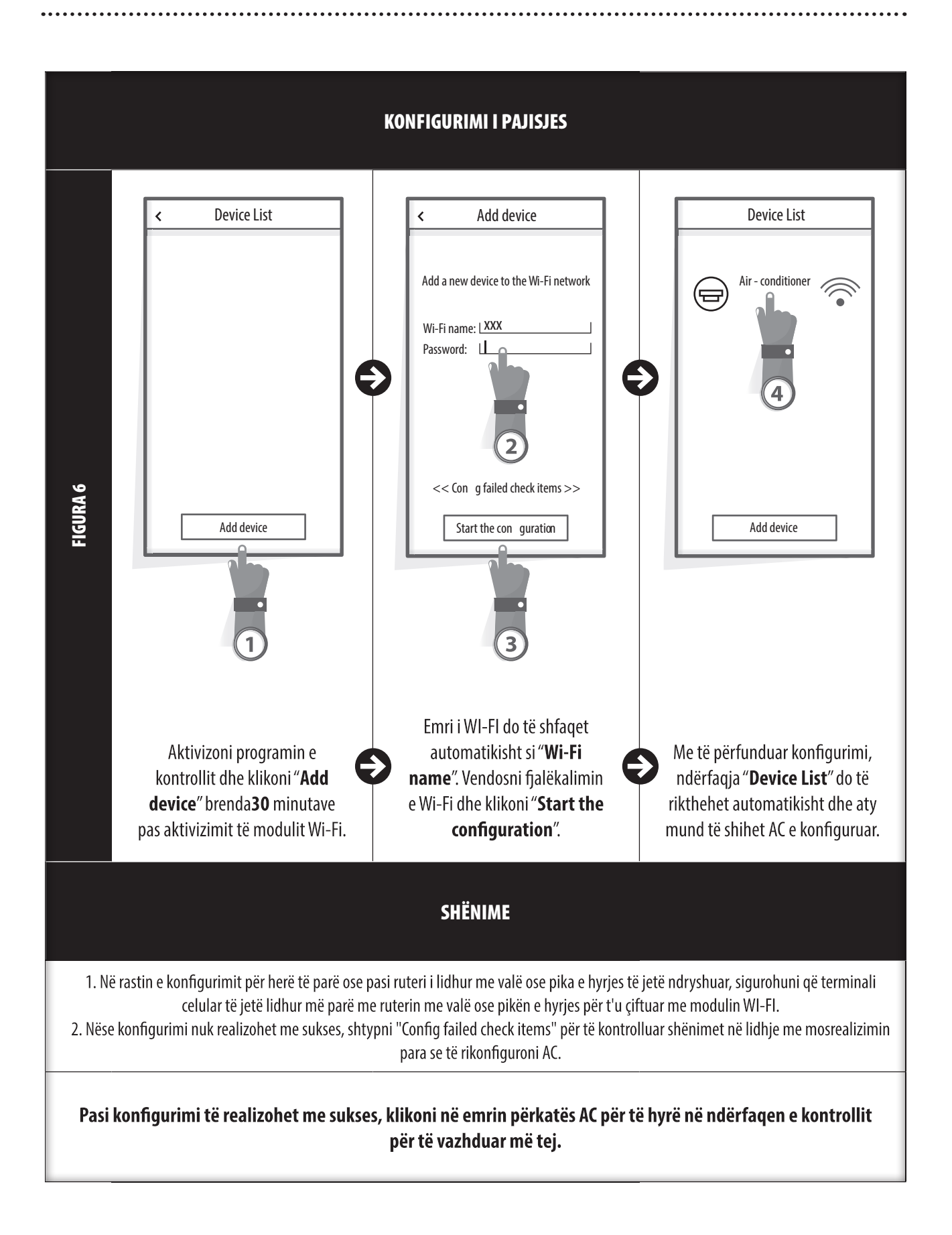
### 6. MENAXHIMI I PAJISJES

#### 1. MODIFIKONI DHE KYÇNI PAJISJET

- Tek ndërfaqja "Device List", shtypni dhe mbani për më shumë se 0.5 sekonda (për sistemin Android) ose shtypni (për sistemin IOS) ikonën e pajisjes ekzistuese për të aktivizuar ndërfaqen "modify the name".

- Për të identifikuar pajisje të ndryshme AC, ndryshoni emrin ose ikonën.

- Për të kyçur pajisjen, thjesht prekni ikonën "Locking Device". Pasi pajisja kyçet, përdoruesit e tjerë nuk do të jenë në gjendje ta kërkojnë atë, duke e parandaluar atë nga kontrolli i pafavorshëm. Pasi konfigurimi i emrave, ikonave dhe statusit të kyçjes së pajisjes AC të përfundoj, prekja e "Save" do t'i ruaj dhe vleftësoj ato.

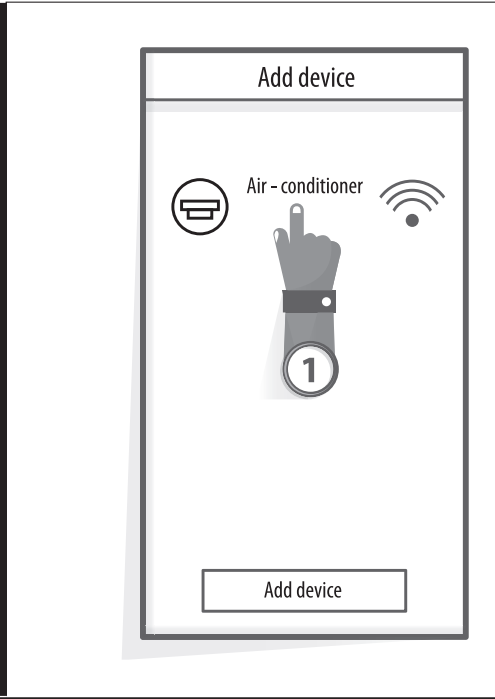

FIGURA 7

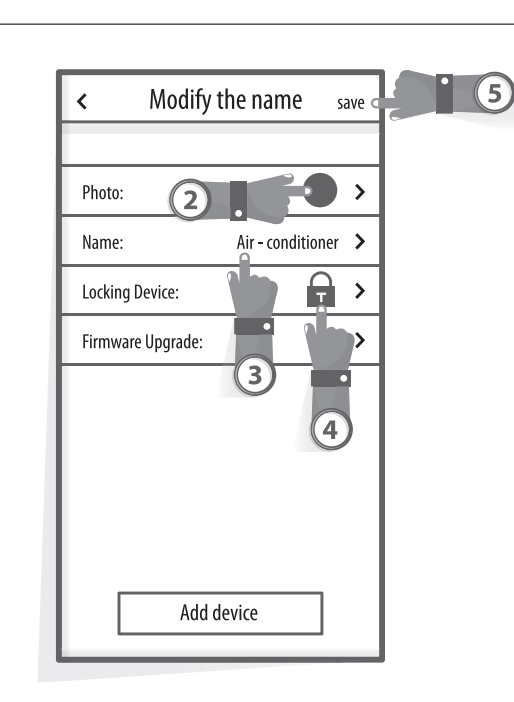

### 2. FSHINI NJË AC NËN KONTROLL

Për Android: Klikoni butonin "Delete Device" nën " Modify the name" tek Fig. 7. Për IOS: Rrëshqisni qishtin mbi emrin AC në të majtë nën "Device List" dhe klikoni "Delete".

#### 3. TELEKOMANDË ME RUTER ME VALË

Pasi ruteri me valë të lidhet me internetin, aktivizimi i GPRS-së në terminalin celular do të mundësojë kontrollin në distancë të pajisjeve.

# 7. TË TJERA

### TË TJERA

1. Programi ofron shërbime ndihme përmes të cilëve përdoruesit mund të kontrollojnë udhëzimet operacionale të tij dhe informacione të tjera.

2. Po ashtu, meqenëse ndërfaqja e funksionimit dhe funksioni i programit është në përmirësim të vazhdueshëm, do t'ju mbajmë të informuar në lidhje me përditësimet pasuese.

3. Ndërsa ndërfaqja e funksionimit mund të ndryshojë për shkak të përditësimit të vazhdueshëm të versionit, figurat në këtë manual janë vetëm për referencë, prandaj jeni të lutur t'i referoheni ndërfaqes aktuale të funksionimit.

### SHTOJCA A: << CONFIG FAILED CHECK ITEMS >>

1. Lutemi kontrolloni ikonën Wi-Fi në panelin e kondicionerit dhe nëse ikona nuk shfaqet, lutemi kontaktoni shërbimin e klientit.

2. Lutemi sigurohuni që rrjeti i telefonisë celulare nën mjedisin aktual të ruterit WI-FI: Mbyllni lidhjen e të dhënave të telefonit celular 3G/4G, për t'u lidhur me çiftimin e ruterit WI-FI.

3. Kontrolloni nëse moduli është ri-instaluar me sukses: Shtypni butonin e shëndetit në telekomandë 8 herë për ta ri-instaluar dhe një tingull "pip pip" njofton se ri-instalimi është kryer me sukses.

4. Kontrolloni emrin e Wi-Fi të ruterit. Emri rekomandohet të mos përmbajë hapësira dhe karaktere të tjera jo-alfanumerike.

5. Kontrolloni fjalëkalimin e Wi-Fi të ruterit. Wi-Fi nuk lejohet të jetë më shumë se 32 bit. Emri rekomandohet të mos përmbajë hapësira dhe simbole të veçanta përveç shkronjave dhe numrave.

6. Kontrolloni nëse e keni vendosur fjalëkalimin Wi-Fi saktë kur konfiguroni APP. Mund të zgjidhni shfaqjen e fjalëkalimit për t'u siguruar se ky i fundit është i saktë kur vendosni fjalëkalimin e WI-FI.

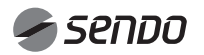

## 1. СОДЕРЖАНИЕ

 $\overline{\phantom{a}}$ 

### РУКОВОДСТВО ПО ЭКСПЛУАТАЦИИ ТОЧКИ ДОСТУПА Wi-Fi

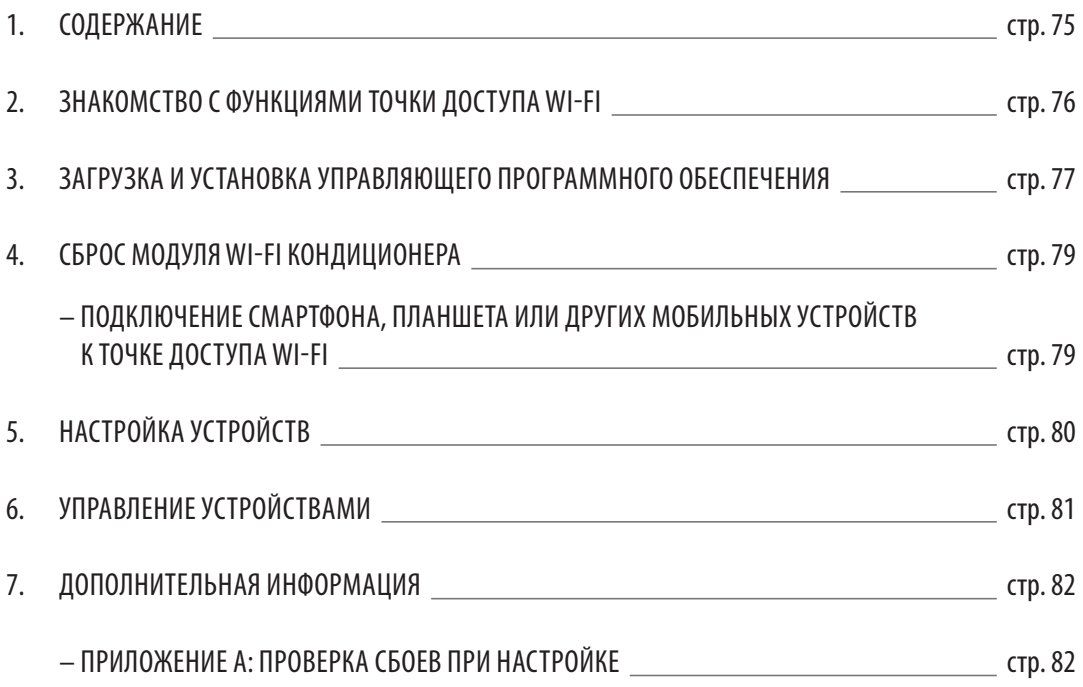

#### ЗНАКОМСТВО С ФУНКЦИЯМИ ТОЧКИ ДОСТУПА WI-FI

Кондиционер оснащен технологией удаленного управления, при этом модуль Wi-Fi подключен к панели дисплея и передает команду включения кондиционера. Кондиционер не находится в постоянном соединении с беспроводным маршрутизатором или точкой доступа, подключенной к Интернету. Мобильные устройства, такие как смартфоны и планшетные компьютеры, на которых установлено специальное управляющее программное обеспечение, и локально настроенные модули Wi-Fi могут использоваться в качестве удаленных контроллеров после подключения к Интернету.

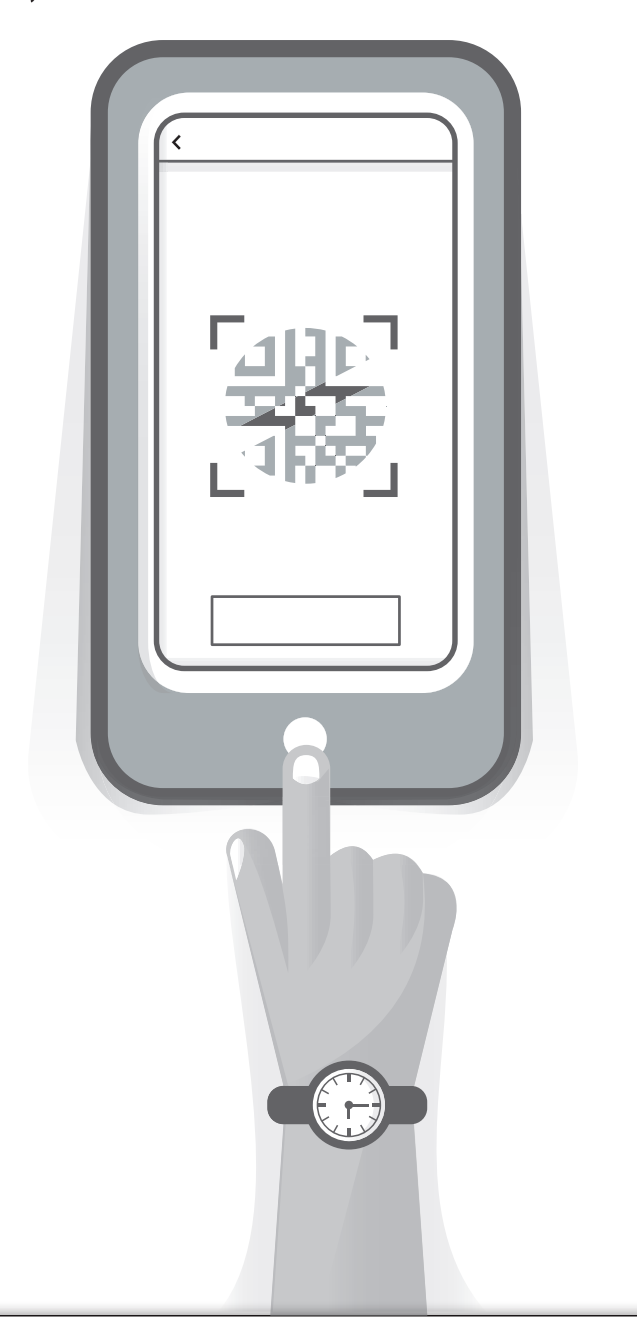

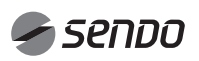

## 3. ЗАГРУЗКА И УСТАНОВКА УПРАВЛЯЮЩЕГО ПРОГРАММНОГО ОБЕСПЕЧЕНИЯ

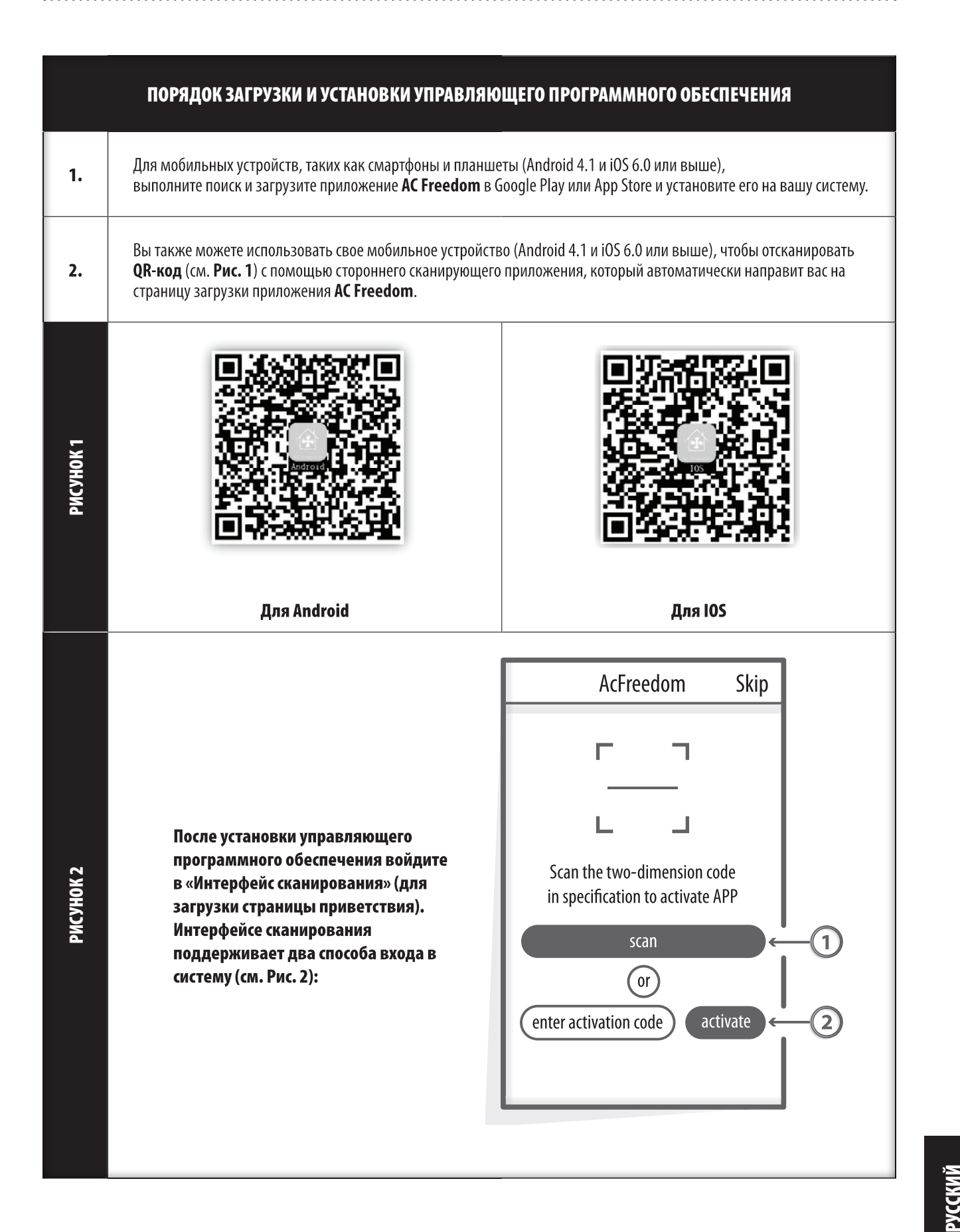

## 3. ЗАГРУЗКА И УСТАНОВКА УПРАВЛЯЮЩЕГО ПРОГРАММНОГО ОБЕСПЕЧЕНИЯ

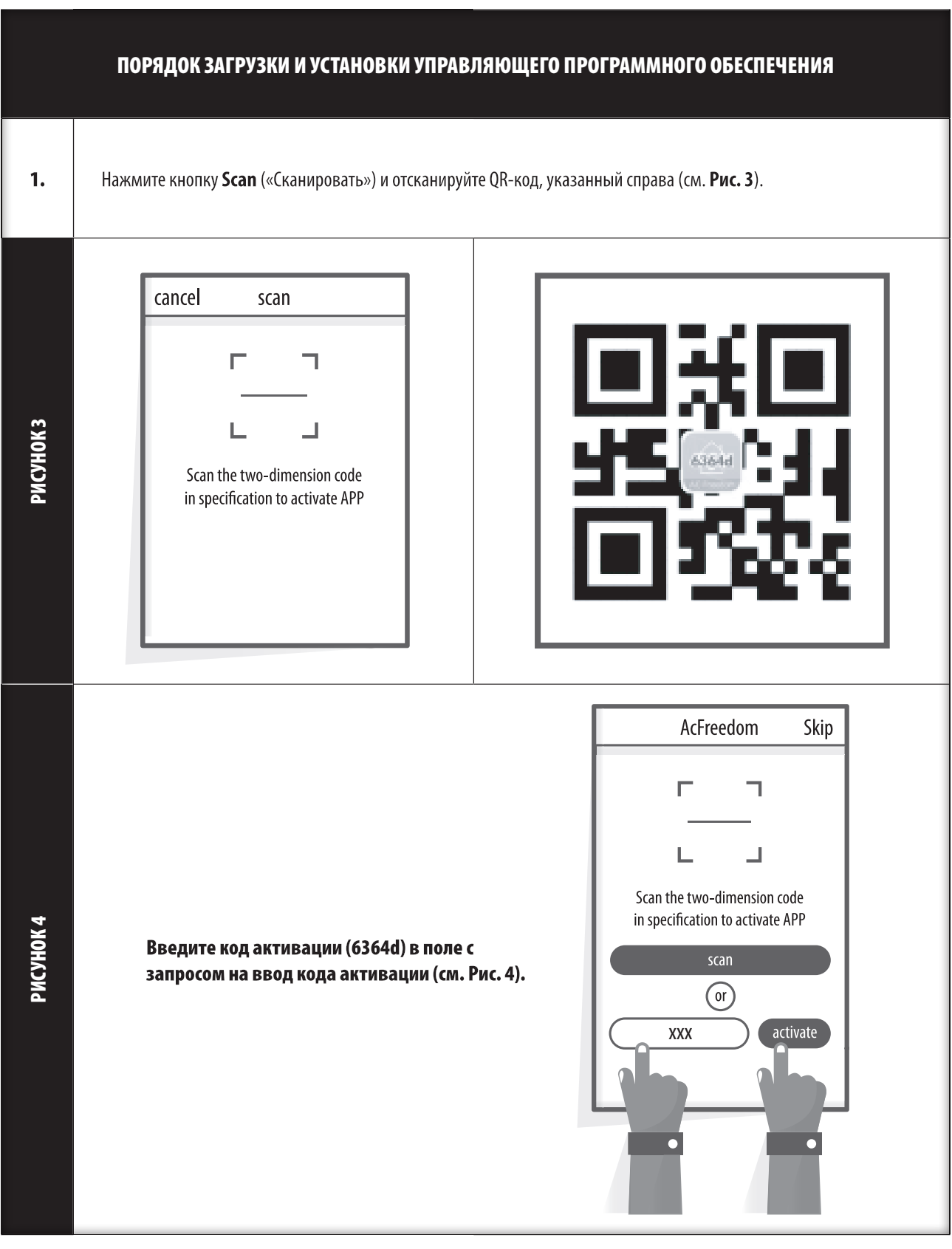

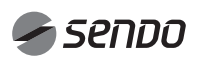

### 4. СБРОС МОДУЛЯ Wi-Fi КОНДИЦИОНЕРА

#### СБРОС МОДУЛЯ Wi-Fi КОНДИЦИОНЕРА

(Рис. 5a)

Нажмите кнопку

В случае первой настройки или после смены подключаемого беспроводного маршрутизатора, необходимо выполнить сброс модуля Wi-Fi кондиционера.

Примечание.

Пульт дистанционного управления, представленный на рисунке, является изображением отдельно взятой модели и показан для справки. Пульт управления для вашего устройства может отличаться, однако основные операции являются одинаковыми для всех моделей.

Если пульт управления оснащен кнопкой НЕАLТН, сброс модуля Wi-Fi осуществляется с помощью Способа № 1.

Если пульт управления не оснащен кнопкой НЕАLТН, сброс модуля Wi-Fi осуществляется с помощью Способа № 2.

#### Способ № 1:

Когда кондиционер работает, нажмите кнопку **НЕАLТН** 8 раз; успешное выполнение сброса сигнализируется с помощью нескольких гудков (см. Рис. 5а).

#### Способ № 2:

Когда кондиционер работает, нажмите кнопку режима охлаждения (COOL) вместе с кнопкой (+) и удерживайте их в нажатом положении в течение 3 секунд; устройство издаст гудок 8 раз, затем после 2-секундного интервала, устройство издаст еще два гудка, которые будут сигнализировать успешное выполнение сброса (см. Рис. 5b).

#### Примечание.

Если устройство не подключилось, выполните сброс настроек Wi-Fi кондиционера аналогичным образом.

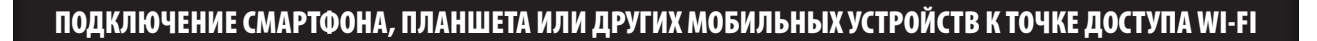

Активируйте функцию Wi-Fi на мобильном устройстве и подключите его к беспроводному маршрутизатору или точке доступа.

#### Примечание.

Для работы функции Wi-Fi требуется беспроводной маршрутизатор. При отсутствии беспроводного маршрутизатора его необходимо приобрести.

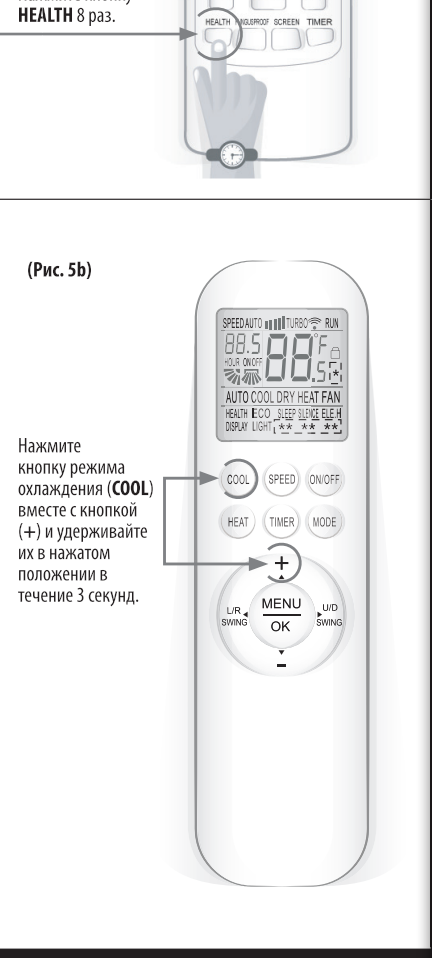

SET TEMPERATURE (°C

 $\overline{C}/\overline{P}$ FEELING

**SET** 

**SLEER** FRESH STRONG

HIG<br>MID

SPEED CLEAN

# 5. НАСТРОЙКА УСТРОЙСТВ

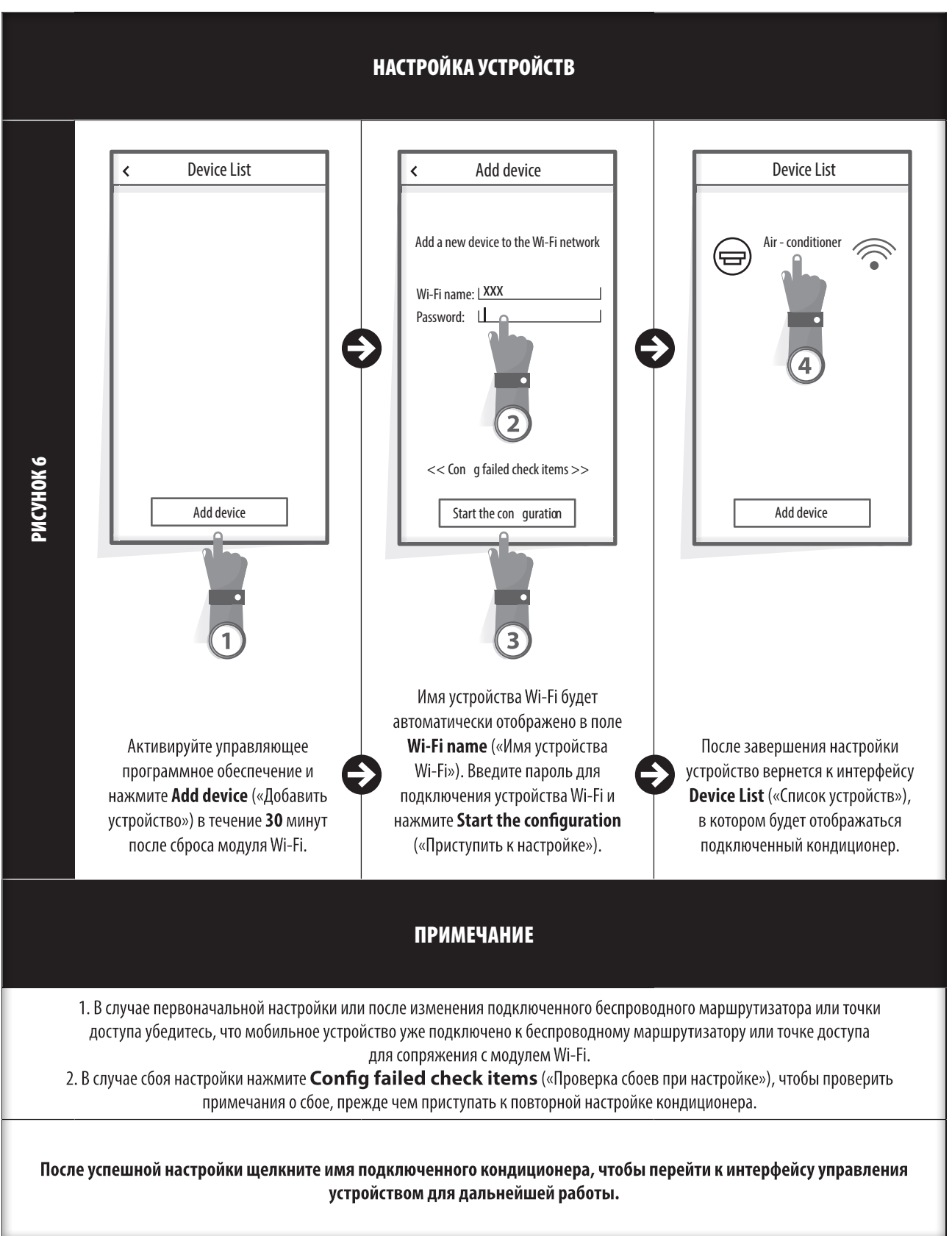

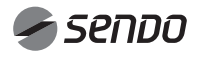

#### 1. ИЗМЕНЕНИЕ И БЛОКИРОВКА УСТРОЙСТВ

- В интерфейсе Device List («Список устройств») нажмите и удерживайте дольше 0,5 секунды (для устройств Android) или просто нажмите (для устройств iOS) значок существующего устройства для перехода в интерфейс Modify the name («Изменение имени»). – Вы можете изменить имя или значок устройства для более легкой идентификации вашего кондиционера среди остальных устройств. – Чтобы заблокировать устройство, просто коснитесь соответствующего значка в строке Locking Device («Блокировка устройства»). После блокировки соответствующее устройство будет недоступно для поиска других пользователей, что позволит предотвратить какие-либо злоумышленные действия с помощью функции удаленного управления. После завершения настройки имен, значков и блокировок соответствующих устройств, коснитесь кнопки Save («Сохранить»), чтобы подтвердить и сохранить внесенные изменения.

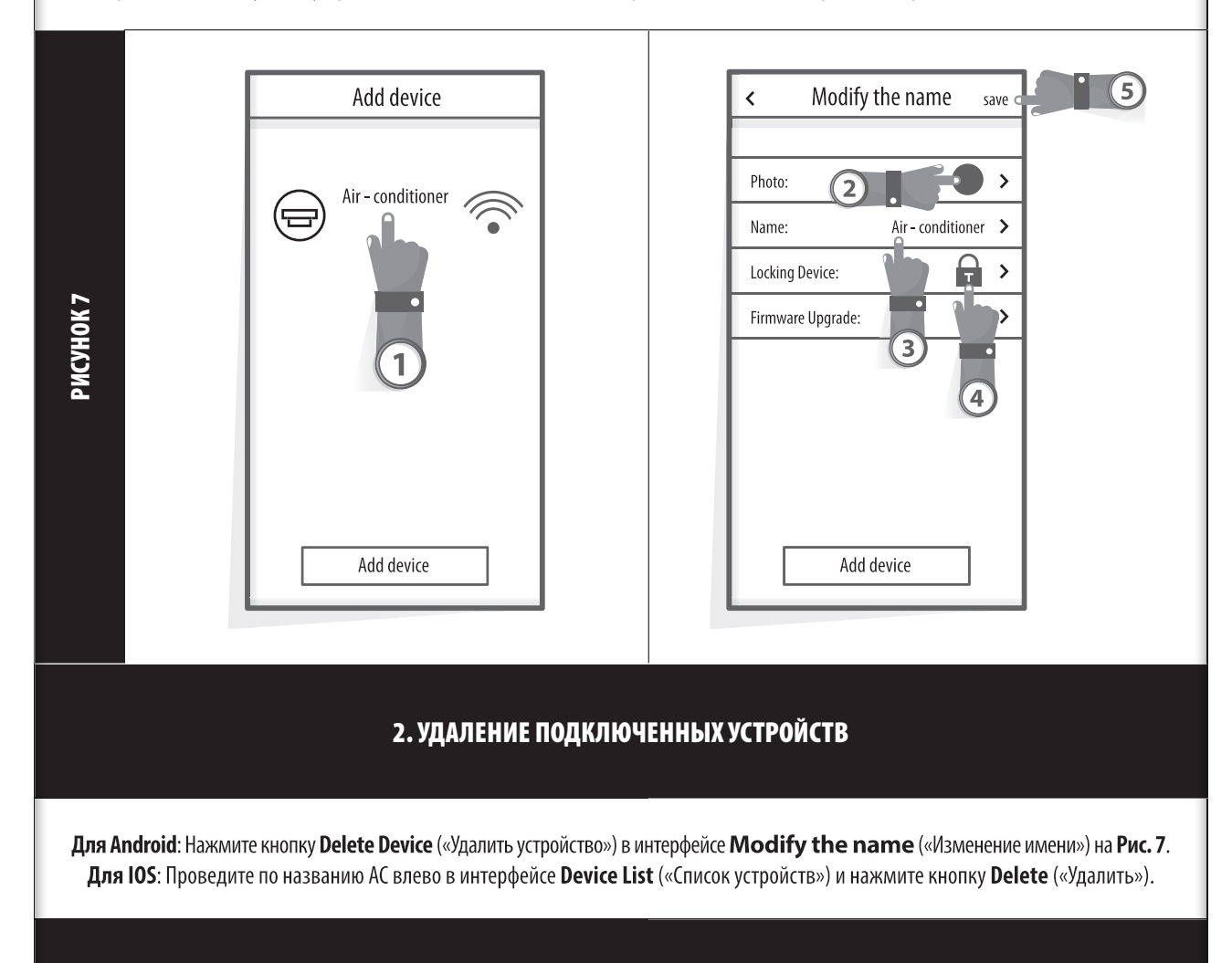

#### 3. УДАЛЕННОЕ УПРАВЛЕНИЕ С БЕСПРОВОДНЫМ МАРШРУТИЗАТОРОМ

После подключения беспроводного маршрутизатора к Интернету активация GPRS на мобильном устройстве позволит удаленно управлять подключенными устройствами.

## 7. ДОПОЛНИТЕЛЬНАЯ ИНФОРМАЦИЯ

#### ДОПОЛНИТЕЛЬНАЯ ИНФОРМАЦИЯ

1. В программное обеспечение встроена справочная служба, с помощью которой пользователи могут ознакомиться с руководством по эксплуатации программного обеспечения и дополнительной информацией.

2. Кроме того, поскольку рабочий интерфейс и функции программного обеспечения постоянно улучшаются, в данном разделе будет отображаться информация о последующих обновлениях.

3. Поскольку рабочий интерфейс может изменяться в ходе постоянного обновления версий программного обеспечения, цифры в данном руководстве приводятся только для справки. Руководствуйтесь фактическим рабочим интерфейсом вашего устройства.

#### ПРИЛОЖЕНИЕ А: << ПРОВЕРКА СБОЕВ ПРИ НАСТРОЙКЕ >>

1. Проверьте значок Wi-Fi на панели кондиционера. Если значок не отображается, обратитесь в службу поддержки.

2. Убедитесь, что мобильный телефон подключен к среде WI-FI маршрутизатора: отключите соединение для передачи данных 3G/4G на мобильном телефоне, чтобы подключиться к маршрутизатору через Wi-Fi.

3. Проверьте, успешно ли выполнен сброс модуля: Нажмите кнопку (НЕАLТН) на пульте дистанционного управления 8 раз для сброса; двойной гудок сигнализирует успешный сброс.

4. Проверьте имя Wi-Fi маршрутизатора; оно не должно содержать пробелы или специальные символы помимо букв и цифр.

5. Проверьте пароль Wi-Fi маршрутизатора; он не должен превышать 32 бита, а также содержать пробелы или специальные символы помимо букв и цифр.

6. Проверьте правильность ввода пароля Wi-Fi в настройках приложения (при вводе пароля можно включить отображение вводимых символов).

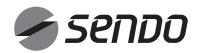

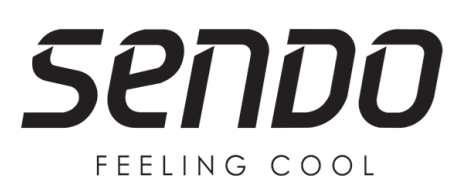

**www.sendo.world**